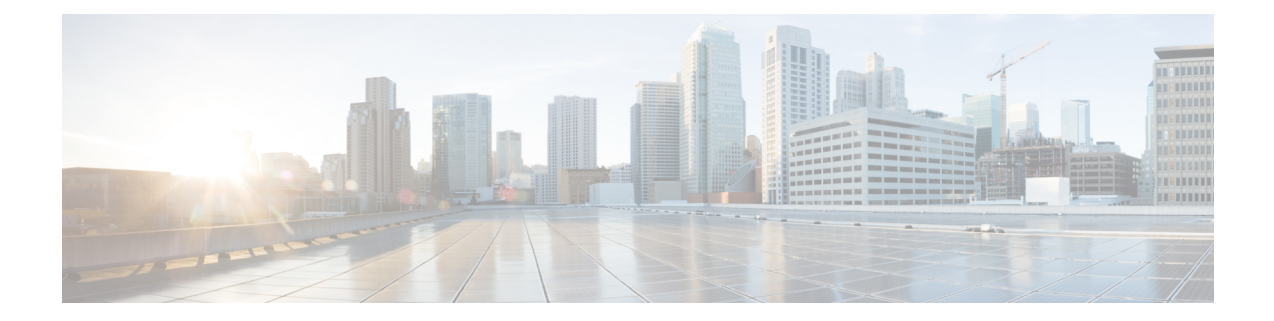

## **Field Reference for Monitor Pages**

This section provides descriptions of the fields found under the **Monitor** tab in Cisco Prime Infrastructure.

- Monitor > [Switches](#page-1-0) > Physical Ports, on page 2
- Monitor > [Switches](#page-1-1) > Sensors, on page 2
- Monitor > Switches > [Spanning](#page-2-0) Tree, on page 3
- Monitor > Switches > [Spanning](#page-2-1) > Tree > STP instance ID, on page 3
- Monitor > [Switches](#page-3-0) > Stacks, on page 4
- Monitor > Switches > Interfaces > Ethernet [Interfaces,](#page-3-1) on page 4
- Monitor > Switches > [Interfaces](#page-4-0) > Ethernet Interface Name, on page 5
- Monitor > Switches > [Interfaces](#page-5-0) > IP Interface, on page 6
- Monitor > Switches > [Interfaces](#page-5-1) > VLAN Interface, on page 6
- Monitor > Switches > Interfaces > [EtherChannel](#page-5-2) Interface, on page 6
- Monitor > [Switches](#page-6-0) > Client, on page 7
- Monitor > Wireless [Technologies](#page-6-1) > Access Point Radios, on page 7
- Monitor > Wireless [Technologies](#page-7-0) > Access Point Radios > Edit View, on page 8
- Monitor > Wireless [Technologies](#page-9-0) > Access Point Radios > Load, on page 10
- Monitor > Wireless [Technologies](#page-9-1) > Access Point Radios > Dynamic Power Control, on page 10
- Monitor > Wireless [Technologies](#page-10-0) > Access Point Radios > Voice TSM Table, on page 11
- Monitor > Wireless [Technologies](#page-11-0) > Access Point Radios > Voice TSM Reports, on page 12
- Monitor > Wireless [Technologies](#page-12-0) >Access Point Radios > General, on page 13
- Monitor > Wireless [Technologies](#page-17-0) > Access Point Radios > Interfaces, on page 18
- Monitor > Wireless [Technologies](#page-19-0) > Access Point Radios > CDP Neighbors, on page 20
- Monitor > Wireless [Technologies](#page-20-0) > Access Point Radios > Current Associated Clients , on page 21
- Monitor > Wireless [Technologies](#page-21-0) > Access Point Radios > SSID, on page 22
- Rogue AP [Alarms](#page-21-1) Page, on page 22
- Alarm Severity [Indicator](#page-22-0) Icons, on page 23
- Selecting [Commands](#page-23-0) for Rogue AP Alarms , on page 24
- [Drop-Down](#page-24-0) Menus in Rogue AP Alarm Details Page, on page 25
- Ad hoc Rogue Alarm [Details,](#page-25-0) on page 26
- Rogue AP [History](#page-27-0) Details Page, on page 28
- Rogue AP Event [History](#page-28-0) Details Page, on page 29
- Ad hoc Rogue [Alarms](#page-29-0) Page, on page 30
- Select [Commands](#page-30-0) for Ad hoc Rogue AP Alarms, on page 31
- View Ad hoc Rogue Alarm [Details,](#page-31-0) on page 32
- [Chokepoints](#page-32-0) Page, on page 33
- AP Detected [Interferers](#page-33-0) Page, on page 34
- AP Detected [Interferer](#page-34-0) Details Page, on page 35
- Monitor > Interferers > [Interference](#page-35-0) Device ID > Location History, on page 36
- Spectrum Experts > [Summary,](#page-36-0) on page 37
- [Interferers](#page-36-1) > Summary, on page 37
- [Spectrum](#page-37-0) Experts Details Page, on page 38
- Monitor > [Network](#page-38-0) Devices > Unified AP, on page 39
- Monitor > Network Devices > Wireless Controller > System [Summary,](#page-44-0) on page 45
- Wireless [Controller](#page-46-0) System Spanning Tree Protocol, on page 47
- Wireless [Controller](#page-47-0) > System > CLI Sessions, on page 48
- Wireless [Controller](#page-47-1) > System > DHCP Statistics, on page 48
- Wireless [Controller](#page-48-0) > WLANs, on page 49
- Wireless [Controller](#page-49-0) > Ports, on page 50
- Wireless Controller > CDP [Neighbors,](#page-49-1) on page 50
- Wireless Controller > Security > RADIUS [Authentication,](#page-50-0) on page 51
- Wireless Controller > Security > RADIUS [Accounting,](#page-51-0) on page 52
- Wireless Controller > Security > [Management](#page-52-0) Frame Protection, on page 53
- Wireless [Controller](#page-53-0) > Security > Rogue AP Rules, on page 54
- Wireless [Controller](#page-54-0) Security Guest Users , on page 55
- Wireless [Controller](#page-54-1) > Mobility > Mobility Stats, on page 55
- Wireless Controller > Redundancy > [Redundancy](#page-56-0) Summary, on page 57
- [Monitor](#page-57-0) Tools, on page 58
- Media [Streams,](#page-65-0) on page 66

#### <span id="page-1-0"></span>**Monitor > Switches > Physical Ports**

The following table describes the switch physical ports information:

**Table 1: View Switches Physical Ports Information**

| <b>Physical Ports</b>  |                                                               |
|------------------------|---------------------------------------------------------------|
| Port Name              | Name of the physical port.                                    |
| Port Description       | Description of the physical port.                             |
| <b>Residing Module</b> | Module on which the physical port resides.                    |
|                        | Vendor Equipment Type   Description of vendor equipment type. |

#### <span id="page-1-1"></span>**Monitor > Switches > Sensors**

The following table describes the switch sensor information:

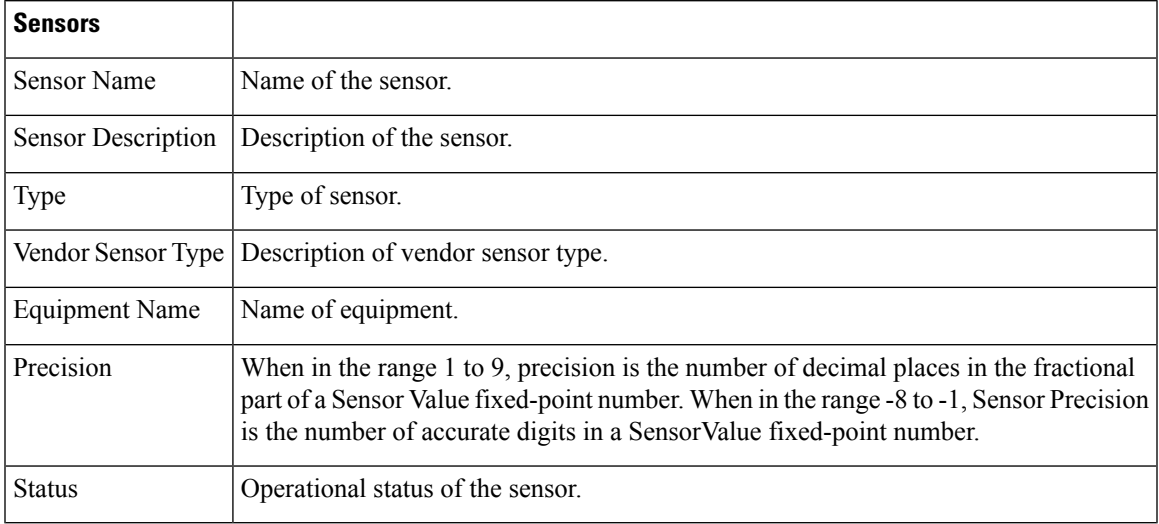

#### **Table 2: View Switches Sensors Information**

### <span id="page-2-0"></span>**Monitor > Switches > Spanning Tree**

The following table describes the spanning tree information:

**Table 3: View Switches Spanning Tree Information**

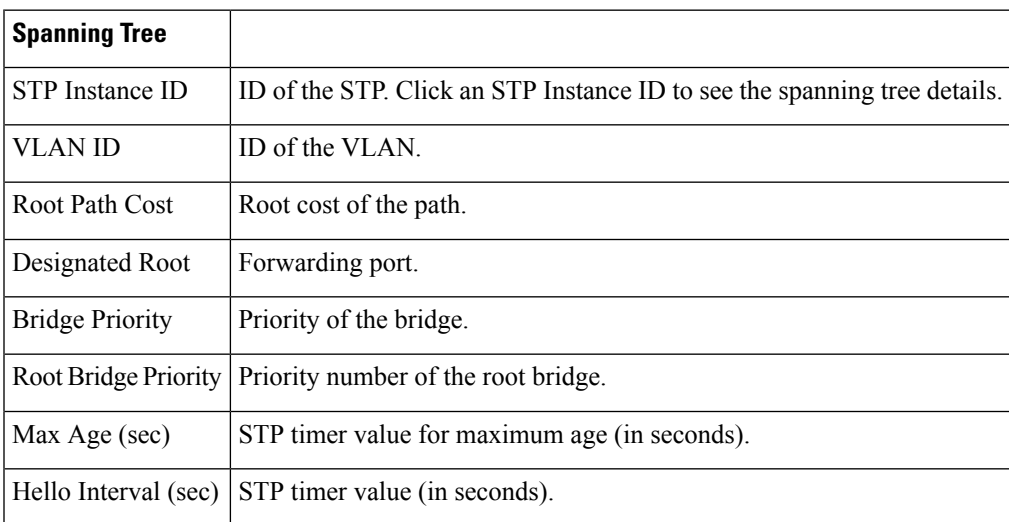

### <span id="page-2-1"></span>**Monitor > Switches > Spanning > Tree > STP instance ID**

The following table describes the fields in the spanning tree details page:

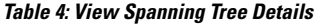

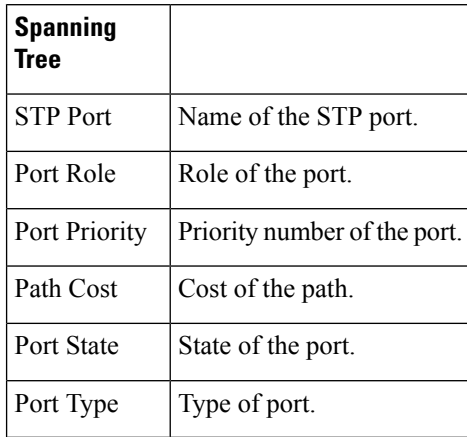

### <span id="page-3-0"></span>**Monitor > Switches > Stacks**

The following table describes the fields in switch stacks information page:

**Table 5: View Switches Stacks Information**

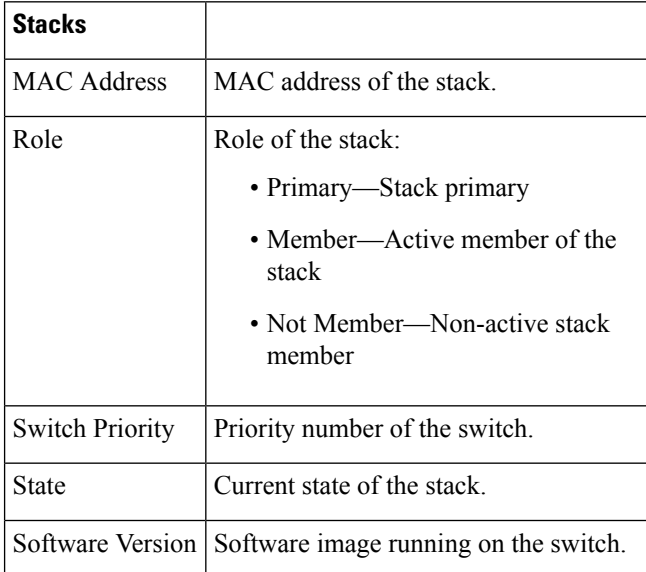

### <span id="page-3-1"></span>**Monitor > Switches > Interfaces > Ethernet Interfaces**

The following table describes the fields in the switch Ethernet interfaces page:

**Table 6: View Switch Ethernet Interfaces**

**Ethernet Interfaces**

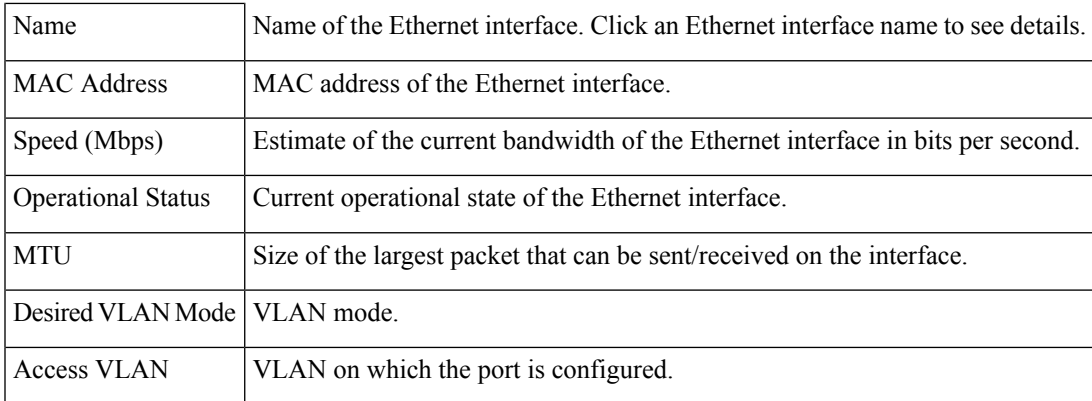

## <span id="page-4-0"></span>**Monitor > Switches > Interfaces > Ethernet Interface Name**

The following table describes the fields in the switch Ethernet interface details page:

**Table 7: View Switch Ethernet Interface Details**

| <b>Ethernet Interfaces</b>                |                                                                                                    |
|-------------------------------------------|----------------------------------------------------------------------------------------------------|
| Name                                      | Name of the Ethernet interface.                                                                                |
| <b>Admin Status</b>                       | Administration status of the interface.                                                                        |
| Duplex Mode                               | Duplex mode configured on the interface.                                                                       |
| <b>VLAN Switch Port</b>                   |                                                                                                    |
| Operational VLAN Mode                     | Specifies the operational mode of the VLAN switch port, which can be<br>either an access port or a trunk port. |
| Desired VLAN Mode                         | VLAN mode, which can be truck, access, dynamic, or desirable.                                                  |
| Access VLAN                               | VLAN on which the port is configured.                                                                          |
| <b>Operational Truck</b><br>Encapsulation | Trunk encapsulation, which can be 802.1Q or none.                                                              |
| <b>VLAN</b> Trunk                         |                                                                                                    |
| Native VLAN                               | Untagged VLAN on the trunk switch port.                                                                        |
| Prune Eligible                            | Specifies whether VLANs on the trunk port can be pruned.                                                       |
| Allows VLANs                              | List of allowed VLANs on the trunk port.                                                                       |
| Desired Trunking<br>Encapsulation         | Trunk encapsulation.                                                                                           |

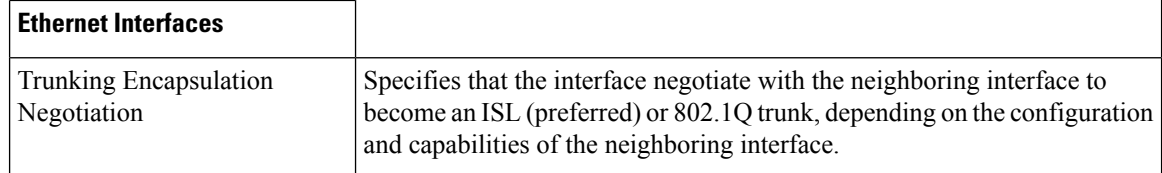

### <span id="page-5-0"></span>**Monitor > Switches > Interfaces > IP Interface**

The following table describes the fields in the switch IP interfaces page:

**Table 8: View Switch IP Interfaces**

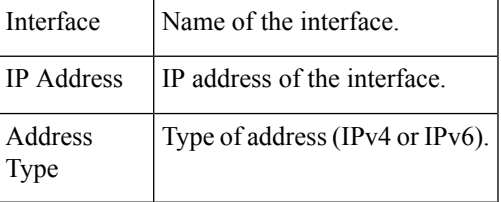

### <span id="page-5-1"></span>**Monitor > Switches > Interfaces > VLAN Interface**

The following table describes the fields in the switch VLAN interfaces page:

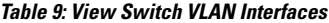

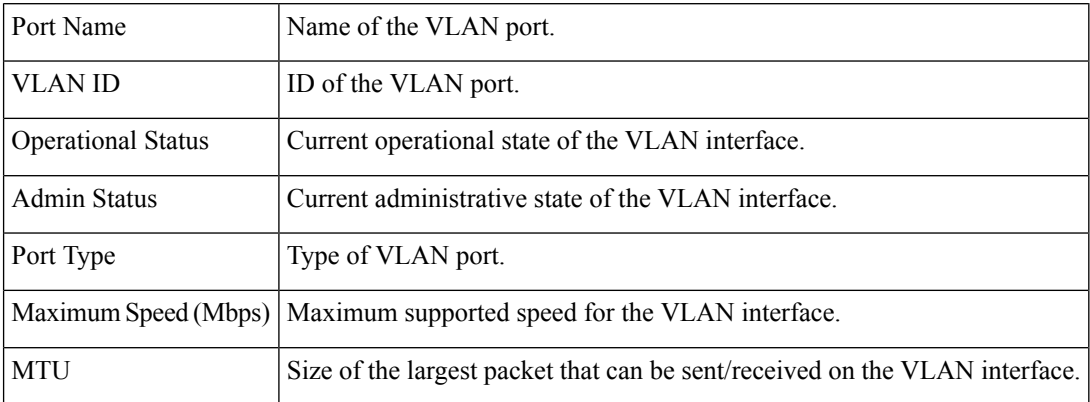

### <span id="page-5-2"></span>**Monitor > Switches > Interfaces > EtherChannel Interface**

The following table describes the fields in the switch EtherChannel interfaces page:

**Table 10: View Switch EtherChannel Interfaces**

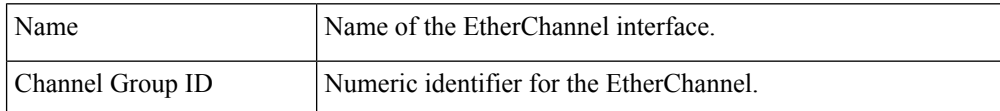

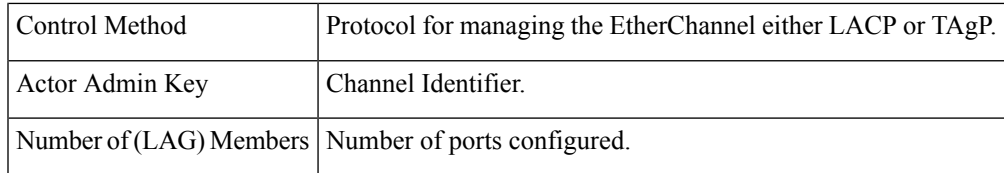

## <span id="page-6-0"></span>**Monitor > Switches > Client**

The following table describes the fields in the switch clients page:

**Table 11: View Current Associated Client**

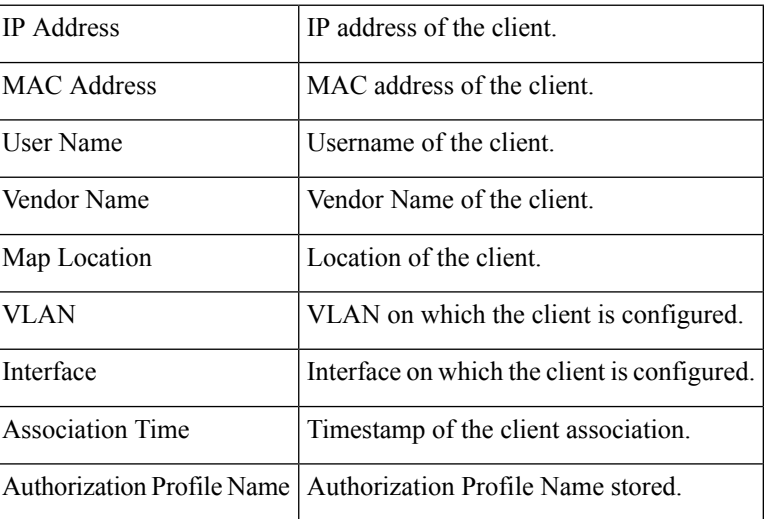

### <span id="page-6-1"></span>**Monitor > Wireless Technologies > Access Point Radios**

The following table describes the **Monitor > Wireless Technologies > Access Point Radios** fields.

**Table 12: Access Point Search Results Fields**

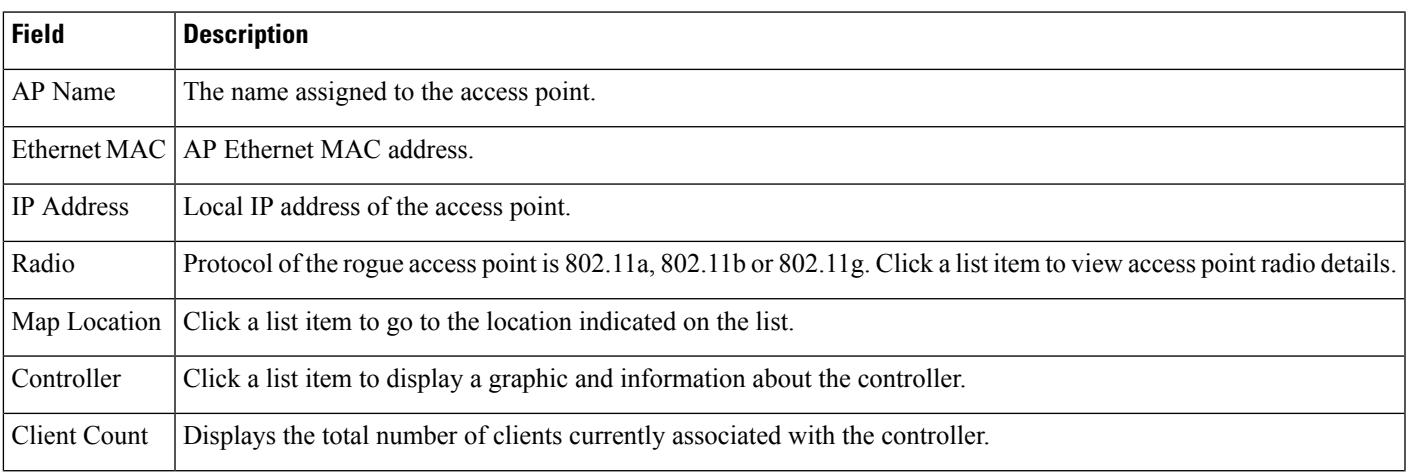

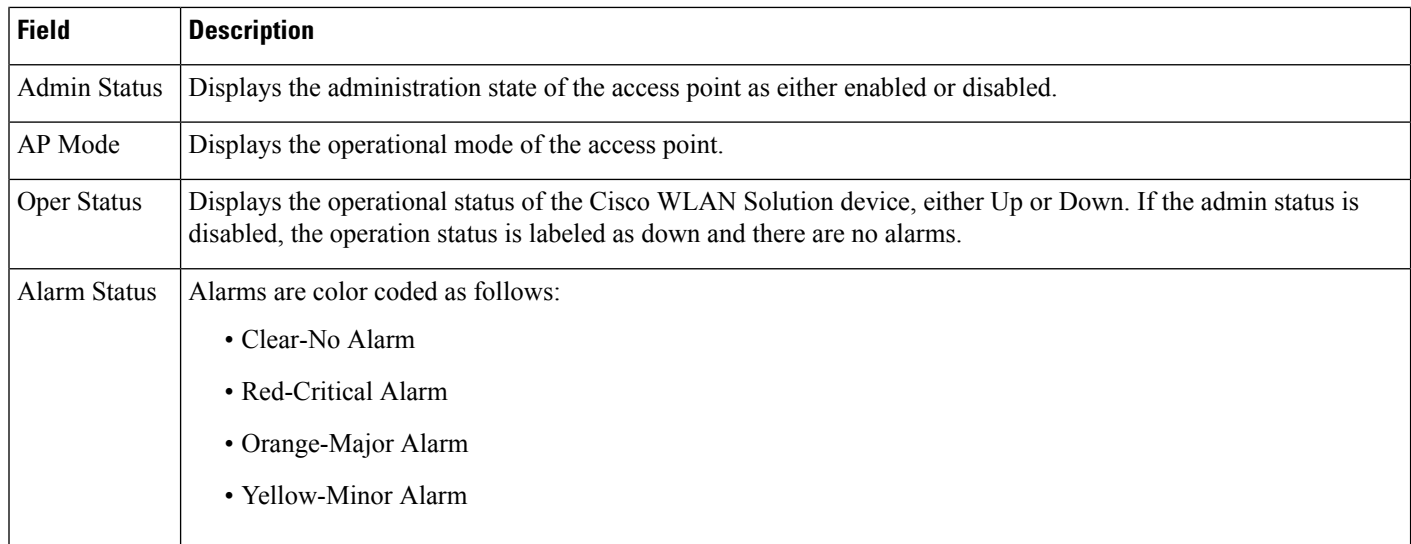

## <span id="page-7-0"></span>**Monitor > Wireless Technologies > Access Point Radios > Edit View**

The following table describes the **Monitor > Wireless Technologies > Access Point Radios > Edit View** fields.

#### **Table 13: Edit View Search Results Fields**

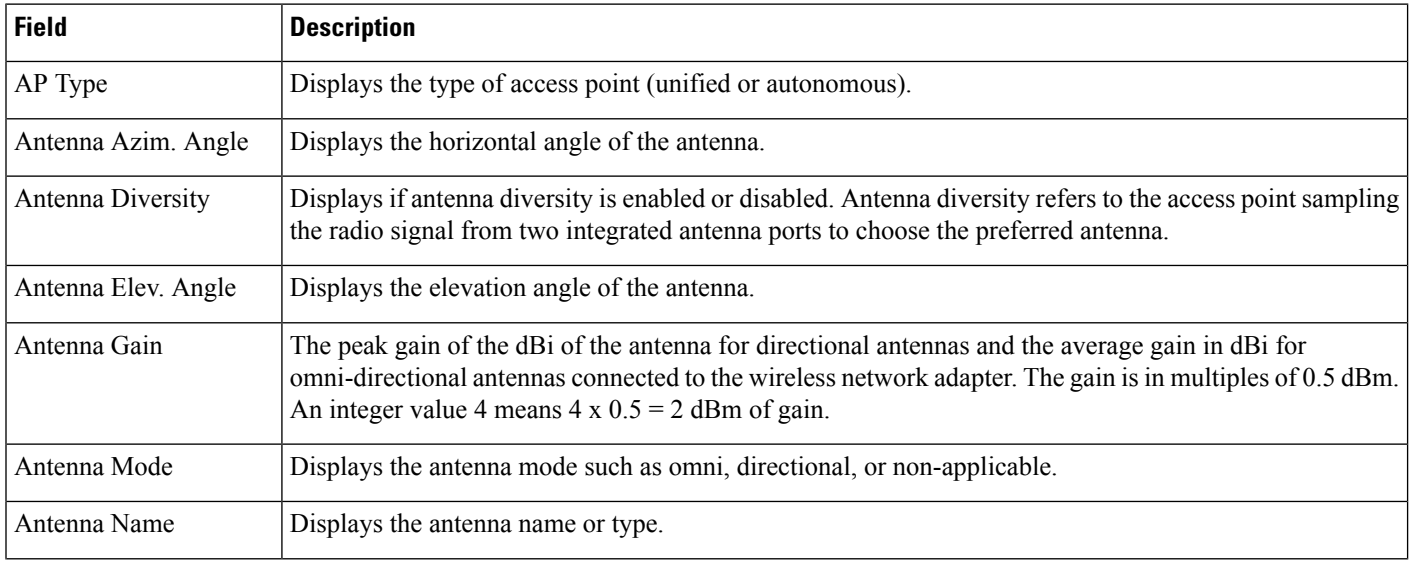

I

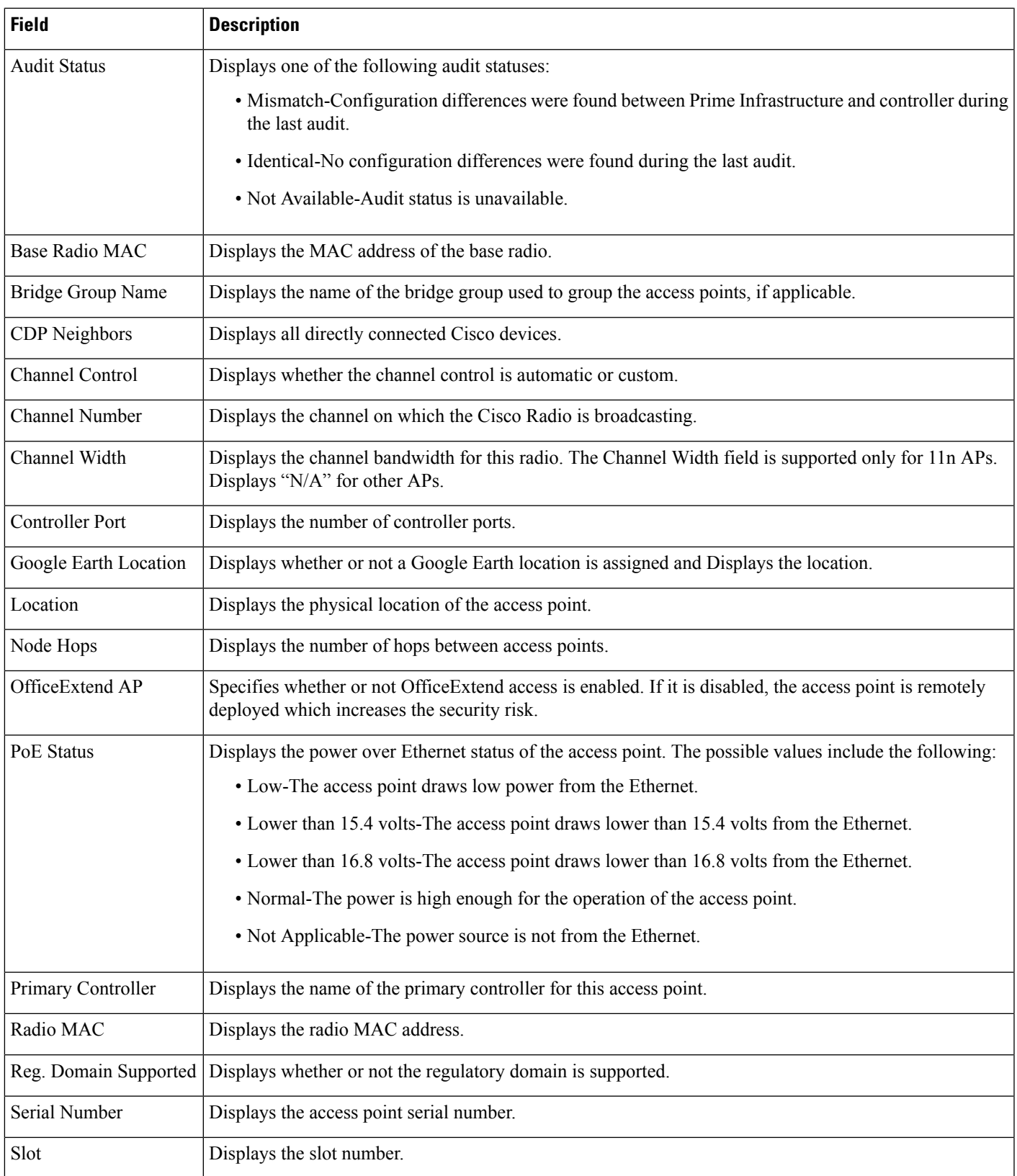

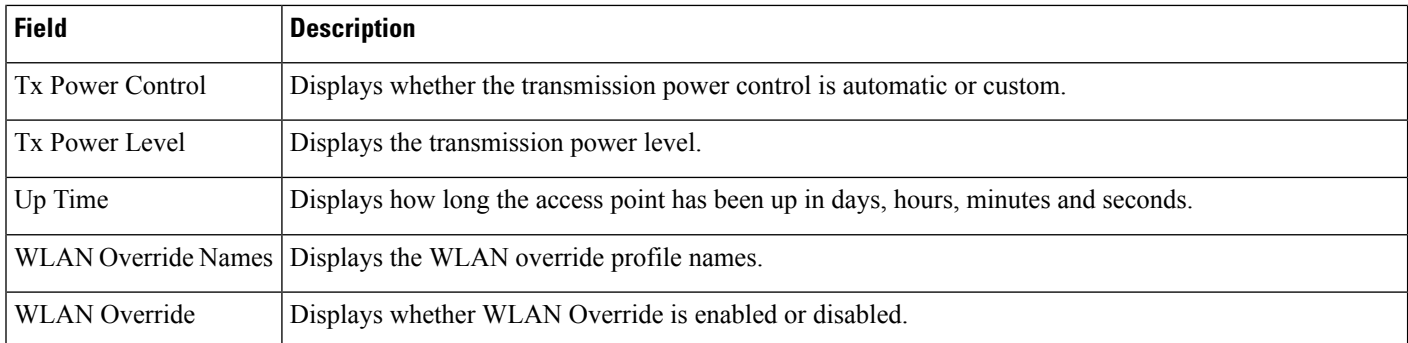

### <span id="page-9-0"></span>**Monitor > Wireless Technologies >Access Point Radios > Load**

The following table describes the **Monitor > Wireless Technologies > Access Point Radios > Load** fields.

#### **Table 14: Traffic Load Page Fields**

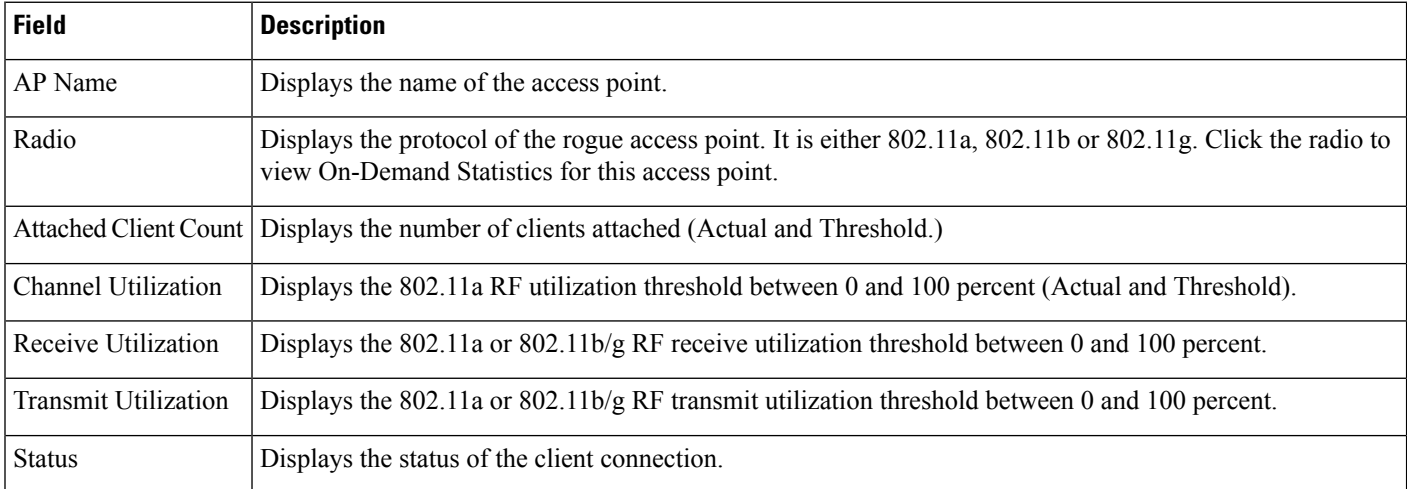

## <span id="page-9-1"></span>**Monitor > Wireless Technologies > Access Point Radios > Dynamic Power Control**

The following table describes the **Monitor > Wireless Technologies > Access Point Radios > Dynamic Power Control** fields.

**Table 15: Dynamic Power Control Page Fields**

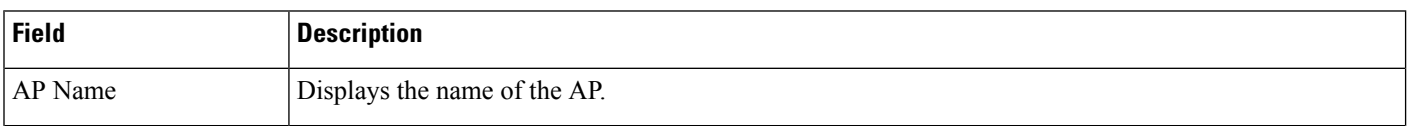

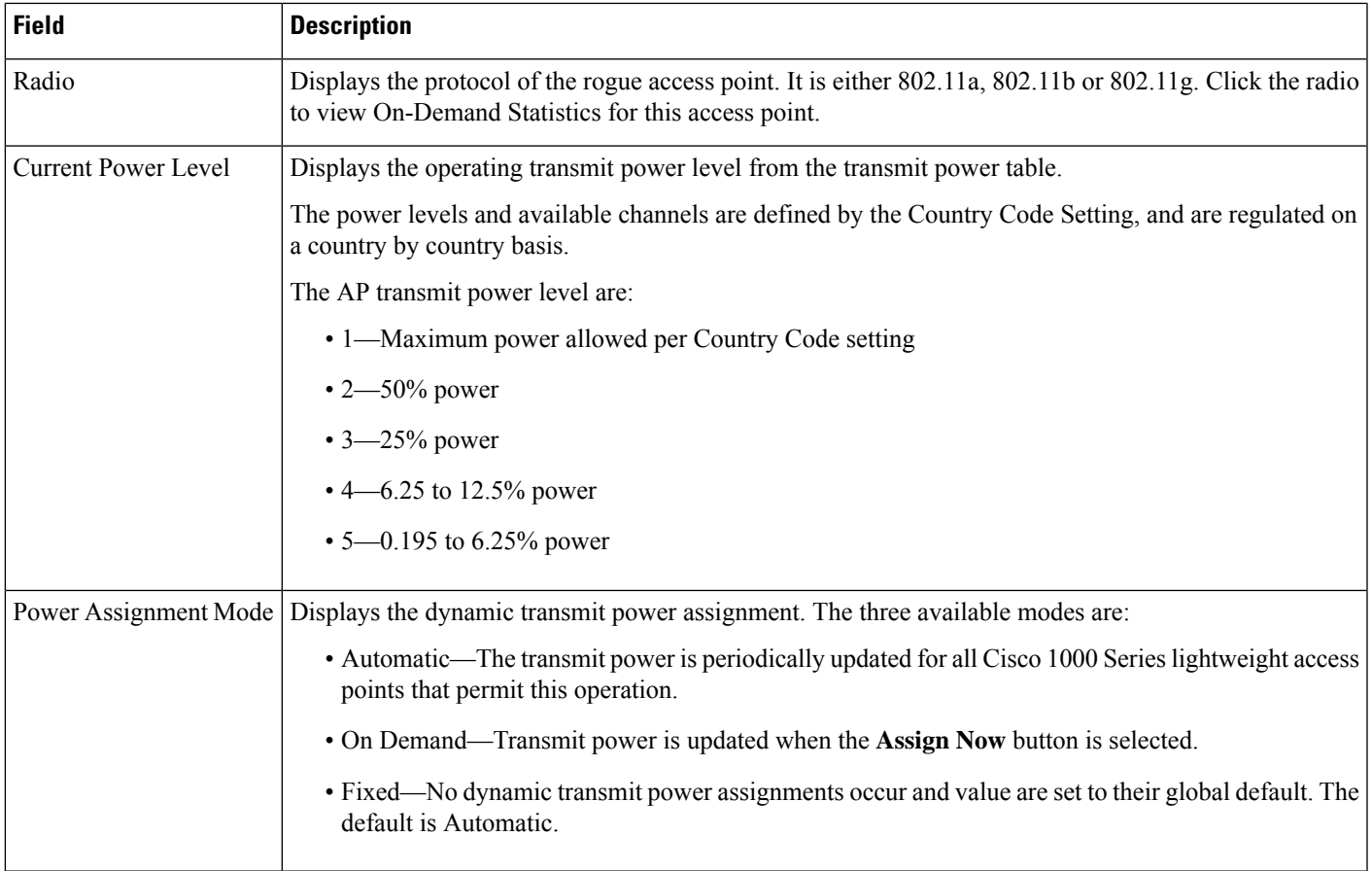

## <span id="page-10-0"></span>**Monitor>WirelessTechnologies>AccessPointRadios>Voice TSM Table**

The following table describes the **Monitor > Wireless Technologies > Access Point Radios > Voice TSM Table** fields.

**Table 16: Voice Traffic Stream Metrics Table Page Fields**

| <b>Field</b> | <b>Description</b>                                                                                                    |
|--------------|----------------------------------------------------------------------------------------------------|
| Time         | Time that the statistics were gathered from the access point(s).                                                                                                    |
| Client MAC   | MAC address of the client. This shows a list of the clients evaluated during the most recent 90<br>second interval. The client could be a VoIP phone, laptop, PDA and refers to any client attached<br>to the access point collecting measurements.                                                                                                    |
| QoS          | QoS values (packet latency, packet jitter, packet loss, roaming time) which can affect the WLAN<br>are monitored. Access points and clients measure the metrics, access points collect the<br>measurements and send them to the controller. The access points update the controller with traffic<br>stream metric information every 90 seconds and 10 minutes of data is stored at one time. |

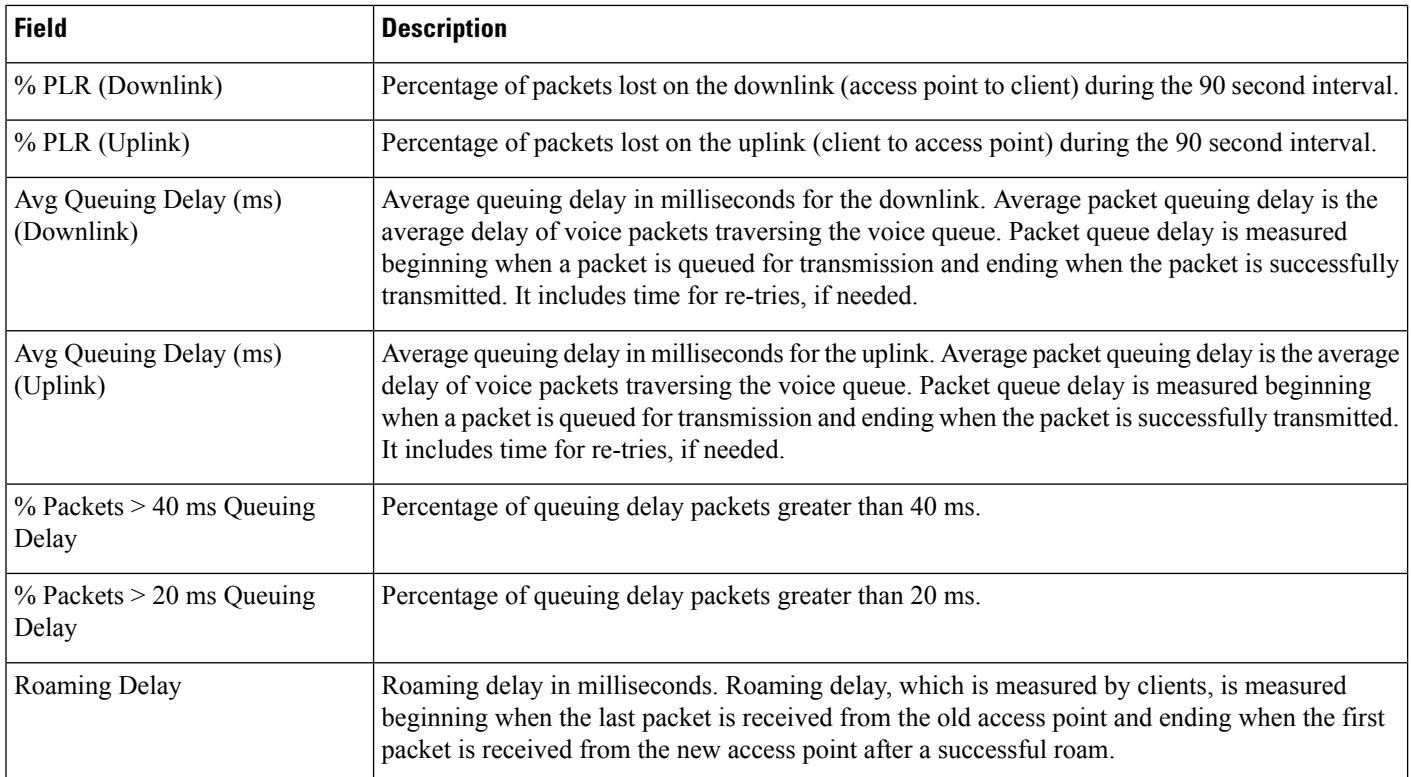

## <span id="page-11-0"></span>**Monitor>WirelessTechnologies>AccessPointRadios>Voice TSM Reports**

The following table describes the **Monitor > Wireless Technologies > Access Point Radios > Voice TSM Reports** fields.

**Table 17: Voice Traffic Stream Metrics Table Reports Page Fields**

| <b>Field</b>                                | <b>Description</b>                                                                                                    |
|---------------------------------------------|----------------------------------------------------------------------------------------------------|
| Average Queuing Delay (ms)                  | Average queuing delay in milliseconds. Average packet queuing delay is the average<br>delay of voice packets traversing the voice queue. Packet queue delay is measured<br>beginning when a packet is queued for transmission and ending when the packet is<br>successfully transmitted. It includes time for re-tries, if needed. |
| % Packet with less than 10 ms delay         | Percentage of packets with less than 10 milliseconds delay.                                                                                                    |
| % Packet with more than $10 < 20$ ms delay  | Percentage of packets with more than 10 milliseconds delay but less than 20 milliseconds<br>delay.                                                                                                    |
| $\%$ Packet with more than 20 < 40 ms delay | Percentage of packets with more than 20 milliseconds delay but less than 40 milliseconds<br>delay.                                                                                                    |
| % Packet with more than 40 ms delay         | Percentage of packets with more than 40 milliseconds delay.                                                                                                    |

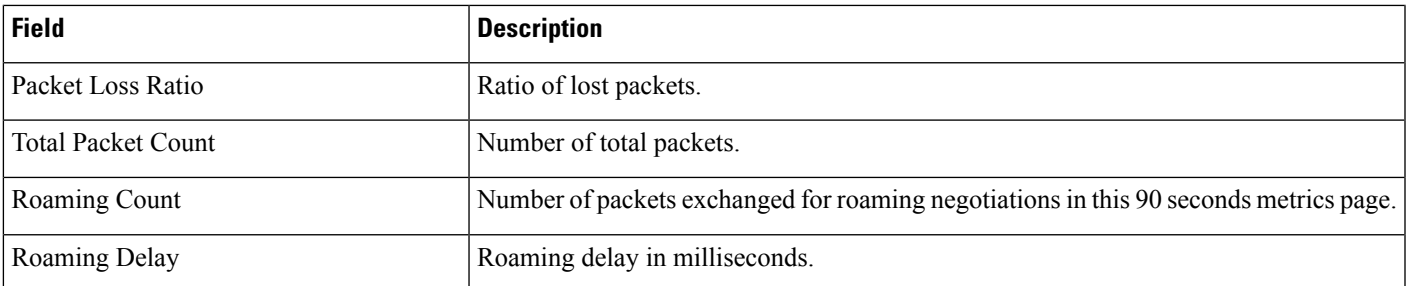

## <span id="page-12-0"></span>**Monitor > Wireless Technologies >Access Point Radios > General**

The following table describesthe **Monitor > Wireless Technologies > Access Point Radios > General** fields for Lightweight Access Points.

**Table 18: General Tab Fields for Lightweight Access Points**

| <b>Field</b>                                                          | <b>Description</b>                                                                                                    |
|-----------------------------------------------------------------------|----------------------------------------------------------------------------------------------------|
| <b>General</b>                                                        |                                                                                                    |
| AP Name                                                               | Operator defined name of the AP.                                                                                                    |
| AP IP address, Ethernet MAC<br>address, and Base Radio MAC<br>address | IP address, Ethernet MAC address and Radio MAC address.                                                                                                    |
| Country Code                                                          | The codes of the supported countries. Up to 20 countries can be supported per controller.                                                                                                   |
|                                                                       | Access points might not operate properly if they are not designed for use in your country of<br>operation. See                                                                              |
|                                                                       | http://www.cisco.com/en/US/docs/wireless/wcs/4.0/configuration/guide/wcscod.html for a<br>complete list of country codes supported per product.                                             |
| <b>Link Latency Settings</b>                                          | The link latency settings. The link latencies available are:                                                                                                    |
|                                                                       | • Current Link Latency—The current round-trip time in milliseconds of heartbeat packets<br>from the access point to the controller and back.                                                |
|                                                                       | • Minimum Link Latency—The minimum round-trip time in milliseconds of heartbeat packets<br>from the access point to the controller and back when link latency has been enabled or reset.    |
|                                                                       | • Maximum Link Latency—The maximum round-trip time in milliseconds of heartbeat<br>packets from the access point to the controller and back when link latency has been enabled<br>or reset. |
| LWAPP/CAPWAP Uptime                                                   | Displays how long the LWAPP/CAPWAP connection has been active.                                                                                                    |
| LWAPP?CAPWAP Join Taken<br>Time                                       | Displays how long the LWAPP/CAPWAP connection has been joined.                                                                                                    |

I

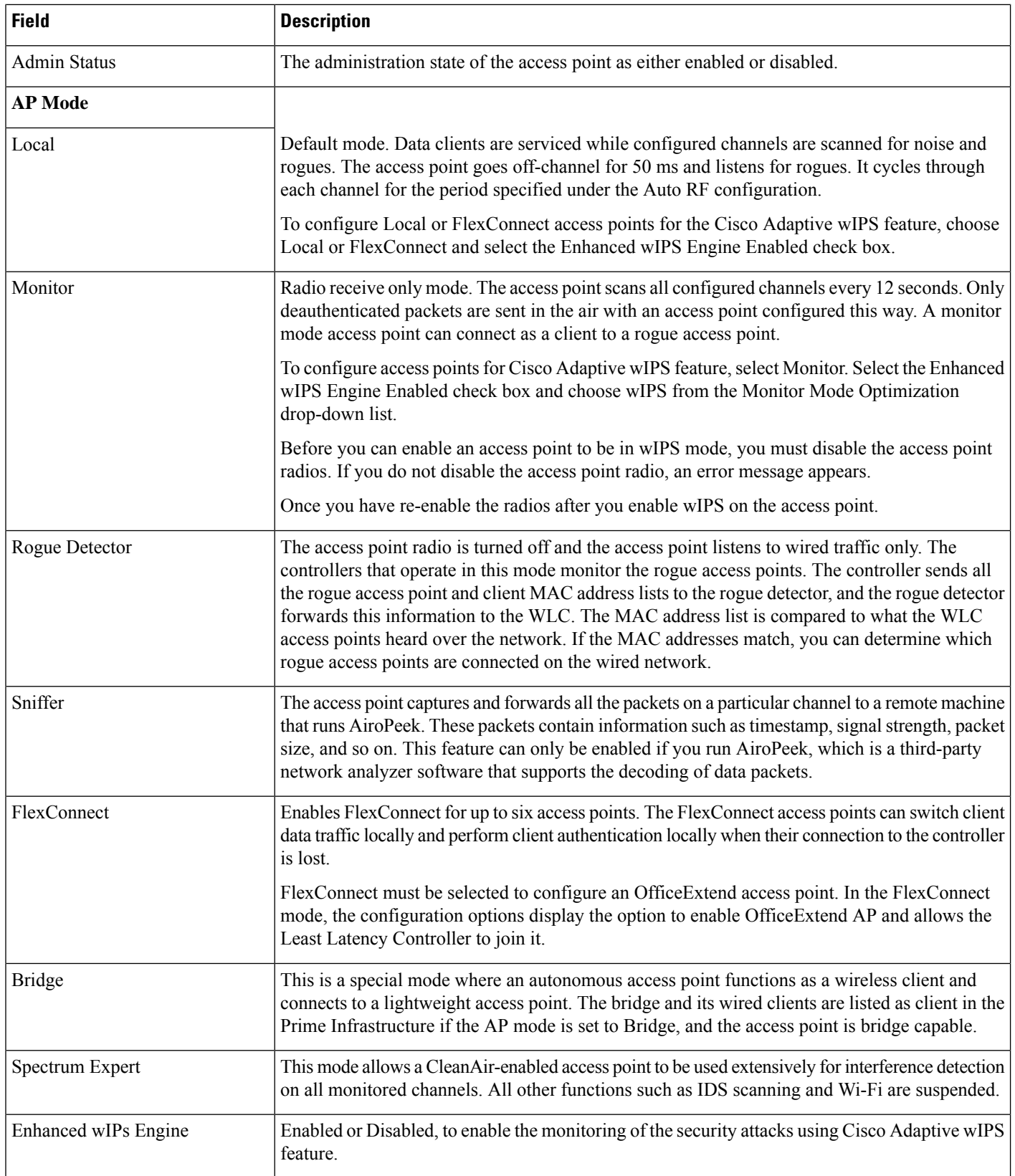

I

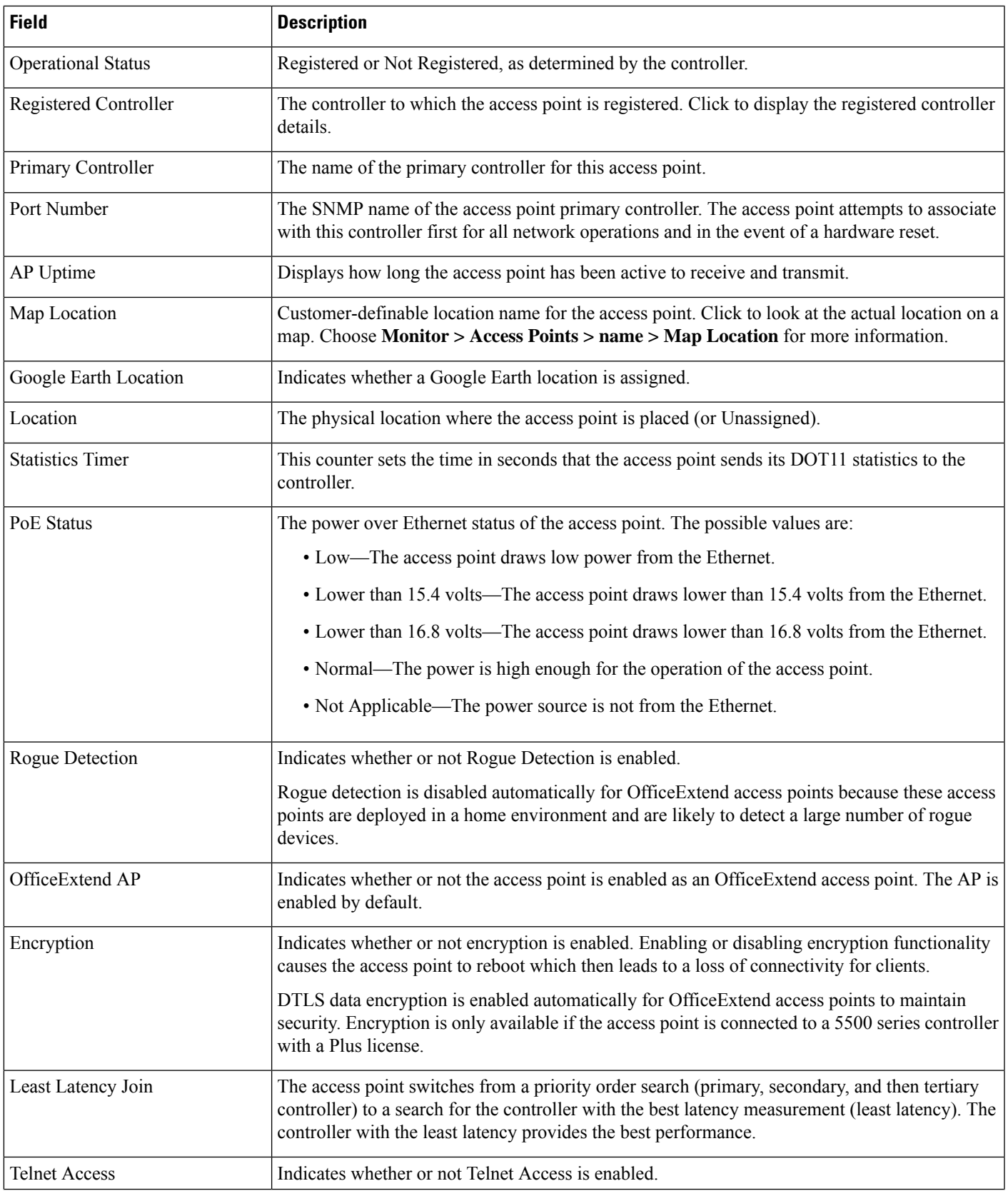

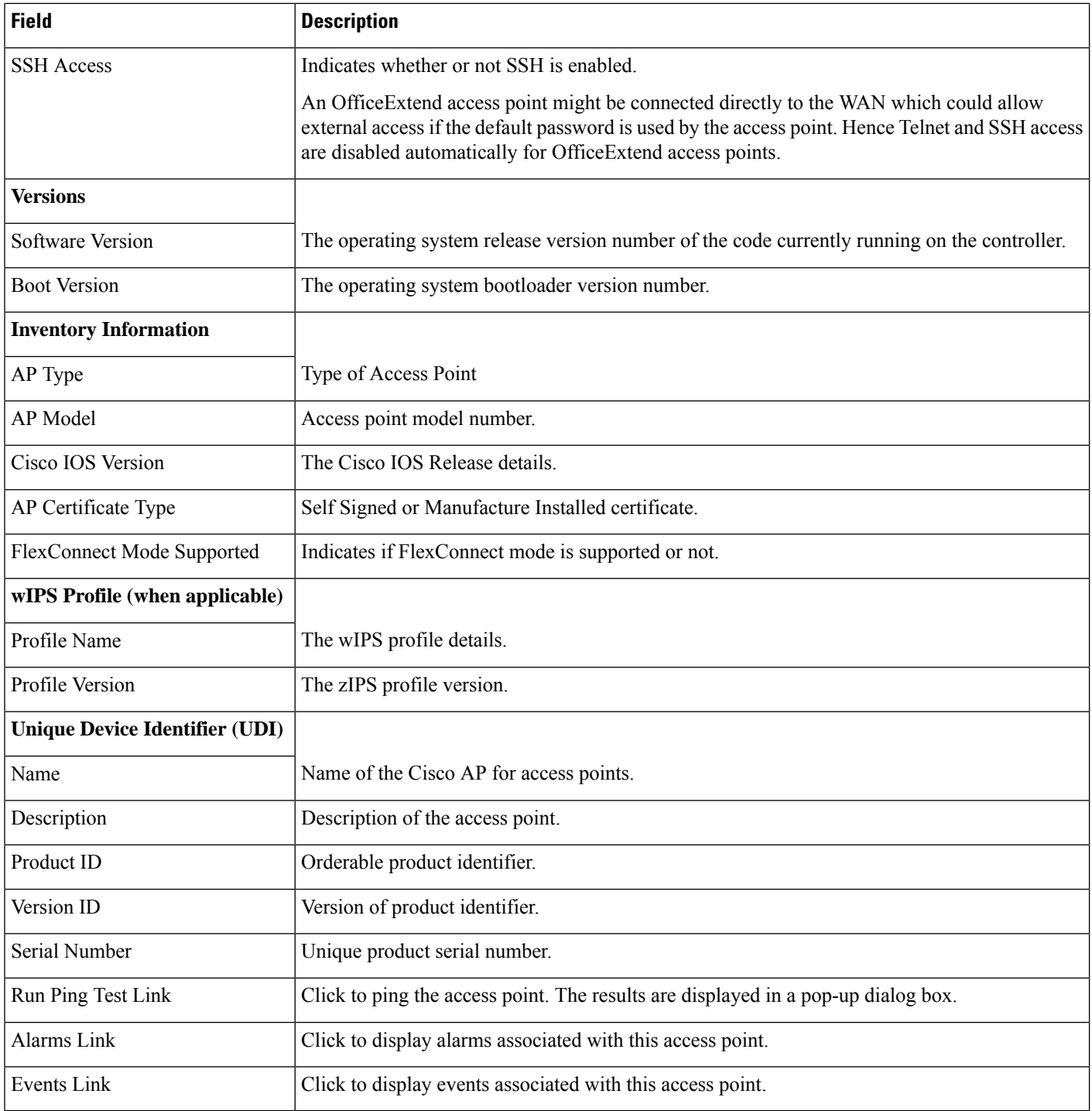

The following table describesthe **Monitor > Wireless Technologies > Access Point Radios > General** fields for Autonomous Access Points.

I

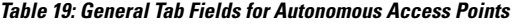

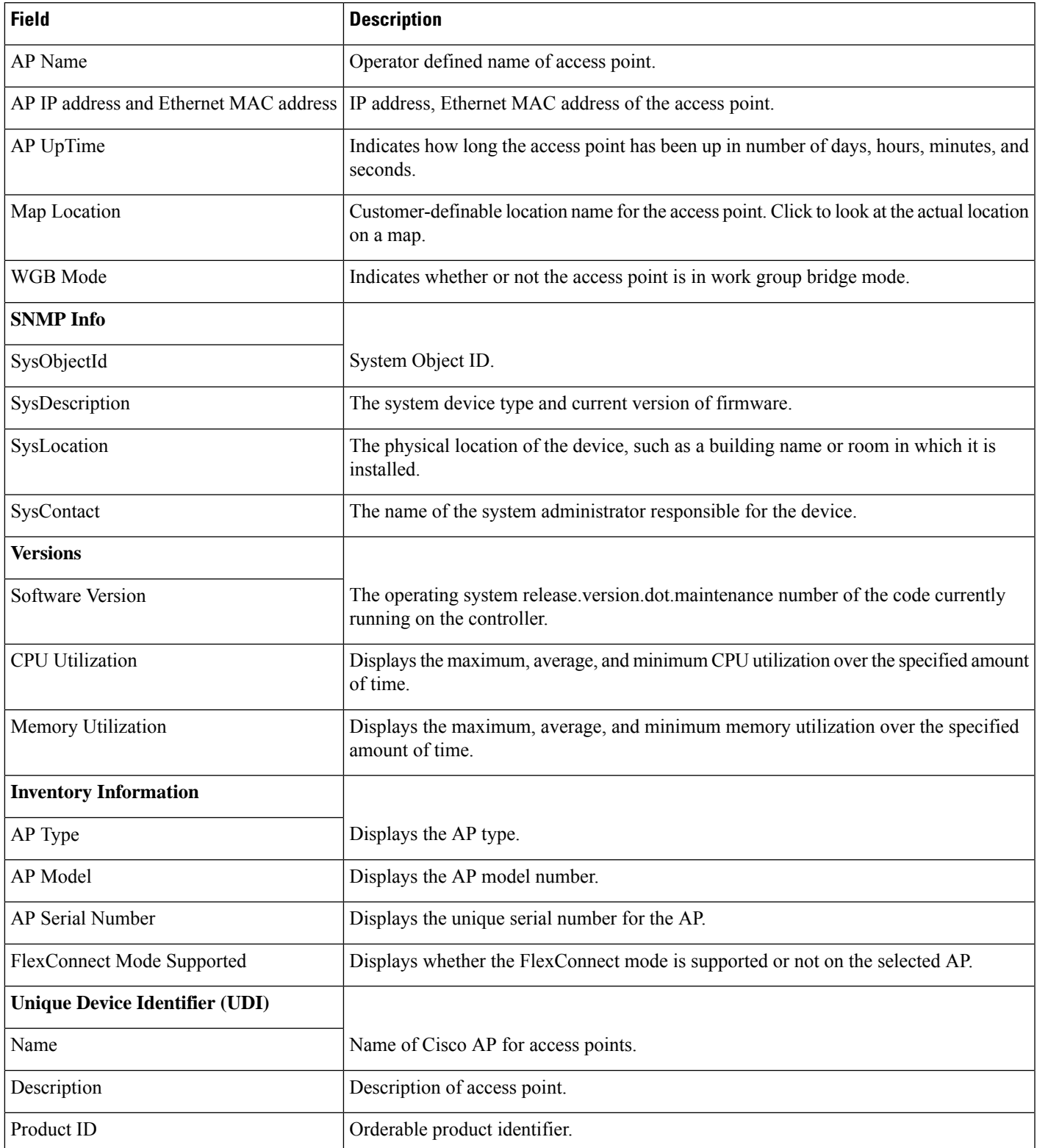

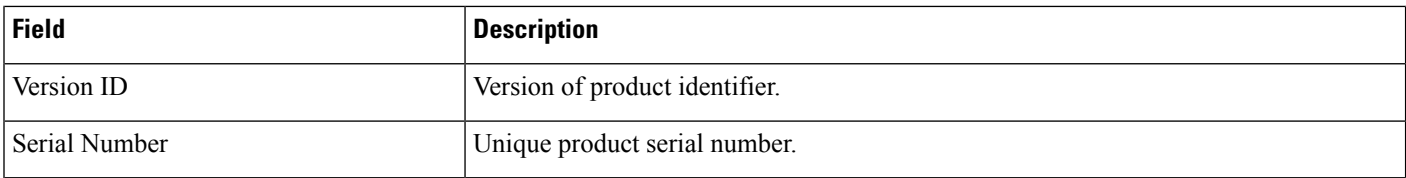

## <span id="page-17-0"></span>**Monitor > Wireless Technologies > Access Point Radios > Interfaces**

The following table describes the **Monitor > Wireless Technologies > Access Point Radios > Interface** fields.

**Table 20: Interfaces Tab Fields**

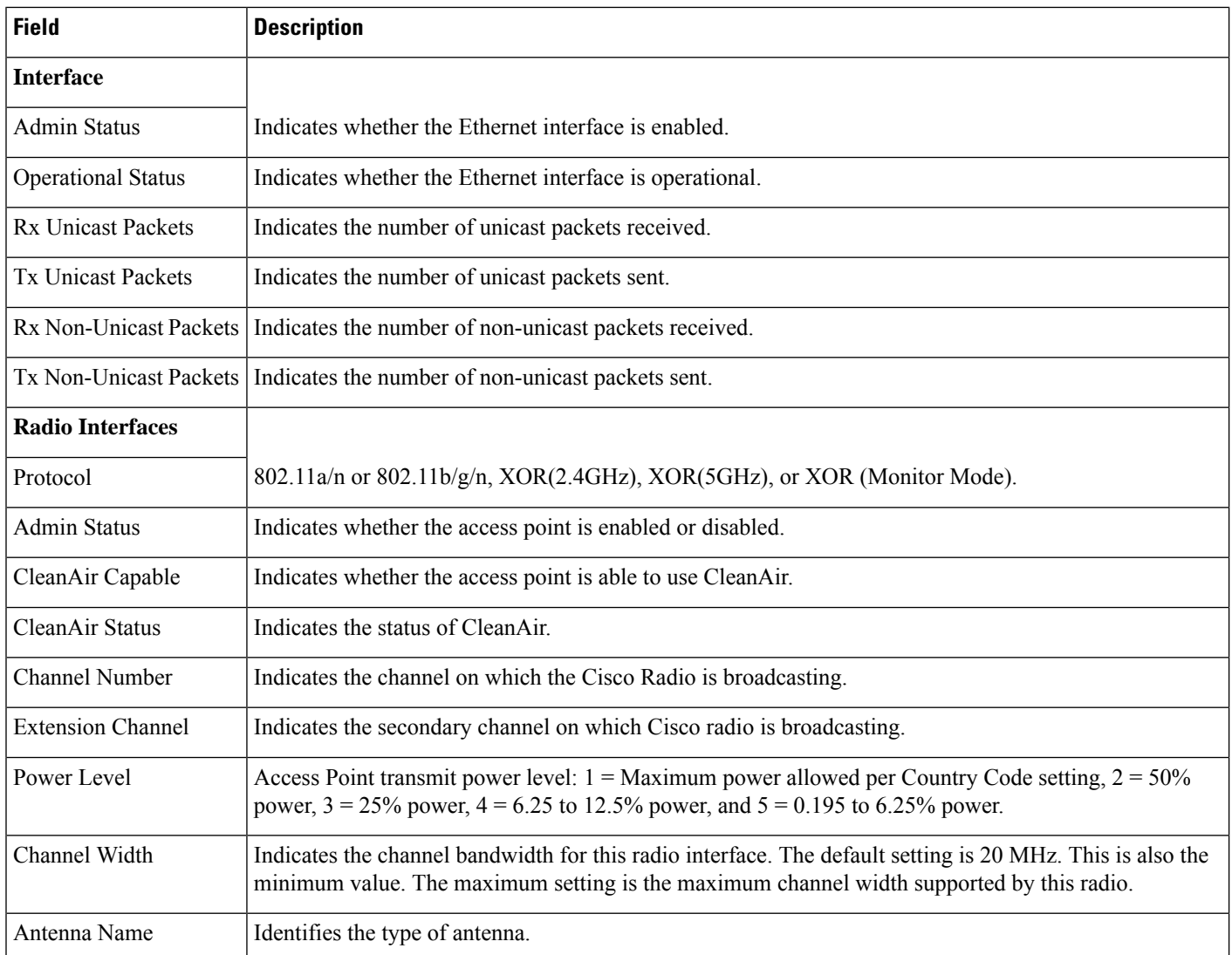

The following table describes the Interface properties fields.

#### **Table 21: Interface Properties Fields**

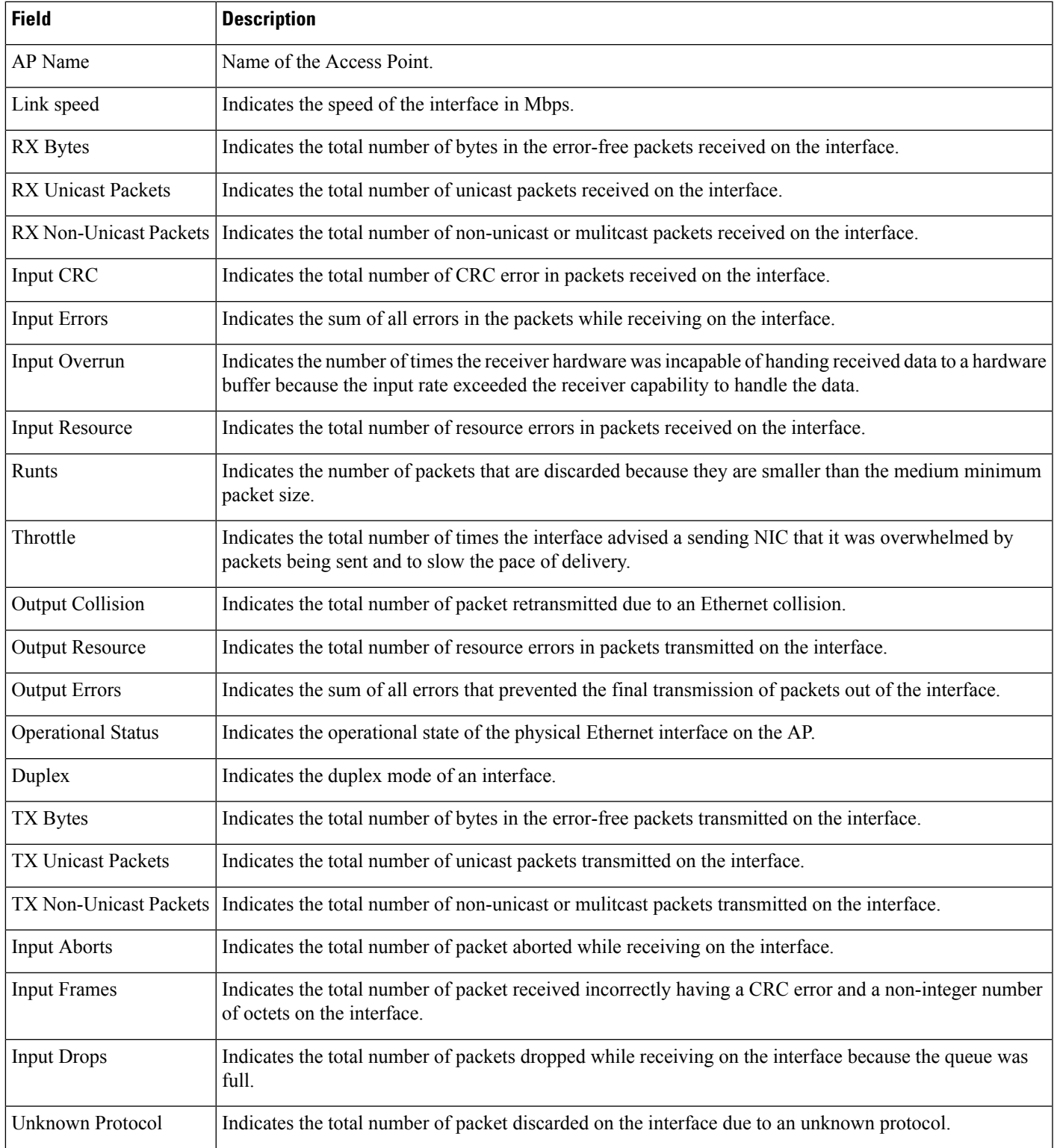

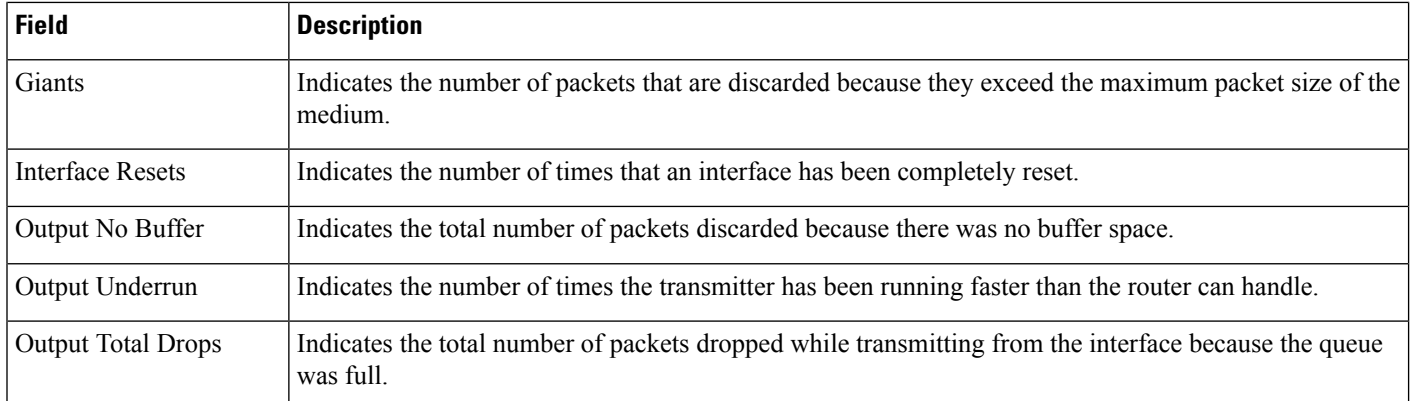

## <span id="page-19-0"></span>**Monitor > Wireless Technologies > Access Point Radios > CDP Neighbors**

The following table describesthe **Monitor > Wireless Technologies > Access Point Radios > CDP Neighbors** fields.

**Table 22: CDP Neighbors Tab Fields**

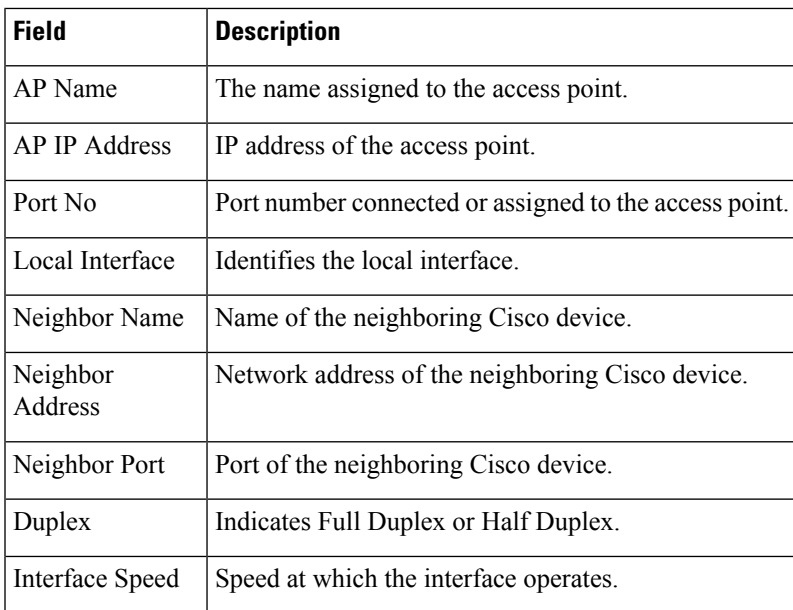

### <span id="page-20-0"></span>**Monitor > Wireless Technologies > Access Point Radios > Current Associated Clients**

The following table describes the **Monitor > Wireless Technologies > Access Point Radios > Current Associated Clients** fields.

The IP address in the Current Associated Clients will be displayed only if the current switch (where the Current Associated Clients is launched) knows the IP address of the clients. **Note**

**Table 23: Current Associated Clients Tab Fields**

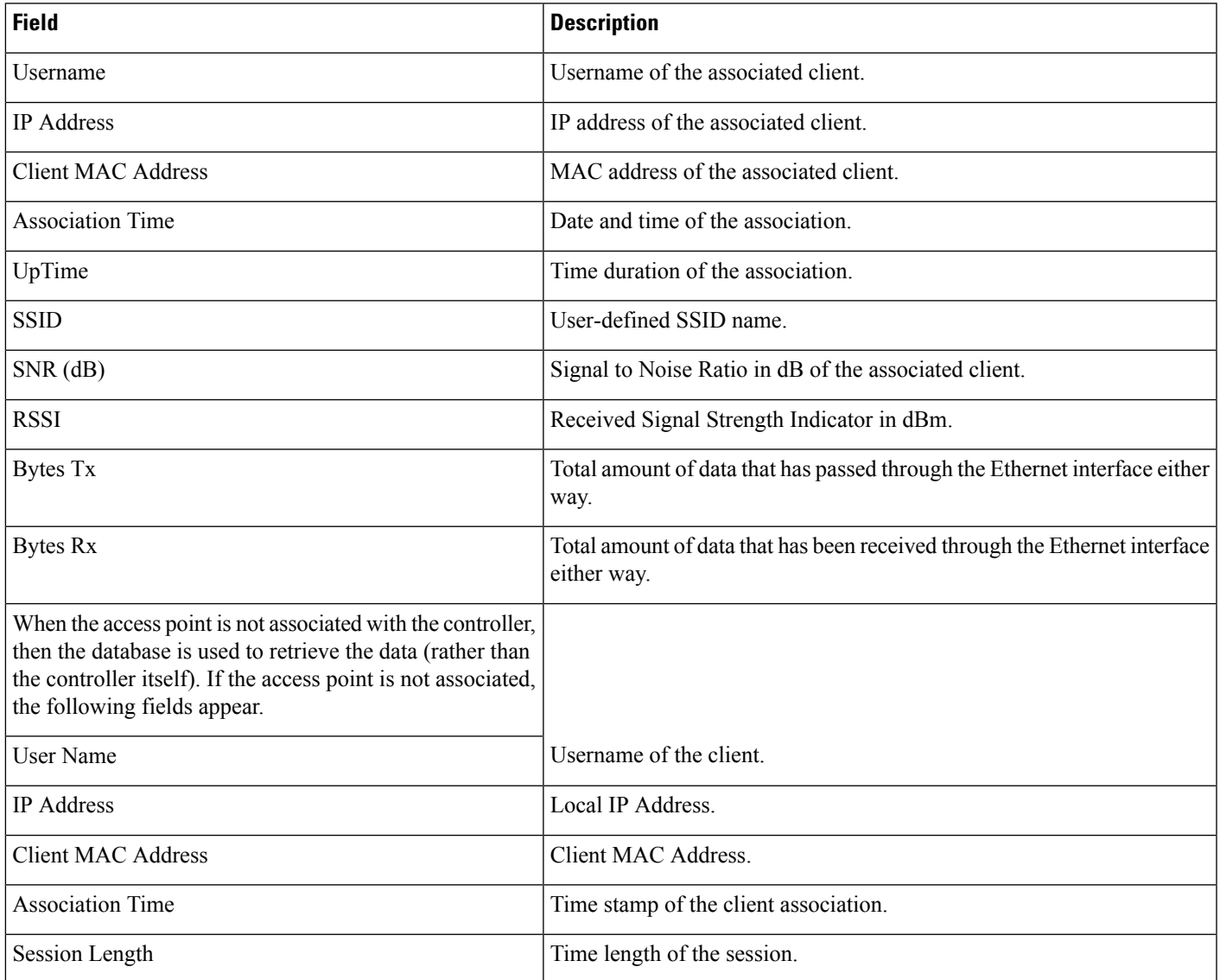

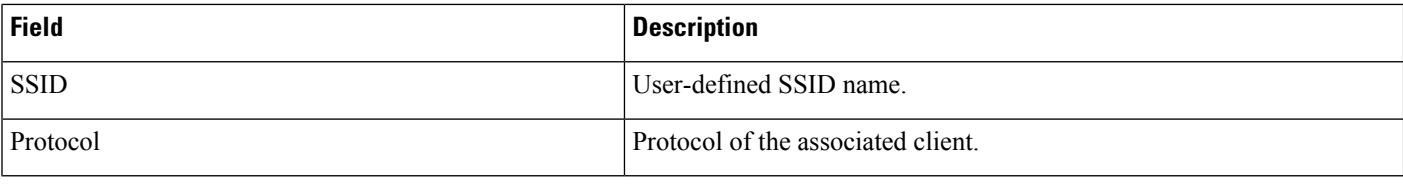

### <span id="page-21-0"></span>**Monitor >Wireless Technologies >Access Point Radios > SSID**

The following table describes the **Monitor > Wireless Technologies > Access Point Radios > SSID** fields.

**Table 24: SSID Tab Fields**

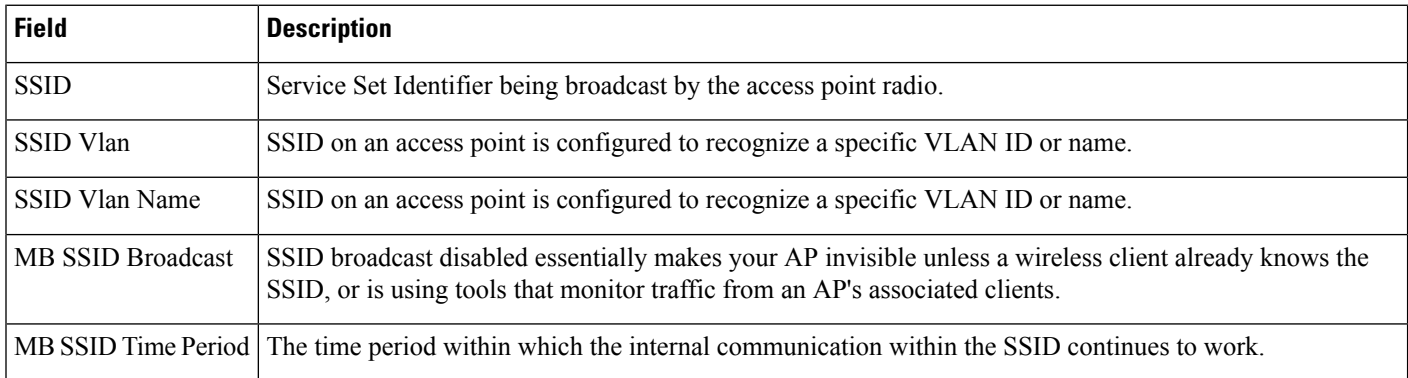

### <span id="page-21-1"></span>**Rogue AP Alarms Page**

The following table describes fields in the Rogue AP Alarms page:

**Table 25: Rogue AP Alarms Page Fields**

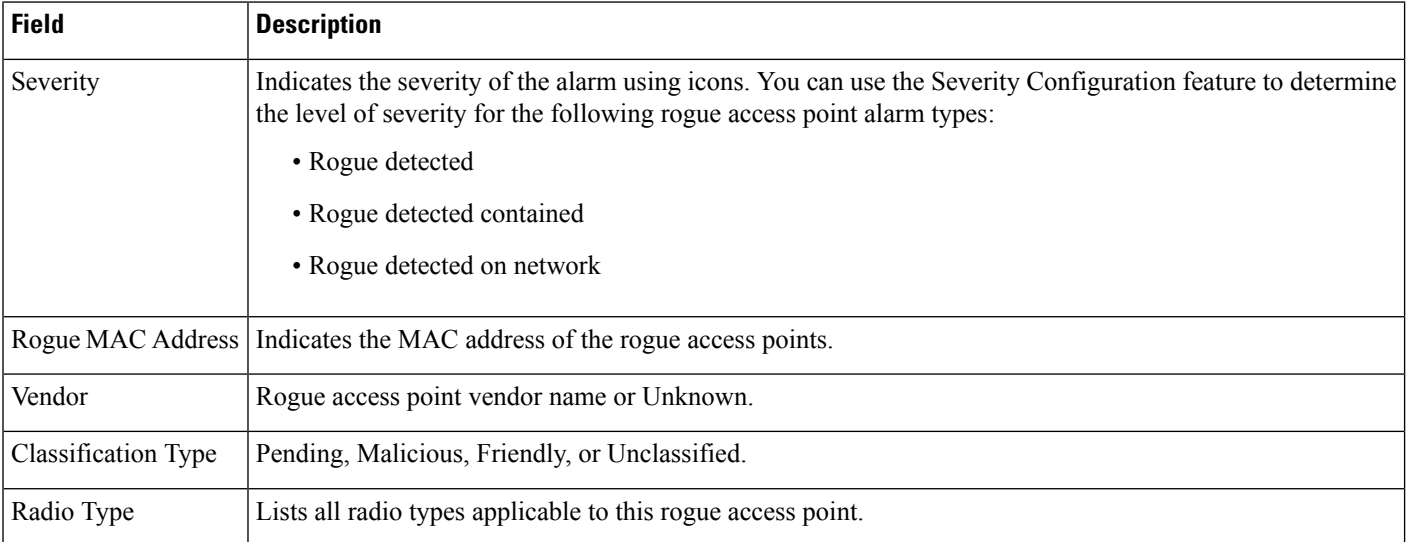

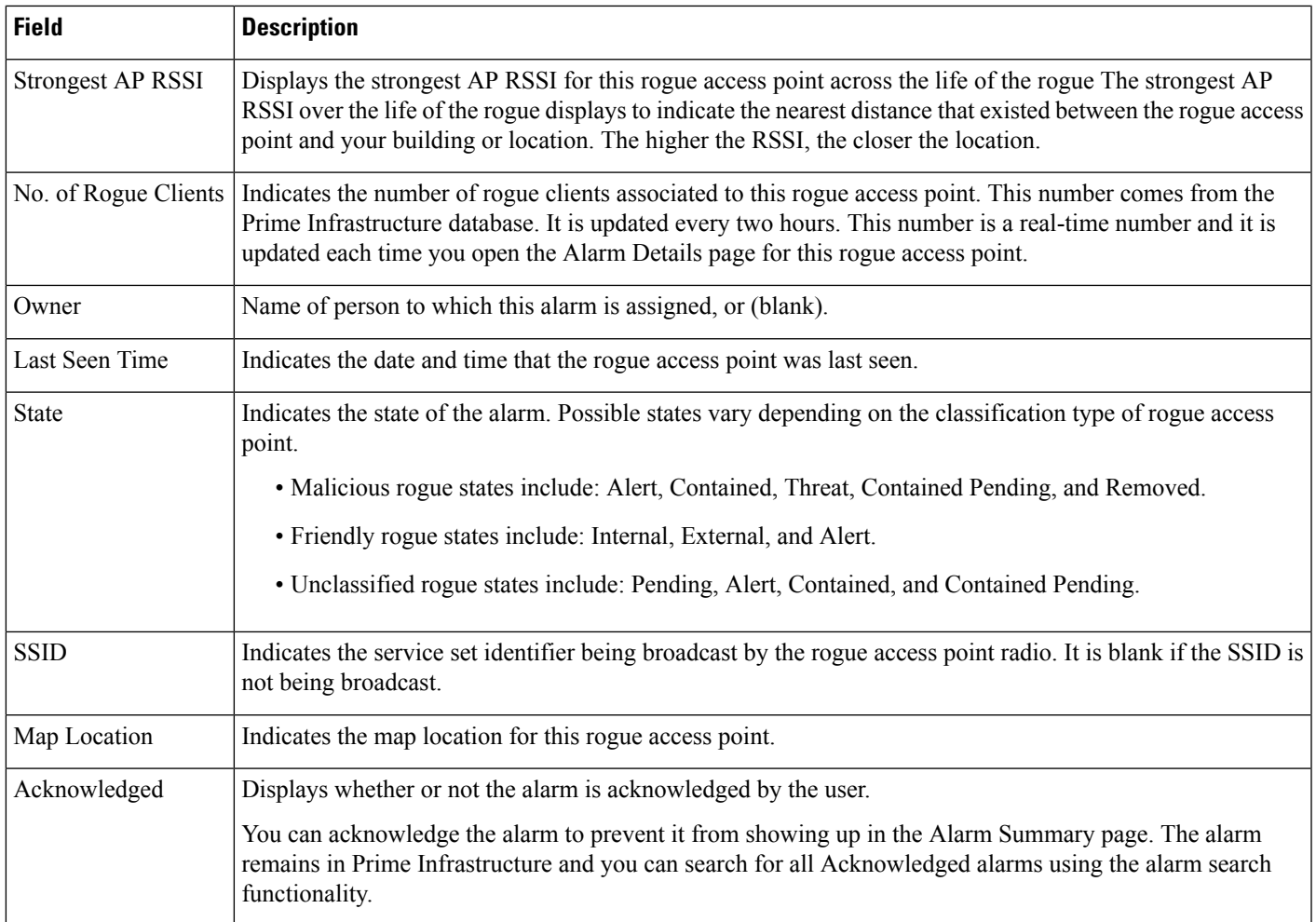

## <span id="page-22-0"></span>**Alarm Severity Indicator Icons**

**Table 26: Alarm Severity Indicator Icons**

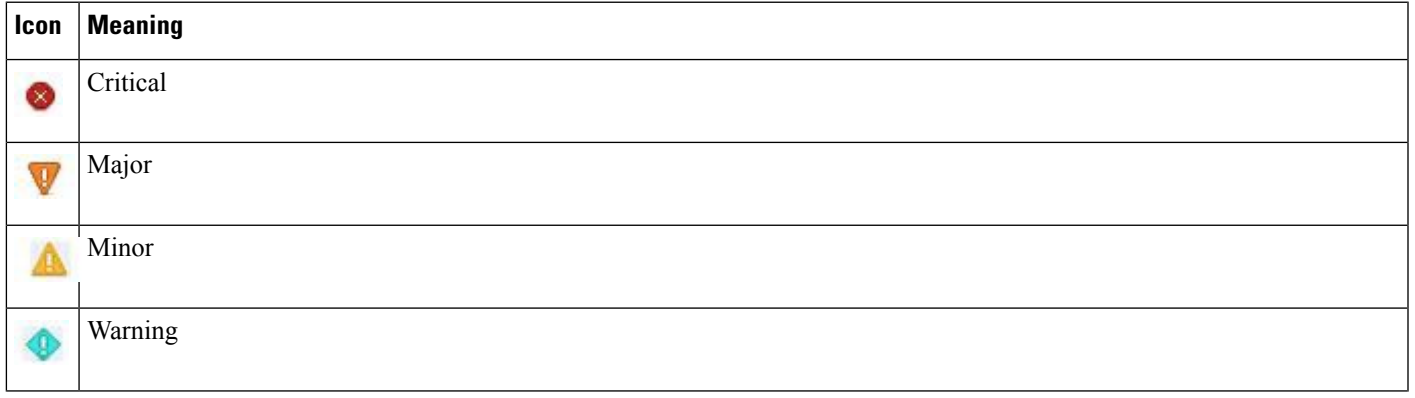

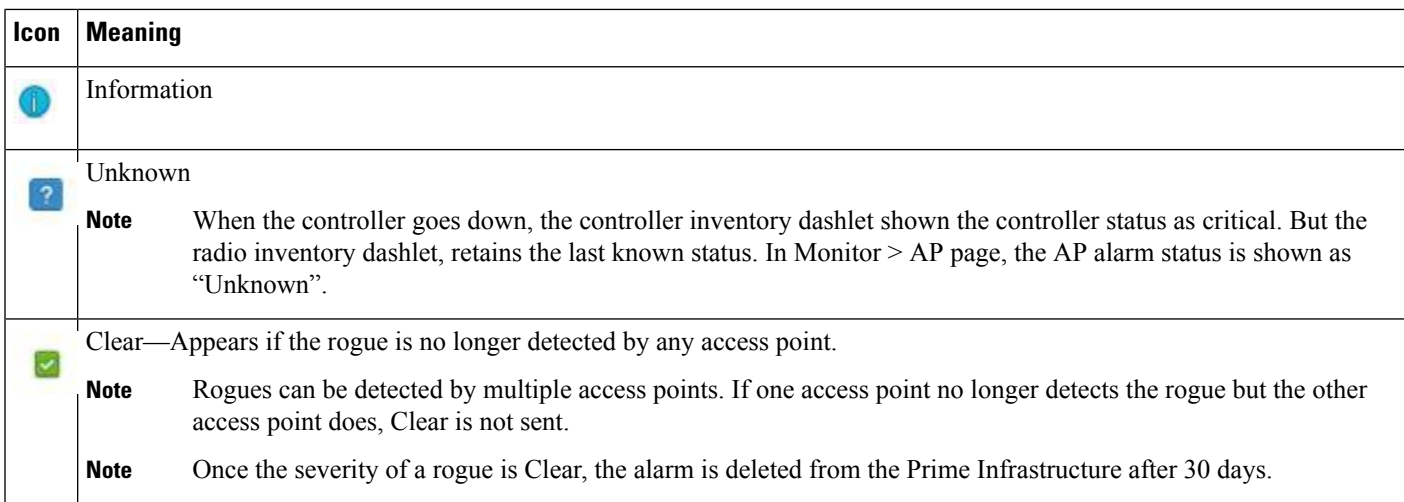

## <span id="page-23-0"></span>**Selecting Commands for Rogue AP Alarms**

Select one or more alarms by selecting their respective check boxes, choose one of the commands from the following drop-down lists.

**Table 27: Command drop-down Menus for Rouge AP alarms**

| <b>Field</b>  | <b>Description</b>                                                                                                    |
|---------------|----------------------------------------------------------------------------------------------------|
| Change Status | • Acknowledge—Acknowledge the alarm to prevent it from showing up in the Alarm Summary page. The<br>alarm remains in the Prime Infrastructure and you can search for all Acknowledged alarms using the alarm<br>search functionality. |
|               | • Unacknowledge—Unacknowledge an already acknowledged alarm.                                                                                                    |
|               | • Clear—Clear the selected alarm(s). Indicates that the alarm is no longer detected by any access point. Once<br>the severity is Clear, the alarm is deleted from the Prime Infrastructure after 30 days.                             |
| Change State  | • Unclassified-Alert —Choose this command to tag the rogue access point as the lowest threat, continue<br>monitoring the rogue access point, and to turn off Containment. Indicates the MAC address of the rogue<br>access points.    |
|               | • Malicious-Alert — Choose this command to tag the rogue access point as 'Malicious'.                                                                                                    |
|               | • Friendly-Internal — Choose this command to tag the rogue access point as internal, add it to the Known<br>Rogue APs list, and to turn off Containment.                                                                              |
|               | • Friendly-External —Choose this command to tag the rogue access point as external, add it to the Known<br>Rogue APs list, and to turn off Containment.                                                                               |
|               | • Refresh from Network — Refresh the network.                                                                                                    |

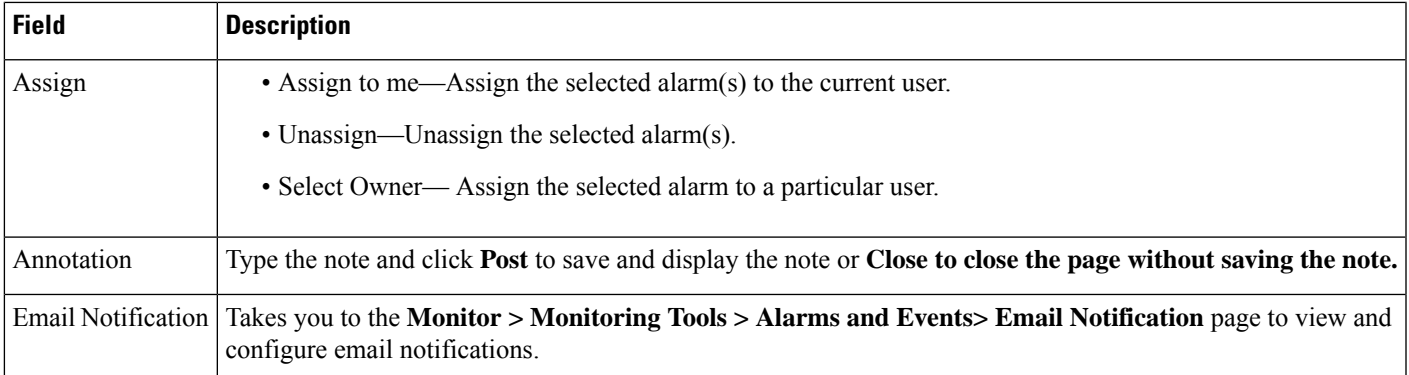

## <span id="page-24-0"></span>**Drop-Down Menus in Rogue AP Alarm Details Page**

# **Field Description** • Acknowledge—Acknowledge the alarm to prevent it from showing up in the Alarm Summary page.The alarm remains in the Prime Infrastructure and you can search for all Acknowledged alarms using the alarm search functionality. • Unacknowledge—Unacknowledge an already acknowledged alarm. continue monitoring the rogue access point, and to turn off Containment. the Known Rogue APs list, and to turn off Containment. the Known Rogue APs list, and to turn off Containment. • Refresh from Network—Refresh the alarm details. Change Status

#### **Table 28: Menus in Rogue AP Alarm Details Page**

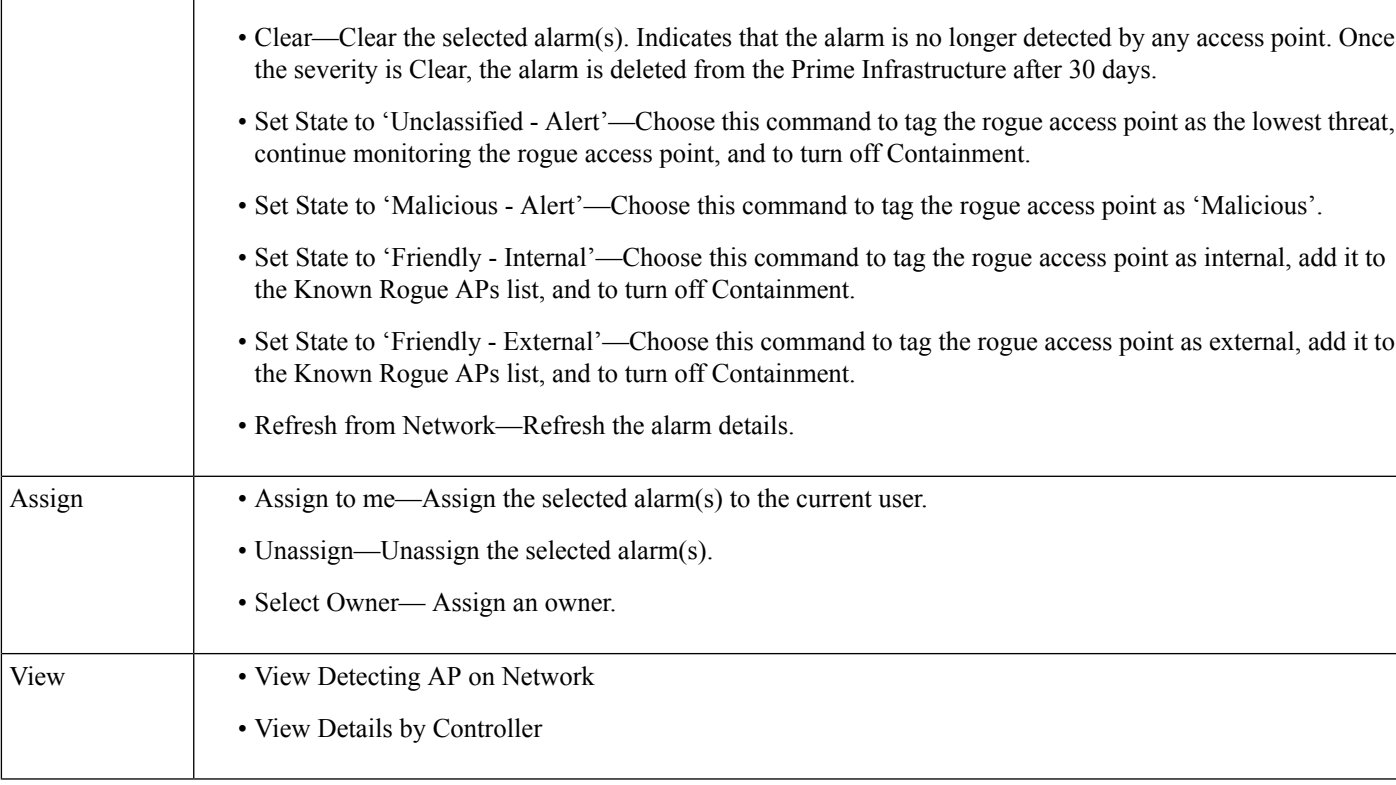

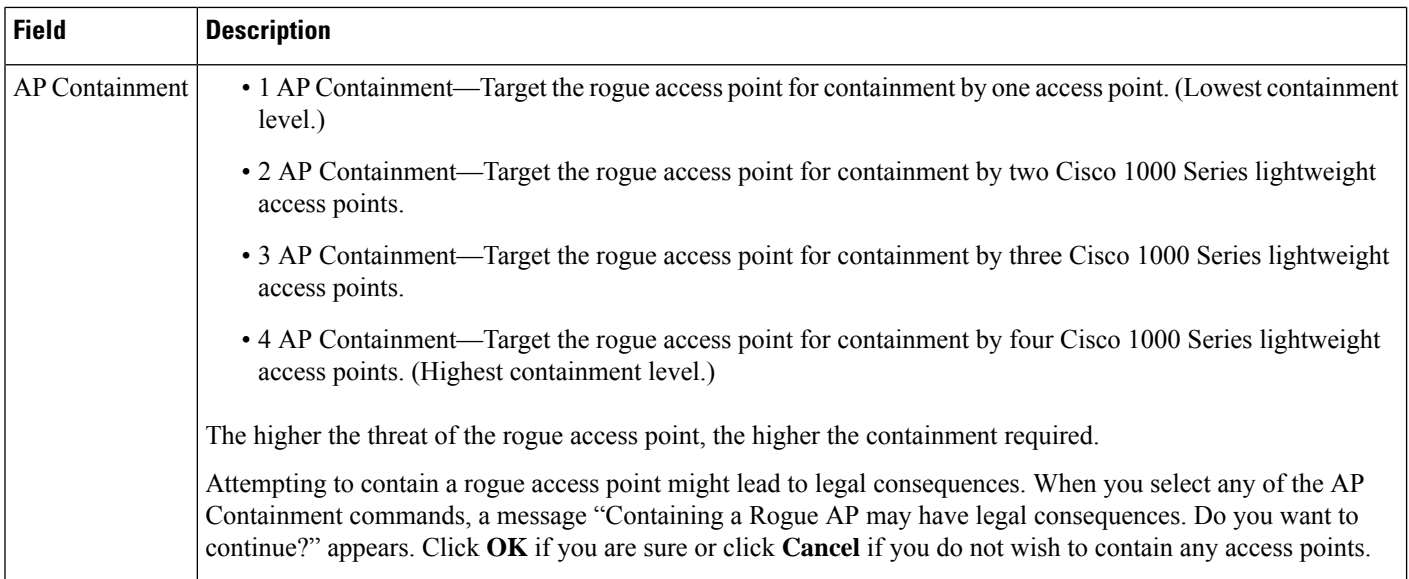

## <span id="page-25-0"></span>**Ad hoc Rogue Alarm Details**

The following table describes the fields on the Ad hoc Rogue Alarm Details page:

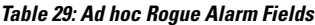

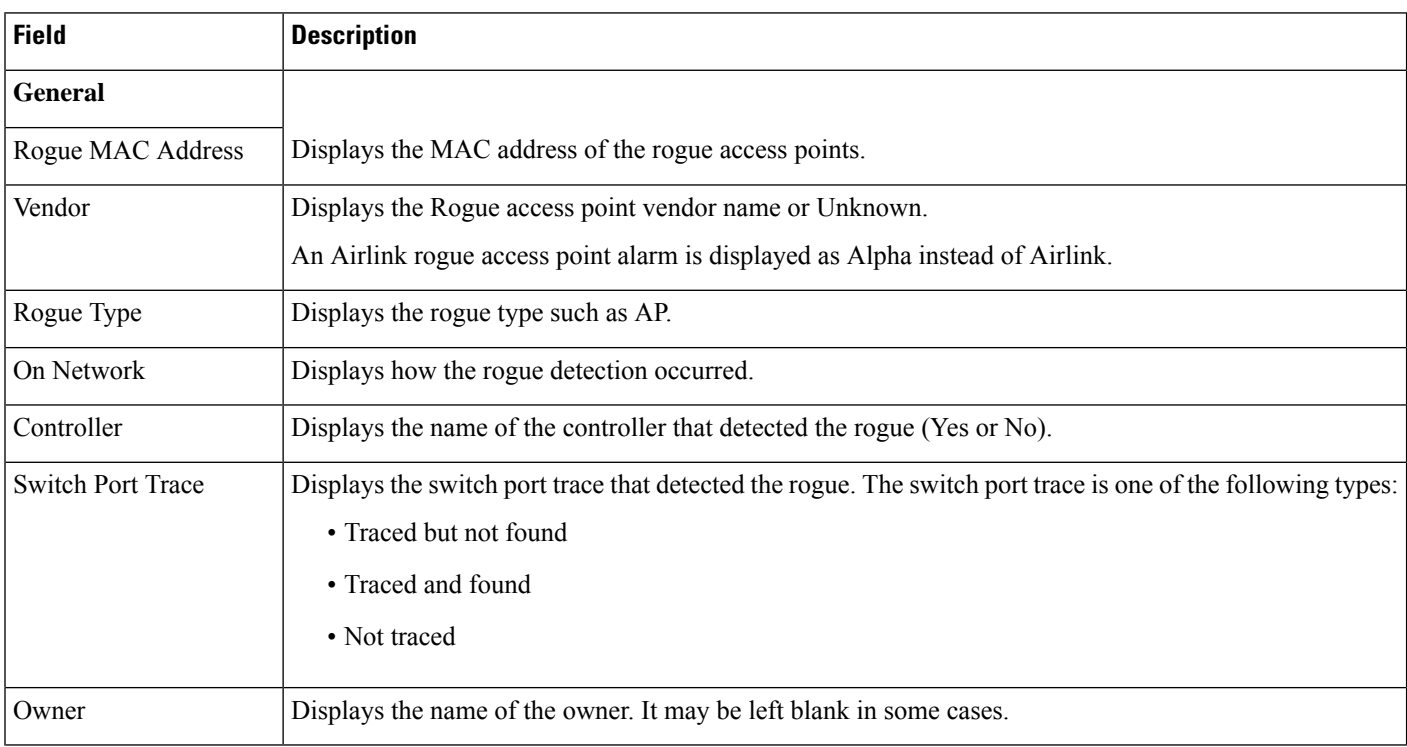

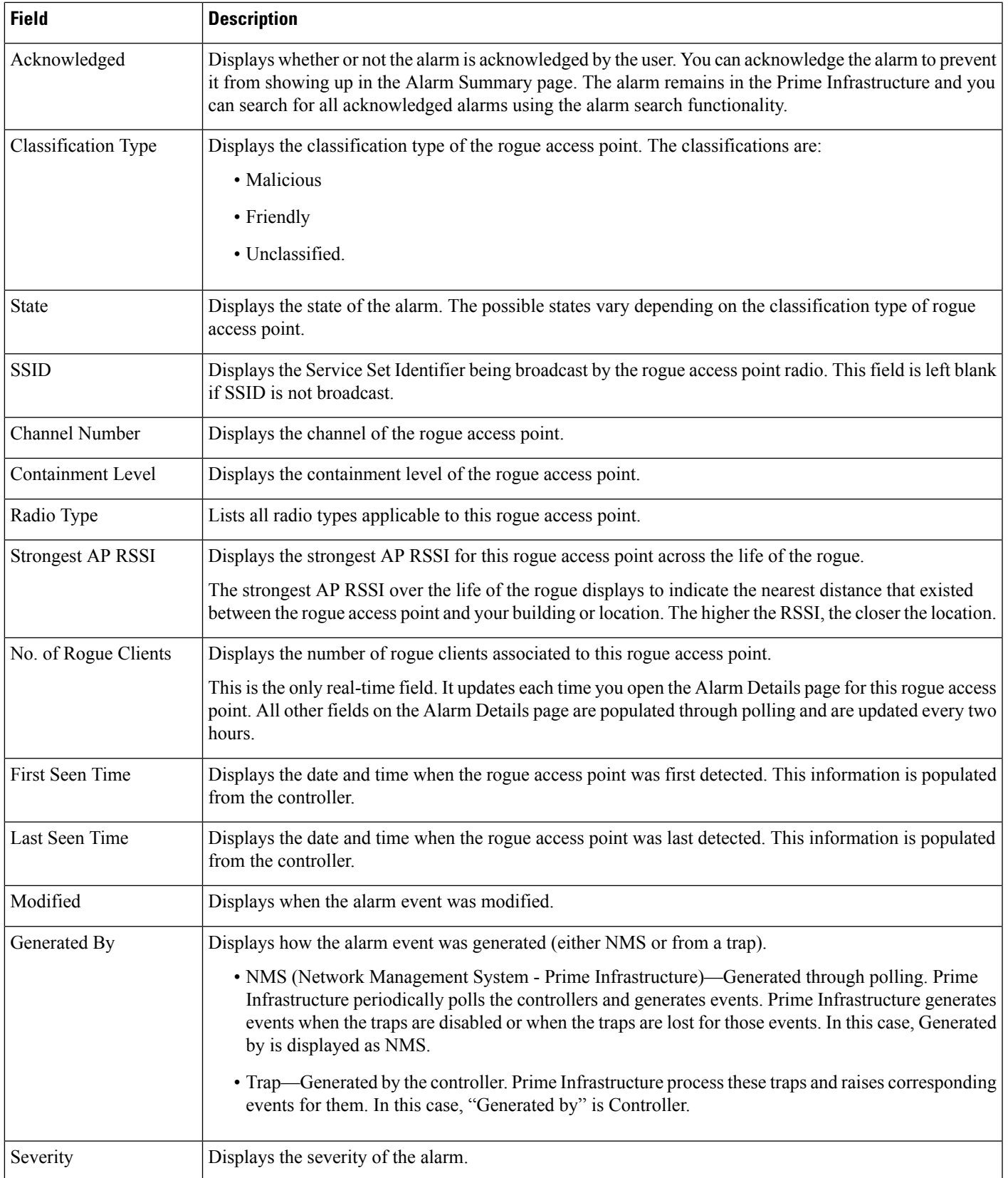

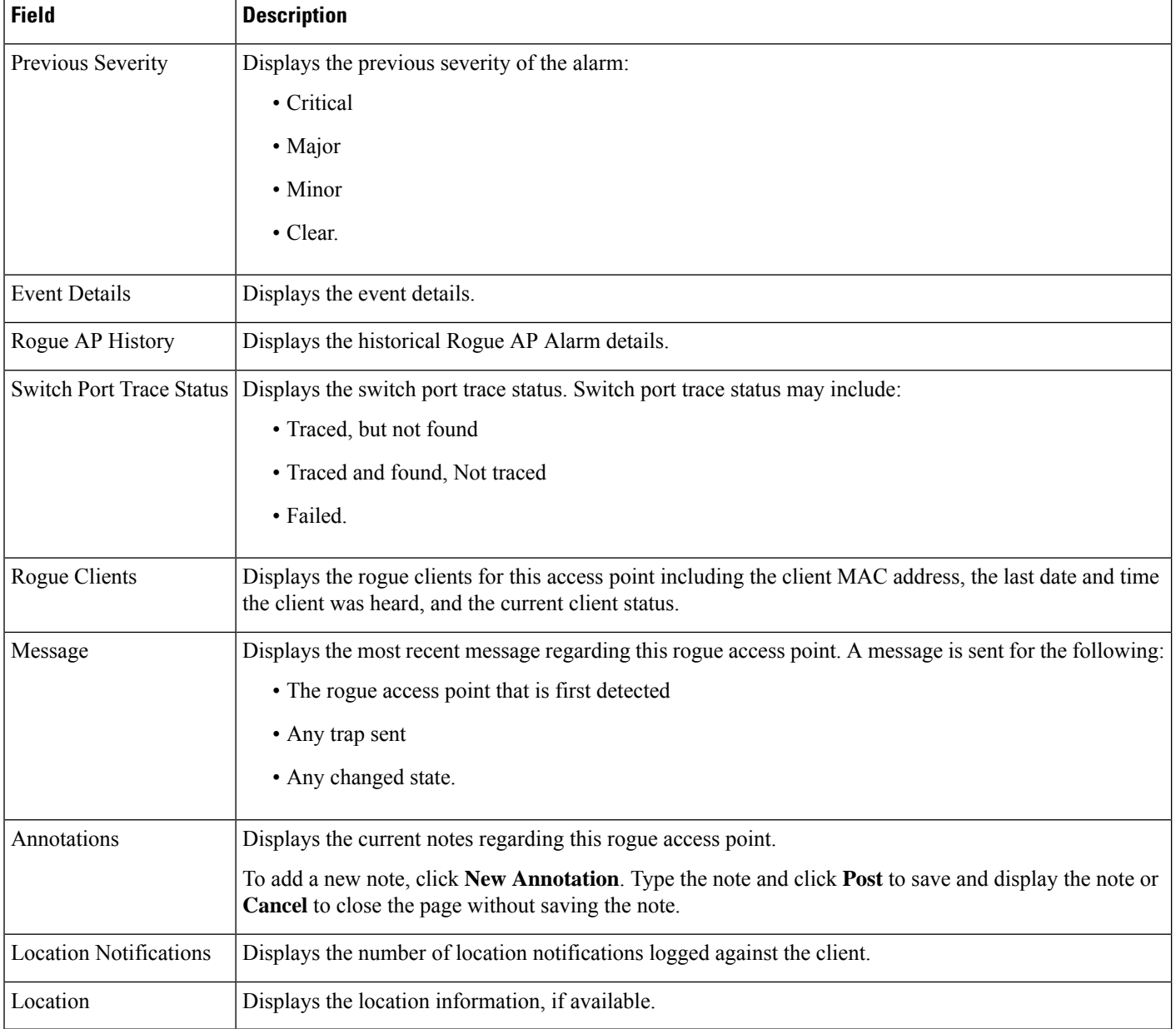

## <span id="page-27-0"></span>**Rogue AP History Details Page**

The following table describes the fields in Rouge AP History Details page.

**Table 30: Rogue AP History Details**

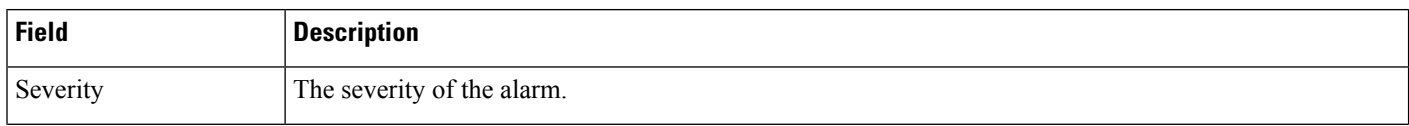

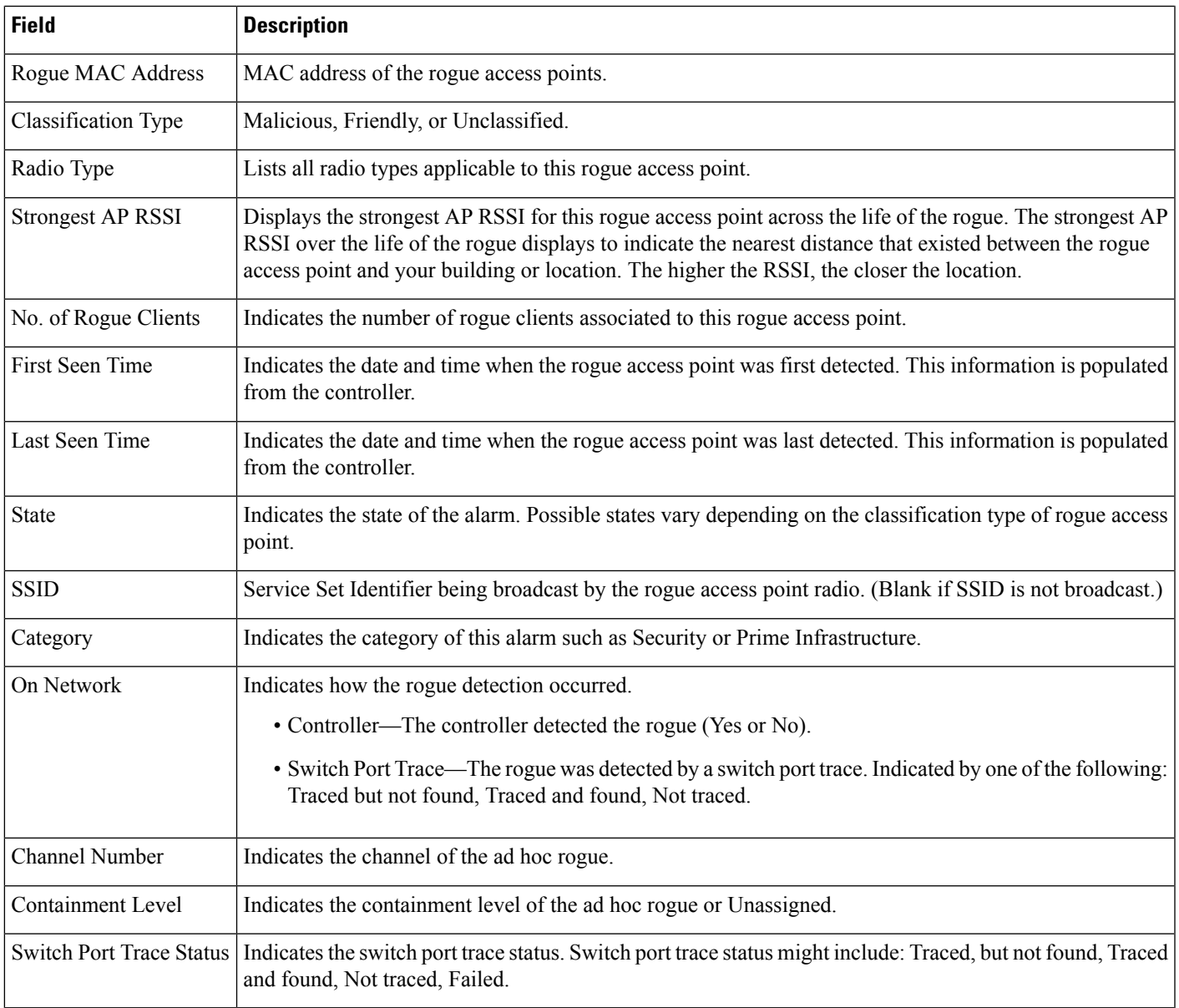

## <span id="page-28-0"></span>**Rogue AP Event History Details Page**

The following table describes the fields in Rouge AP Events History Details Page.

#### **Table 31: Rogue AP Event History Details**

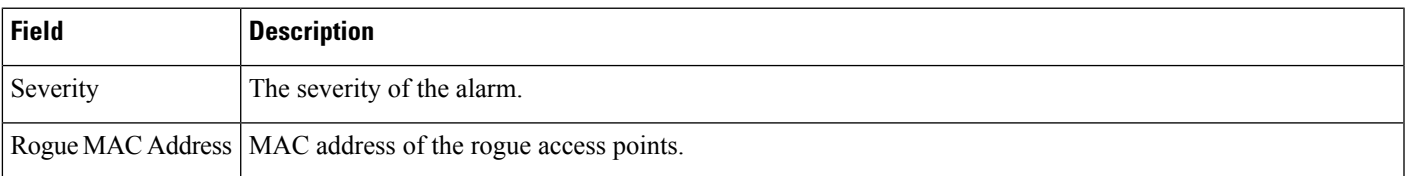

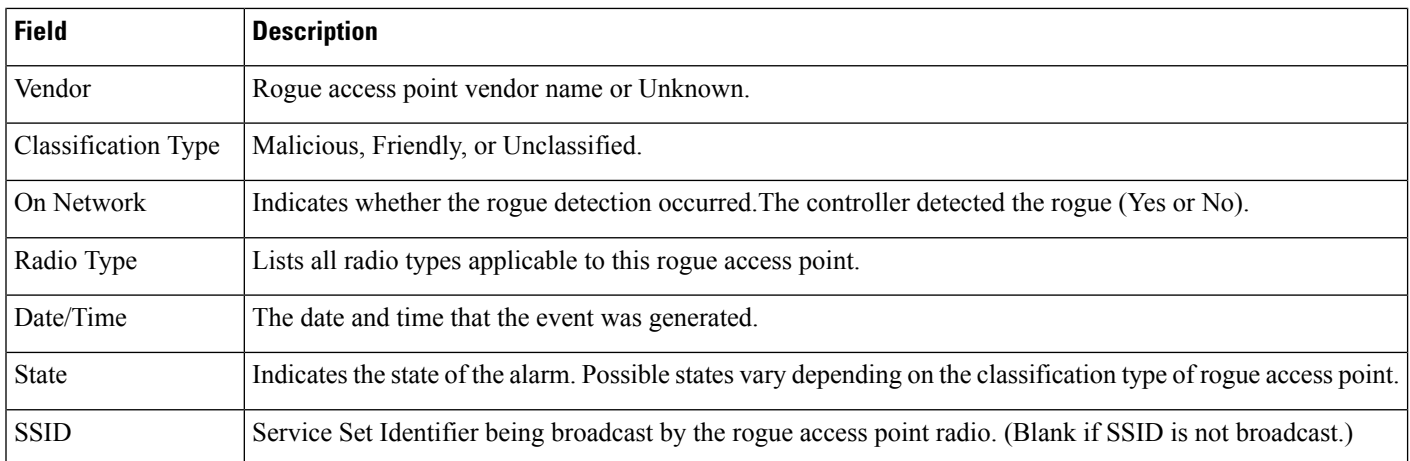

# <span id="page-29-0"></span>**Ad hoc Rogue Alarms Page**

The following table describes fields in the Ad hoc Rogue alarms page.

#### **Table 32: Ad hoc Rogue Alarms Details**

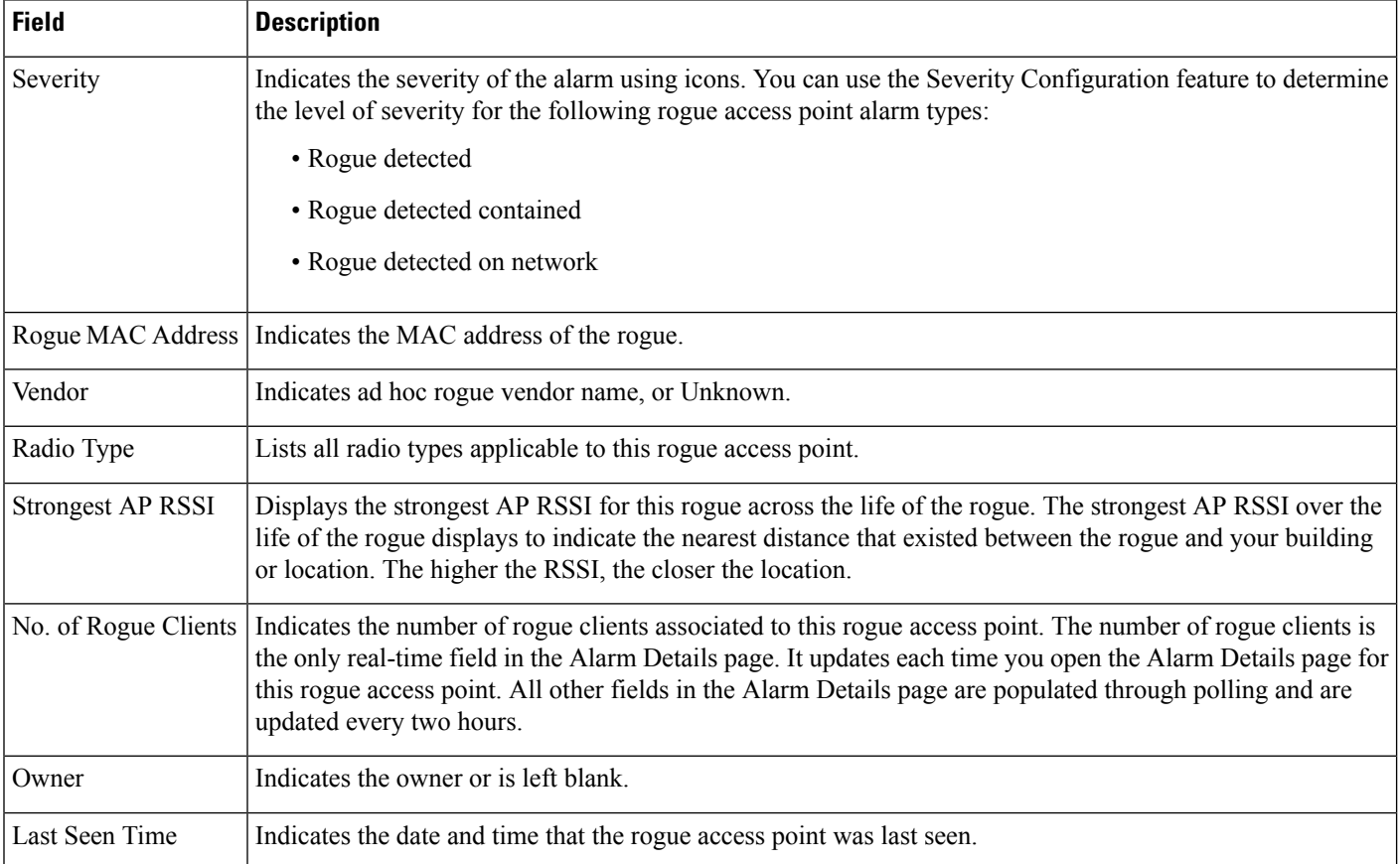

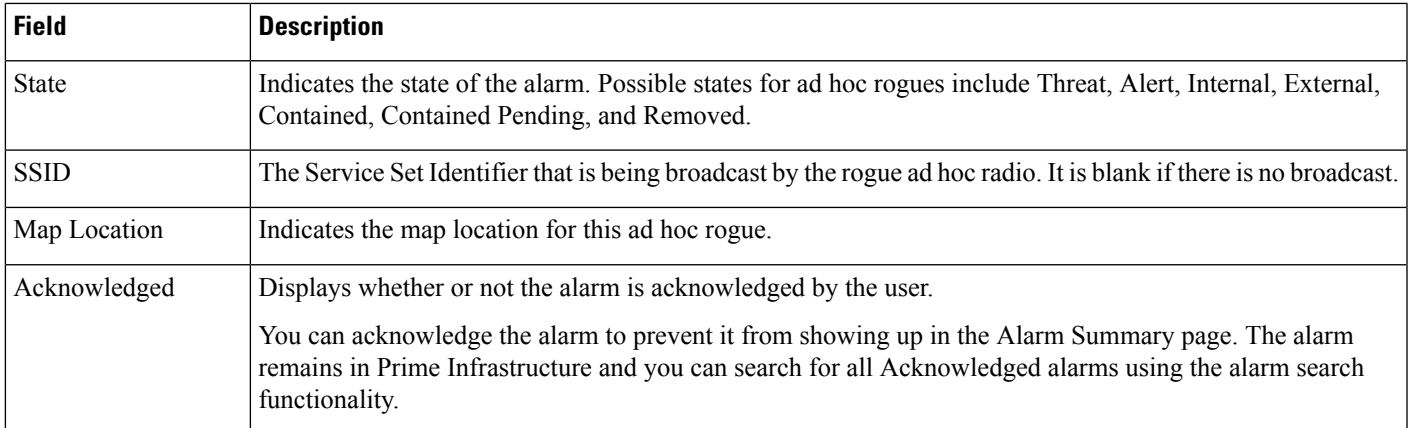

## <span id="page-30-0"></span>**Select Commands for Ad hoc Rogue AP Alarms**

Select one or more alarms by selecting their respective check boxes, choose one of the commands from the following drop-down lists.

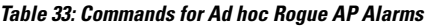

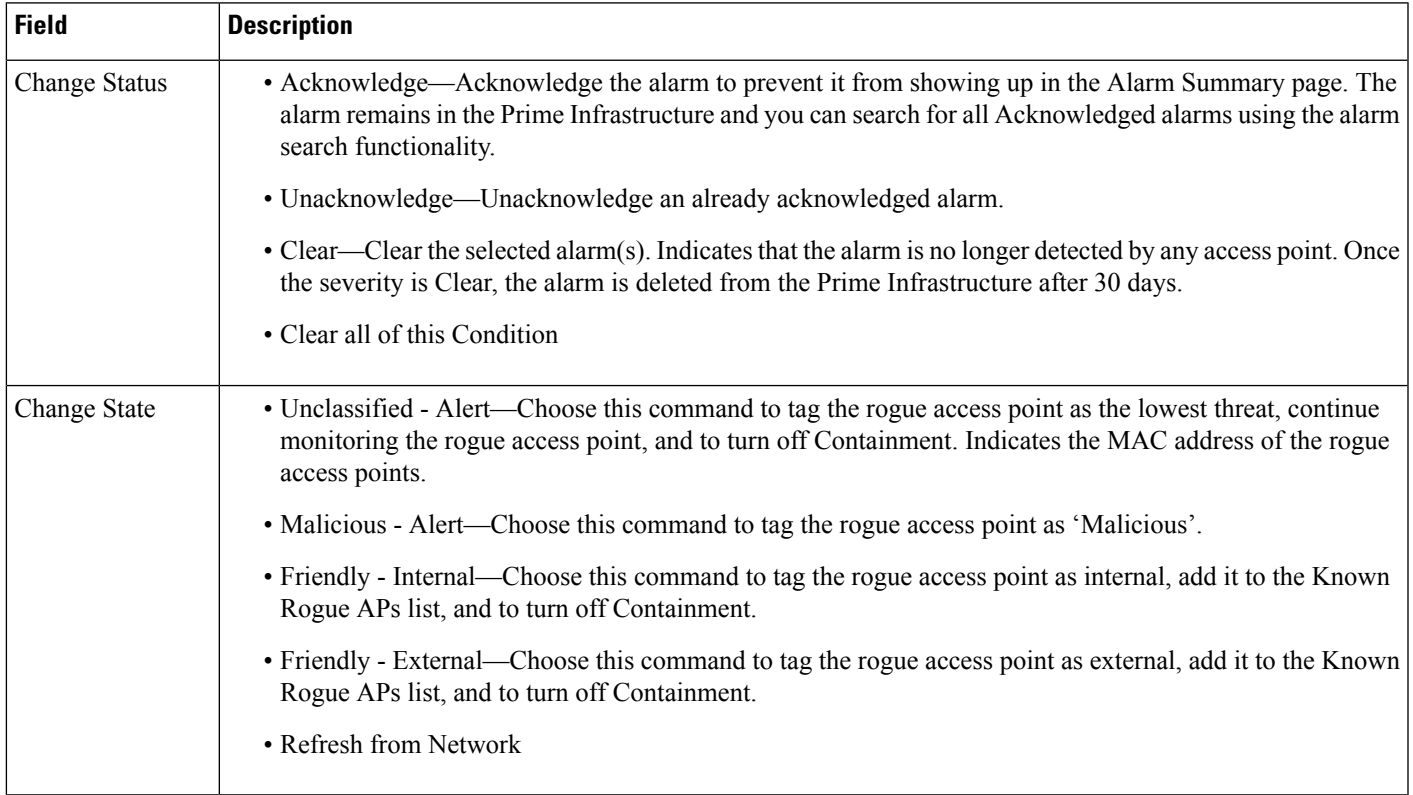

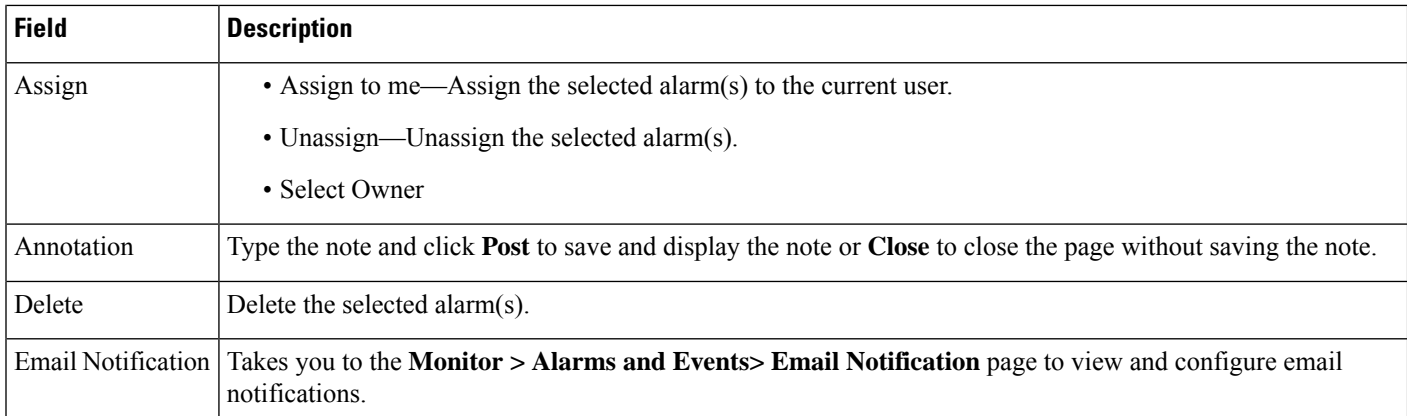

## <span id="page-31-0"></span>**View Ad hoc Rogue Alarm Details**

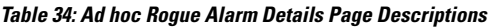

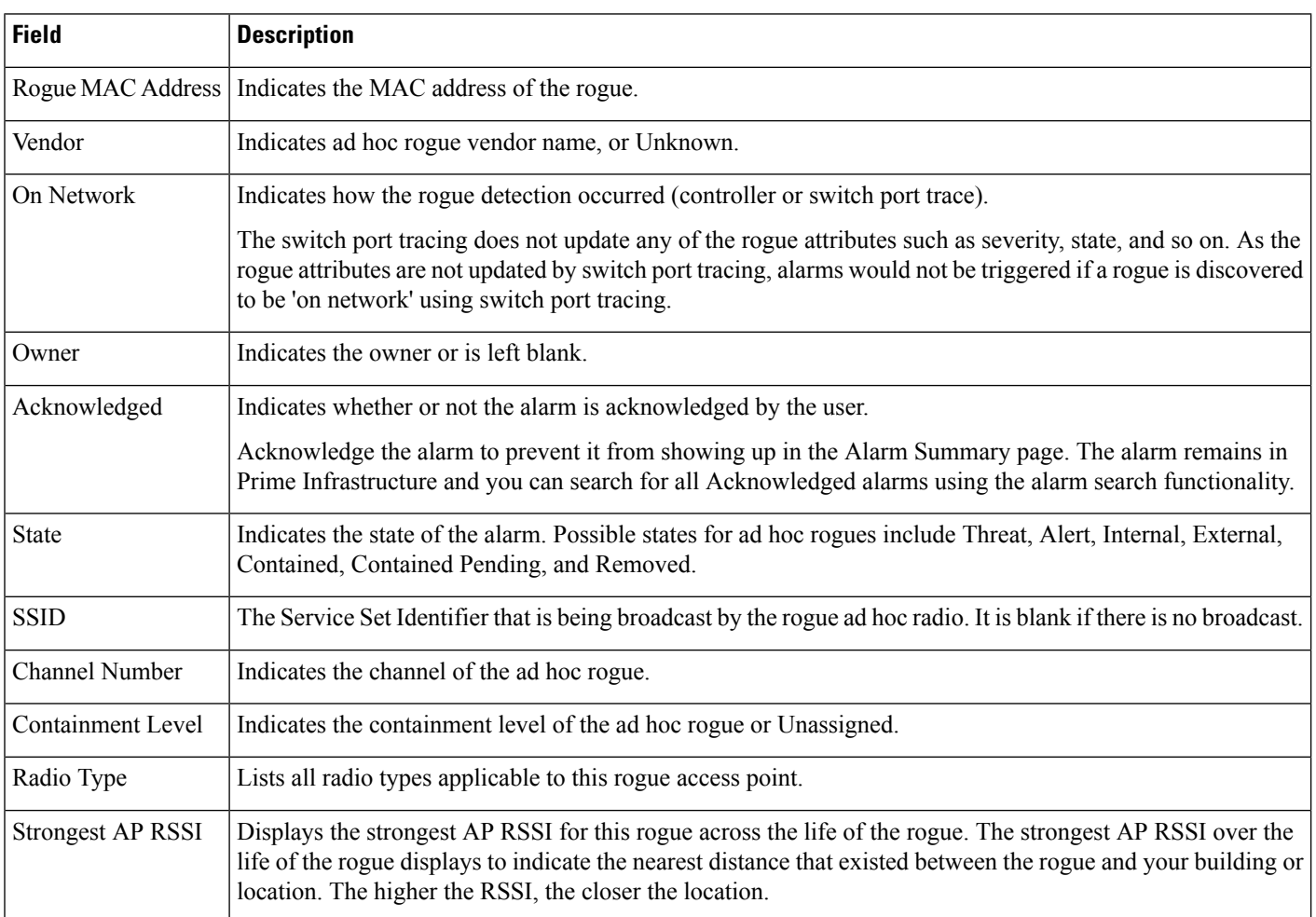

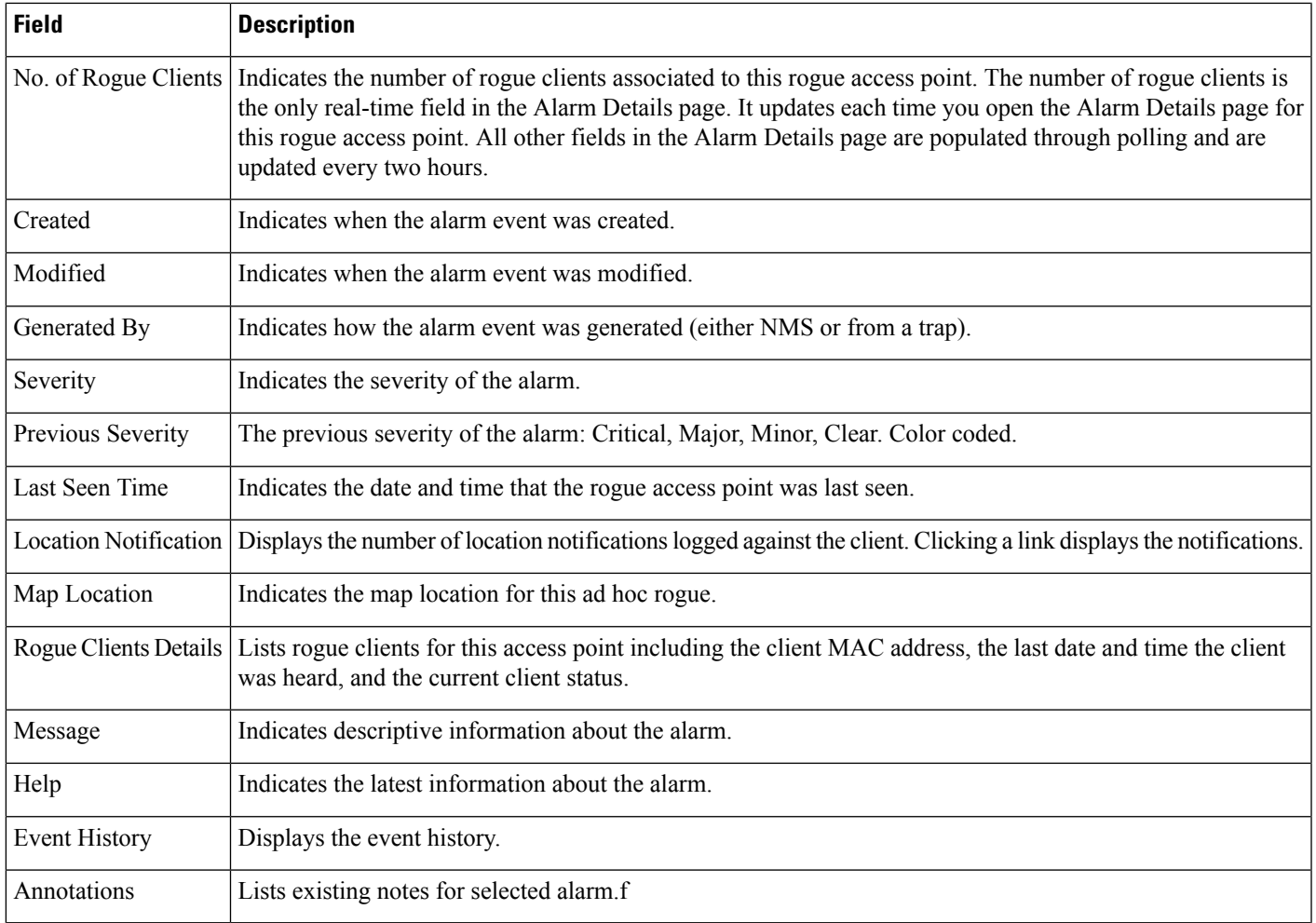

## <span id="page-32-0"></span>**Chokepoints Page**

The following table displays the Fields in the page displaying Chokepoints.

#### **Table 35: Chokepoints field descriptions**

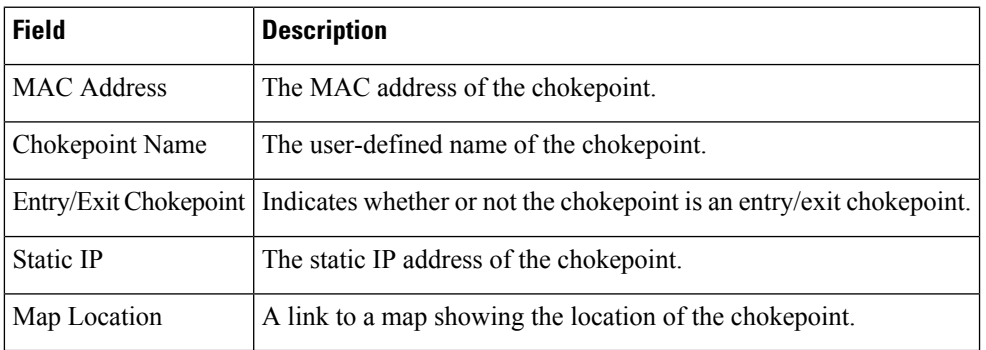

# <span id="page-33-0"></span>**AP Detected Interferers Page**

#### **Table 36: AP Detected Interferers Page Fields**

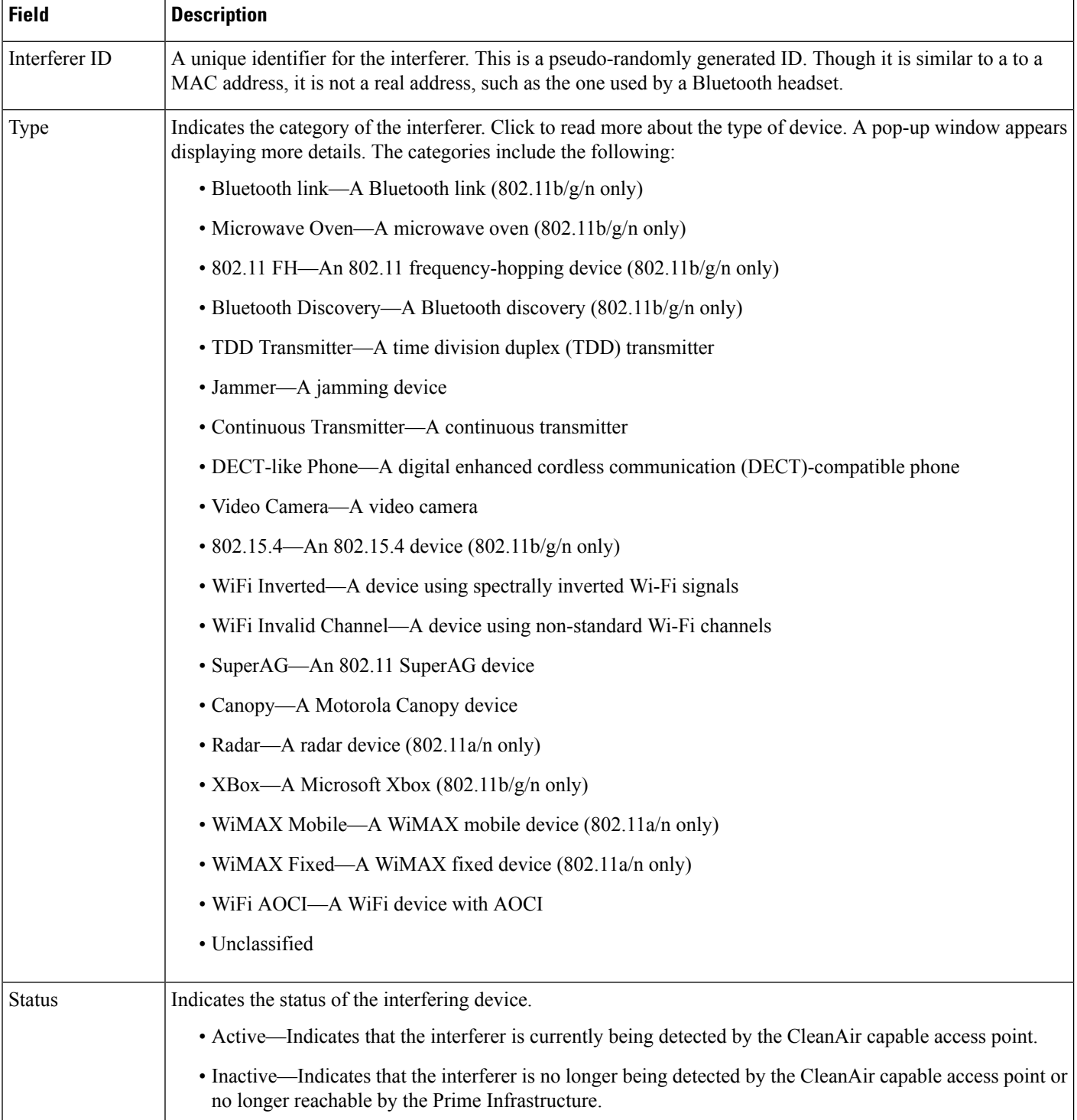

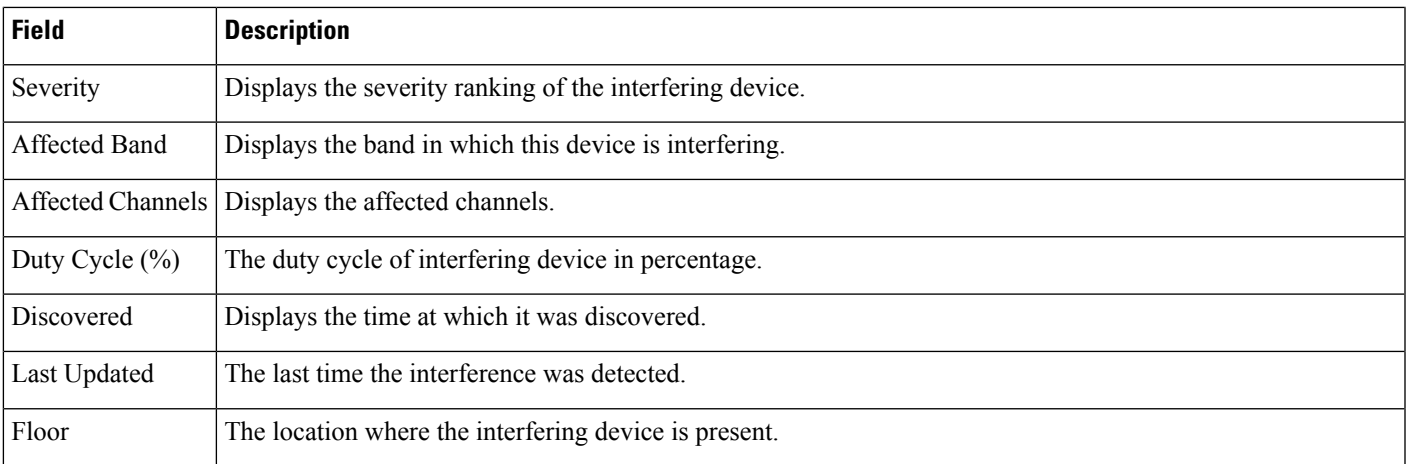

## <span id="page-34-0"></span>**AP Detected Interferer Details Page**

#### **Table 37: AP Detected Interferer Details Page Fields**

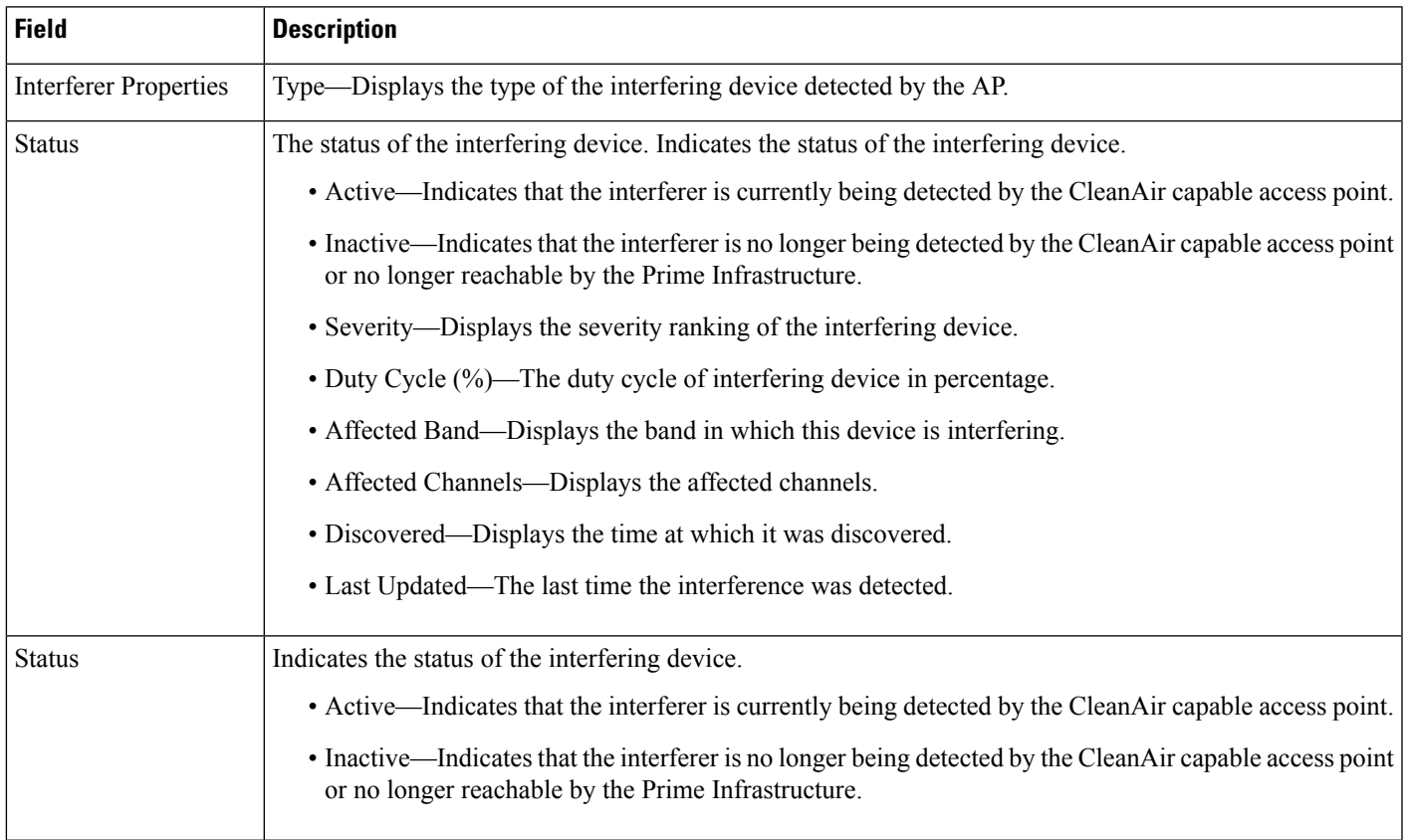

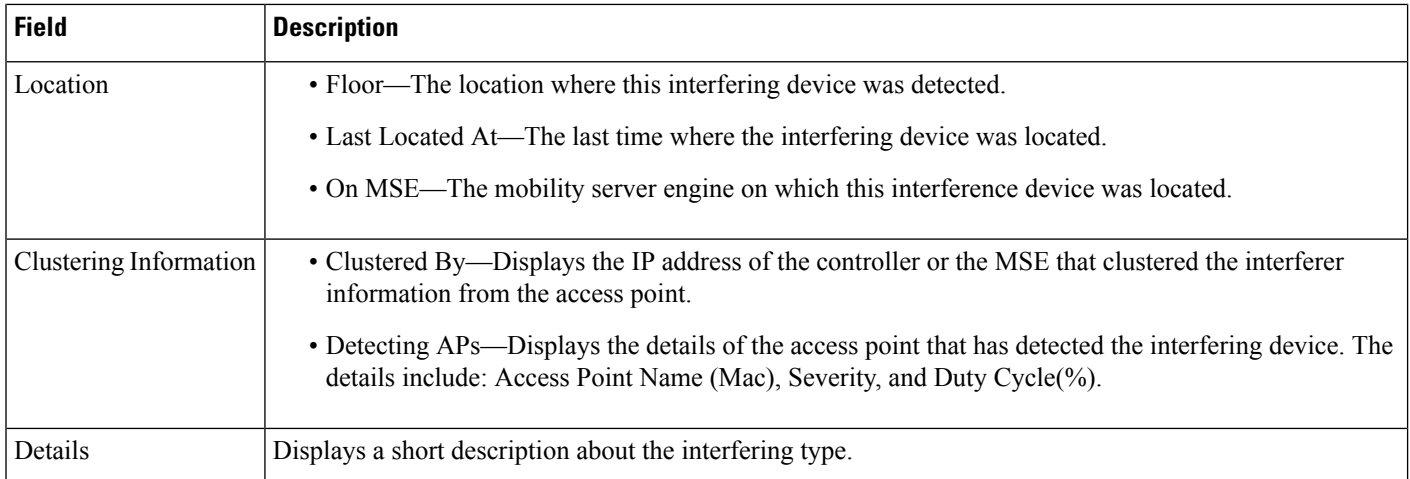

## <span id="page-35-0"></span>**Monitor>Interferers>InterferenceDeviceID>LocationHistory**

Choose **Monitor > Interferers >** *Interference Device ID,* then choose **Location History** from the Select a command drop-down list, and click **Go** to view this page.

**Table 38: AP Detected Interferer Details Location History Page Fields**

| <b>Field</b>                       | <b>Description</b>                                                                                                    |
|------------------------------------|----------------------------------------------------------------------------------------------------|
| Interferer Information             | Displays the basic information about the interfering device.                                                                          |
|                                    | • Data Collected At—The time stamp at which the data was collected.                                                                   |
|                                    | • Type—The type of the interfering device.                                                                                            |
|                                    | • Severity—The severity index of the interfering device.                                                                              |
|                                    | • Duty Cycle—The duty cycle (in percentage) of the interfering device.                                                                |
|                                    | • Affected Channels—A comma separated list of the channels affected.                                                                  |
| <b>Interferer Location History</b> | Displays the location history of the interfering devices.                                                                             |
|                                    | • Time Stamp                                                                                                    |
|                                    | • Floor                                                                                                    |
| <b>Clustering Information</b>      | Clustered By—Displays the IP address of the controller or the MSE that clustered the interferer<br>information from the access point. |
| Detecting APs                      | • AP Name—The access point that detected the interfering device.                                                                      |
|                                    | • Severity—The severity index of the interfering device.                                                                              |
|                                    | • Duty Cycle(%)—The duty cycle (in percentage) of the interfering device.                                                             |
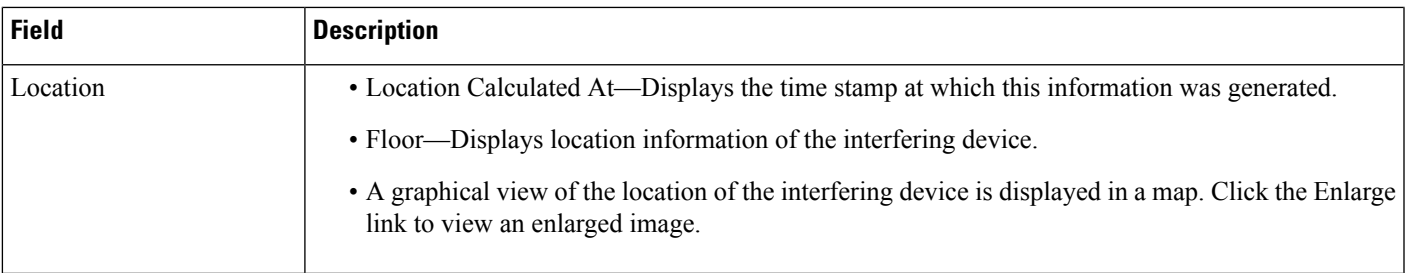

## **Spectrum Experts > Summary**

The Spectrum Experts > Summary page is the default page and provides a table of the Spectrum Experts added to the system. The table provides the following Spectrum Expert information:

### **Table 39: Spectrum Experts Summary Page Fields**

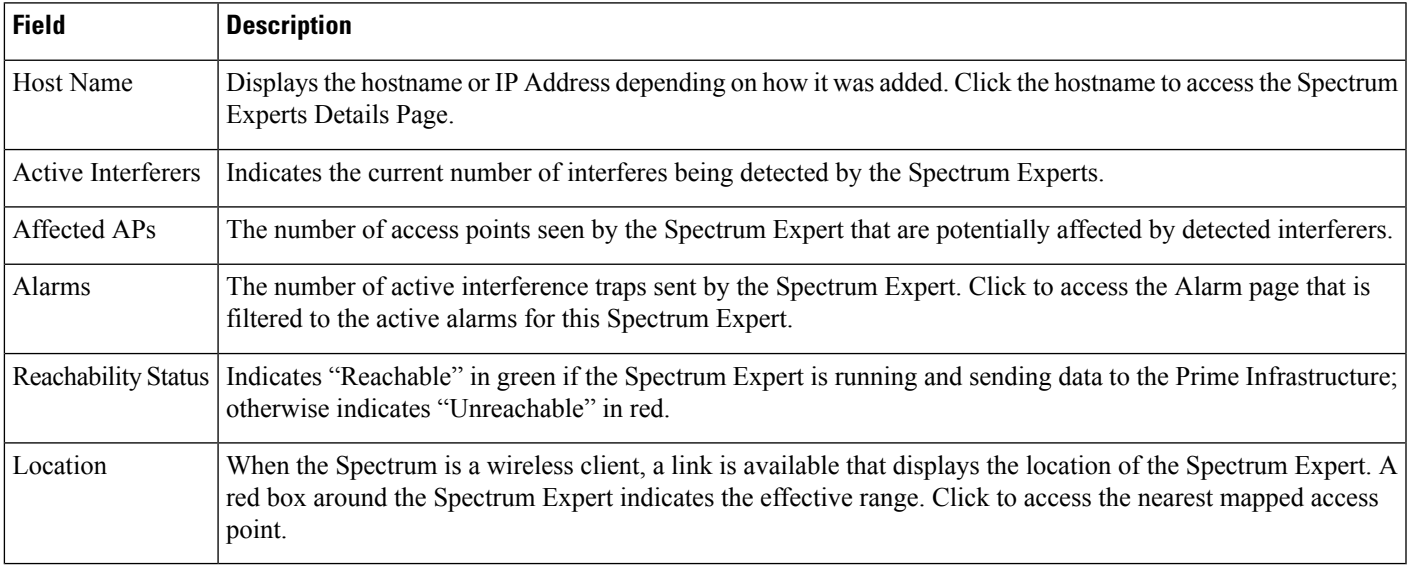

# **Interferers > Summary**

The Interferers > Summary page displays a list of all the Interferers detected over a 30 day interval. The table provides the following Interferers information:

#### **Table 40: Interferes Summary Page Fields**

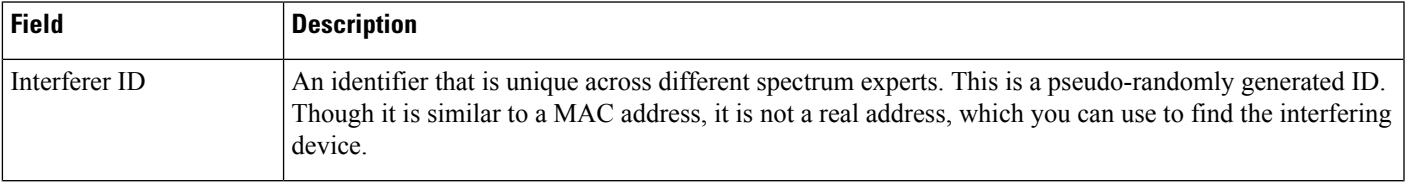

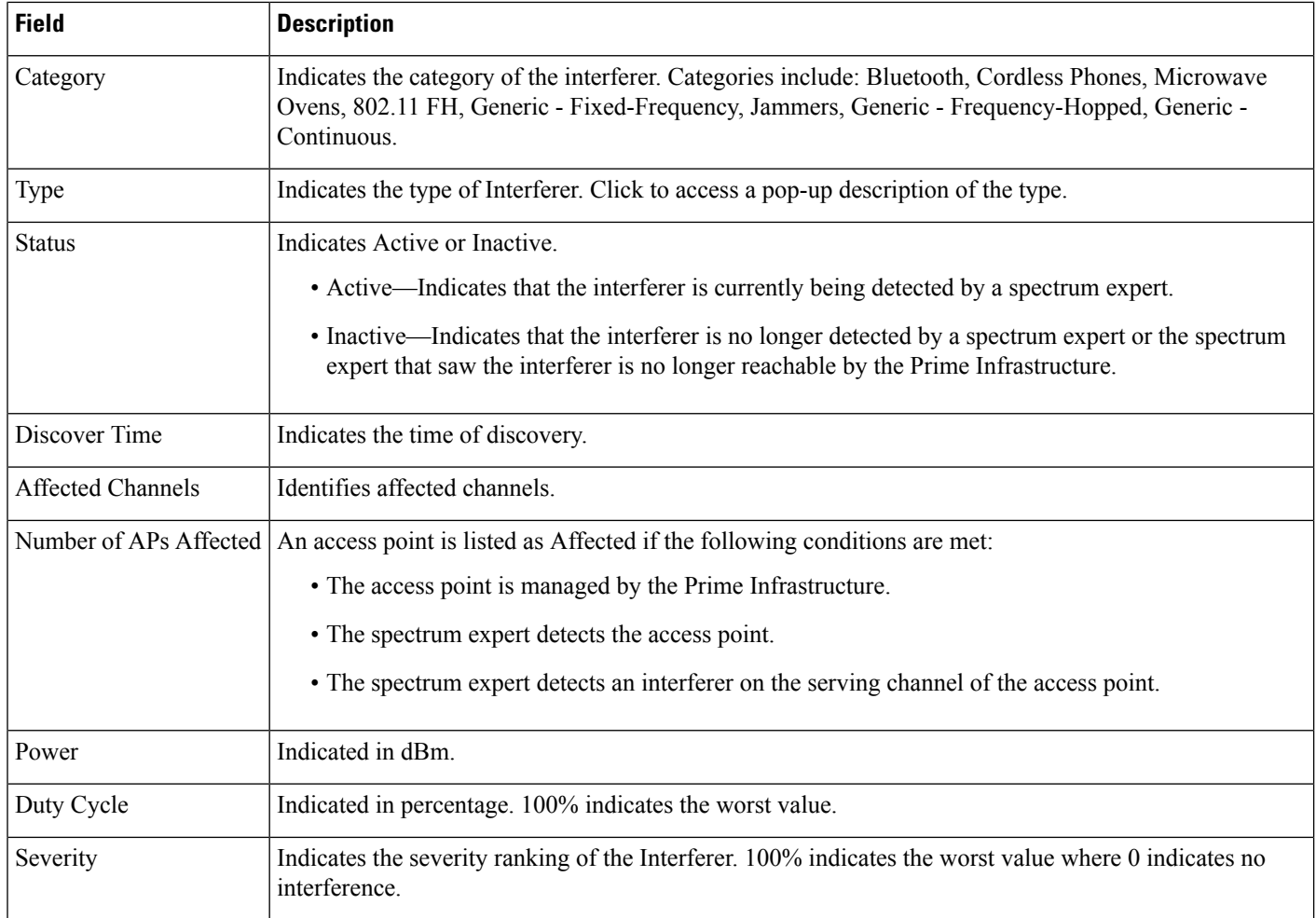

## **Spectrum Experts Details Page**

The Spectrum Expert Details page provides all interference details from a single Spectrum Expert. This page updates every 20 seconds providing a real-time look at what is happening on the remote Spectrum Expert and includes the following items:

### **Table 41: Spectrum Expert Details Fields**

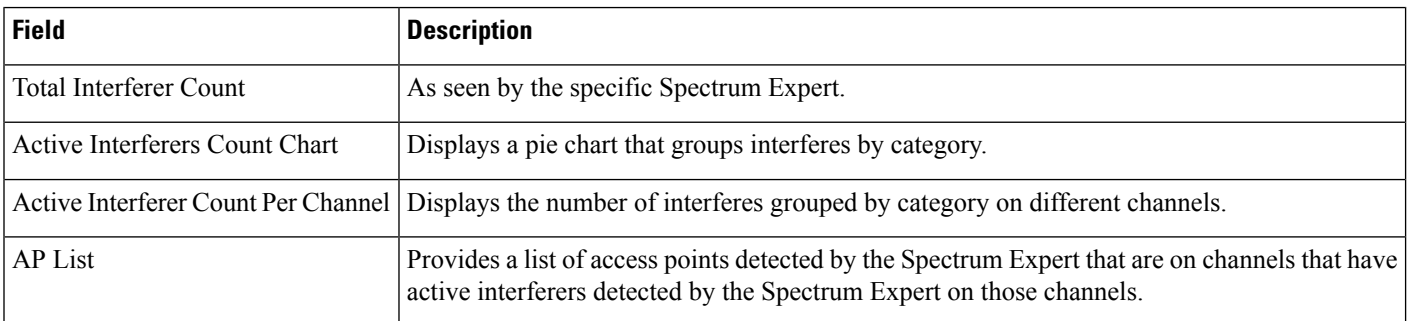

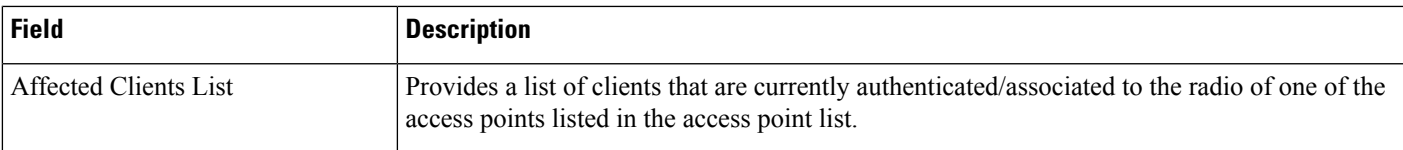

## **Monitor > Network Devices > Unified AP**

The following table describes the **Monitor > Network Devices > Unified AP > AP Name > Configuration tab**.

**Table 42: General Tab Fields for Unified Access Points**

| <b>Field</b>                                                       | <b>Description</b>                                                                                                    |
|--------------------------------------------------------------------|----------------------------------------------------------------------------------------------------|
| <b>General</b>                                                     |                                                                                                    |
| AP Name                                                            | Operator defined name of the AP.                                                                                                    |
| AP IP address, Ethernet MAC address,<br>and Base Radio MAC address | IP address, Ethernet MAC address and Radio MAC address.                                                                                                    |
| Country Code                                                       | The codes of the supported countries. Up to 20 countries can be supported per controller.                                                                                                    |
|                                                                    | Access points might not operate properly if they are not designed for use in your country of<br>operation. See Cisco Wireless Control System Configuration Guide, Release 4.0 for a complete<br>list of country codes supported per product. |
| <b>Link Latency Settings</b>                                       | The link latency settings. The link latencies available are:                                                                                                    |
|                                                                    | • Current Link Latency—The current round-trip time in milliseconds of heartbeat packets<br>from the access point to the controller and back.                                                                                                 |
|                                                                    | • Minimum Link Latency—The minimum round-trip time in milliseconds of heartbeat<br>packets from the access point to the controller and back when link latency has been<br>enabled or reset,                                                  |
|                                                                    | • Maximum Link Latency—The maximum round-trip time in milliseconds of heartbeat<br>packets from the access point to the controller and back when link latency has been<br>enabled or reset.                                                  |
| LWAPP/CAPWAP Uptime                                                | Displays how long the LWAPP/CAPWAP connection has been active.                                                                                                    |
| LWAPP/CAPWAP Join Taken Time                                       | Displays how long the LWAPP/CAPWAP connection has been joined.                                                                                                    |
| <b>Admin Status</b>                                                | The administration state of the access point as either enabled or disabled.                                                                                                    |

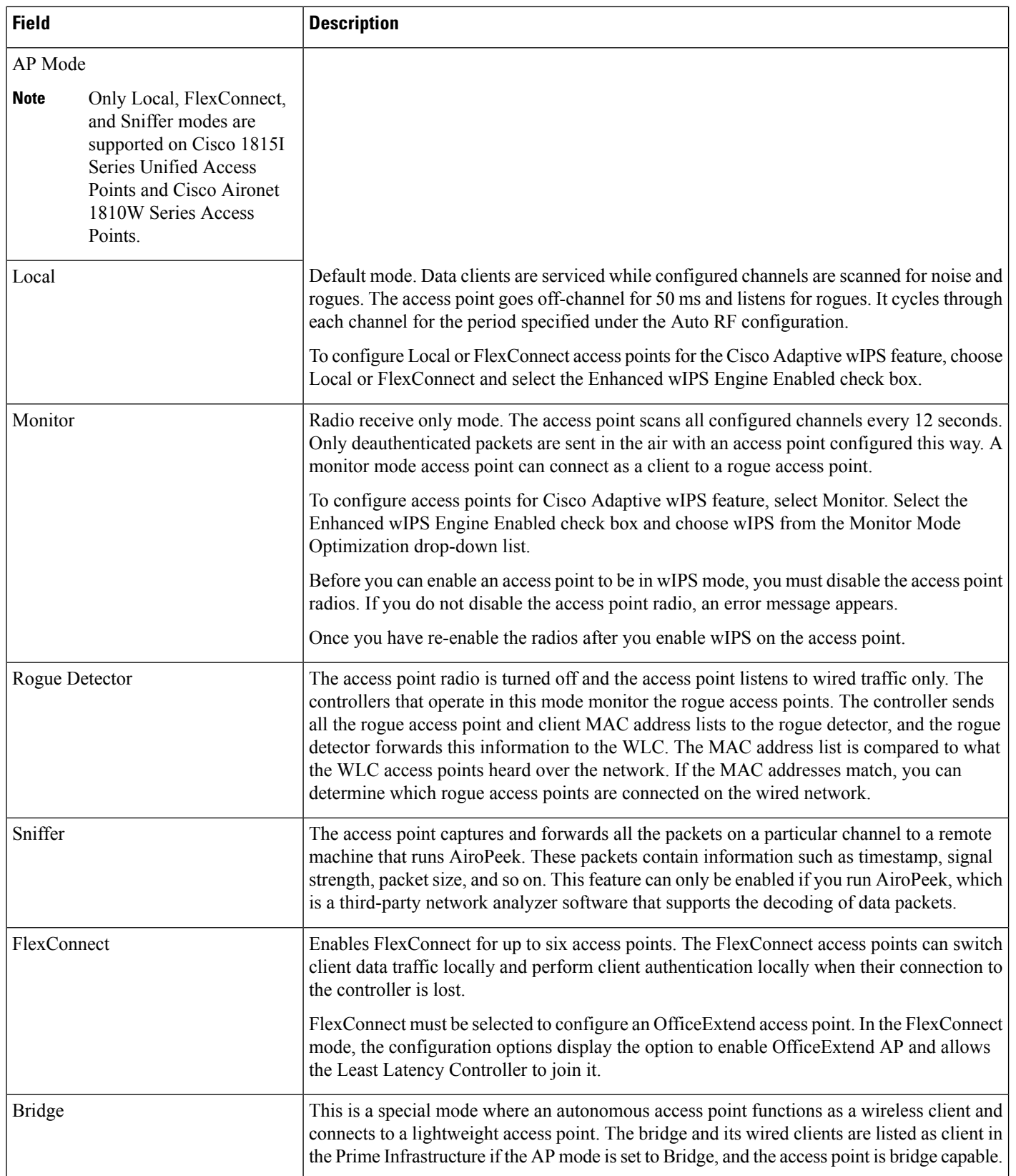

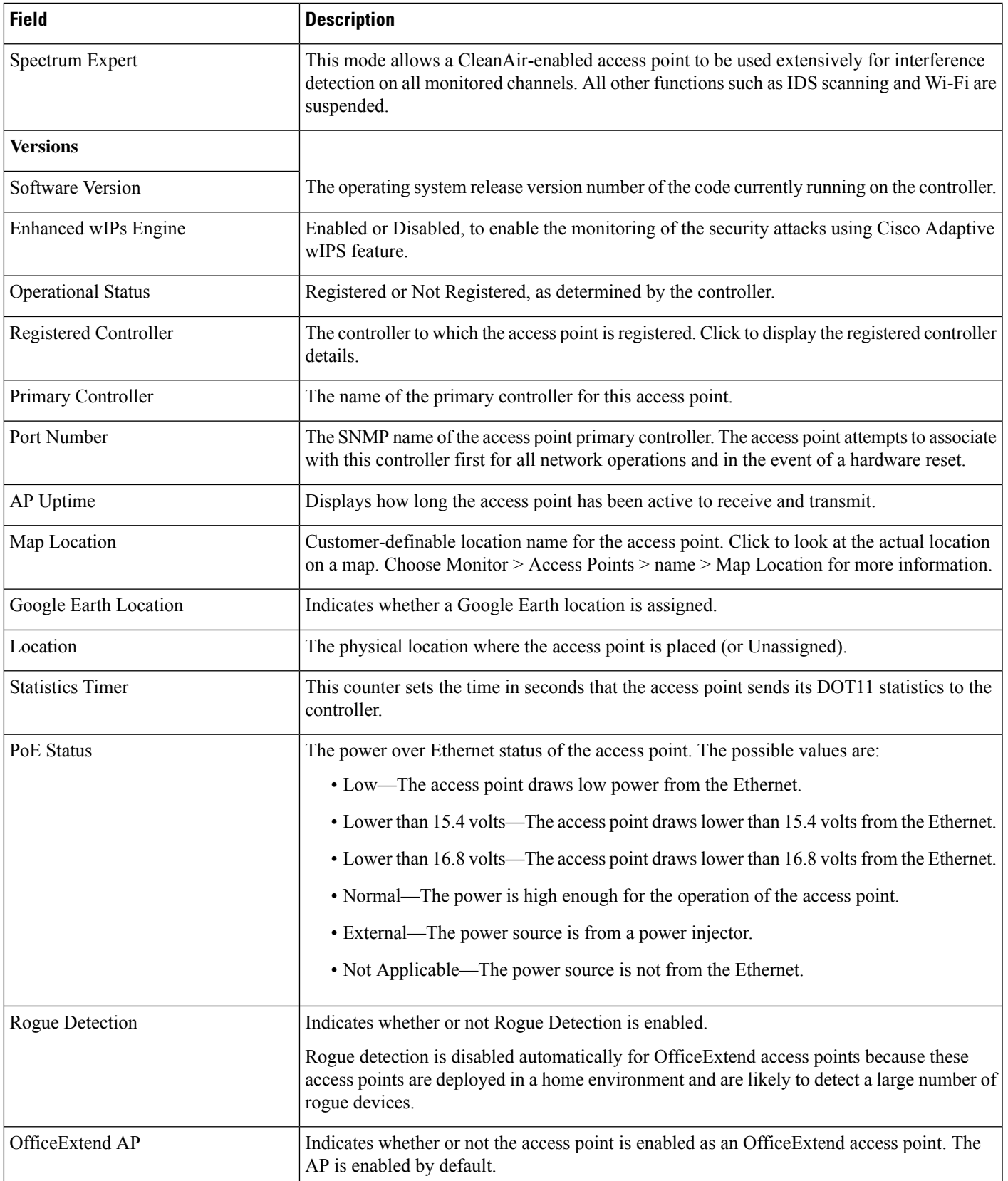

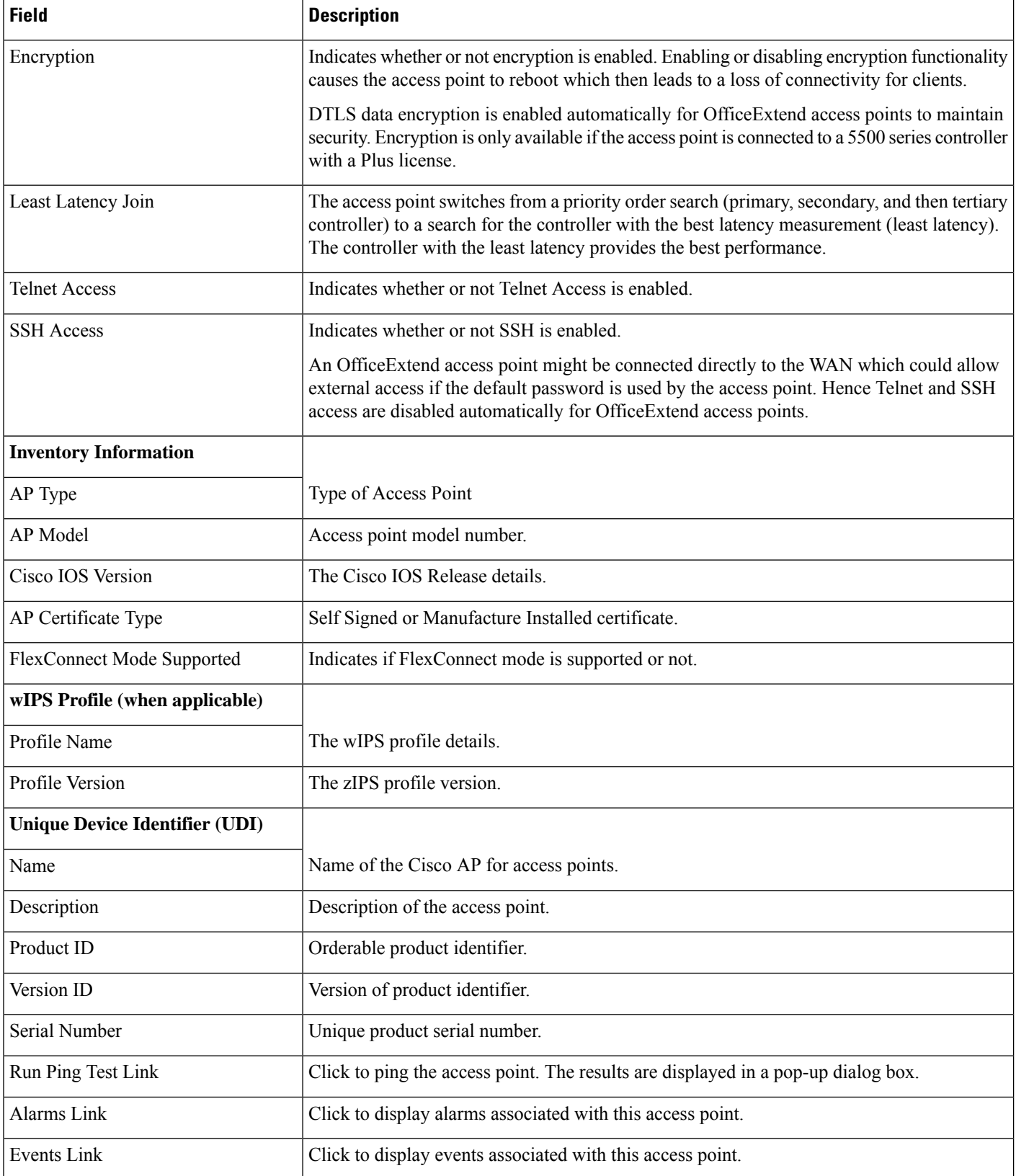

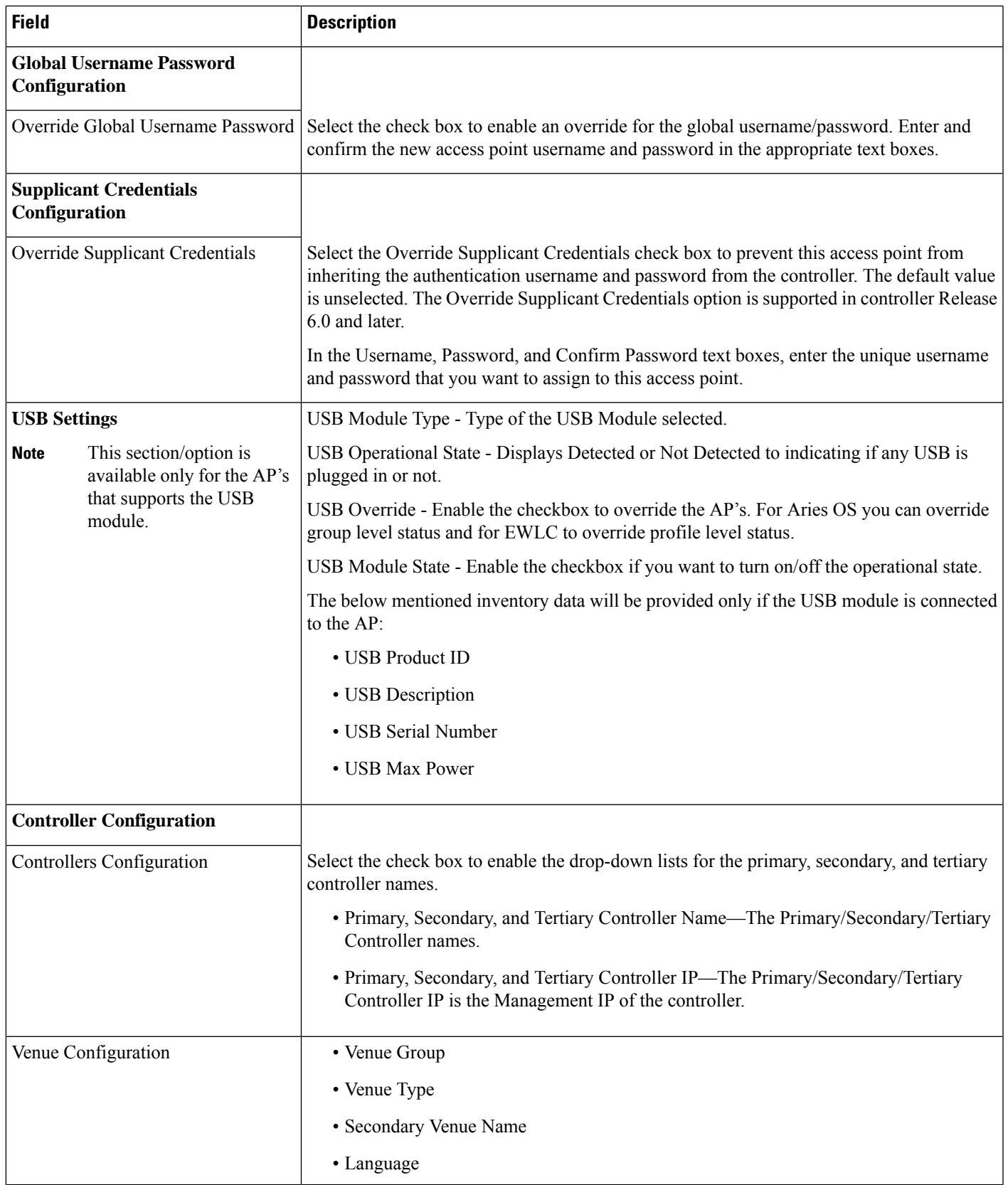

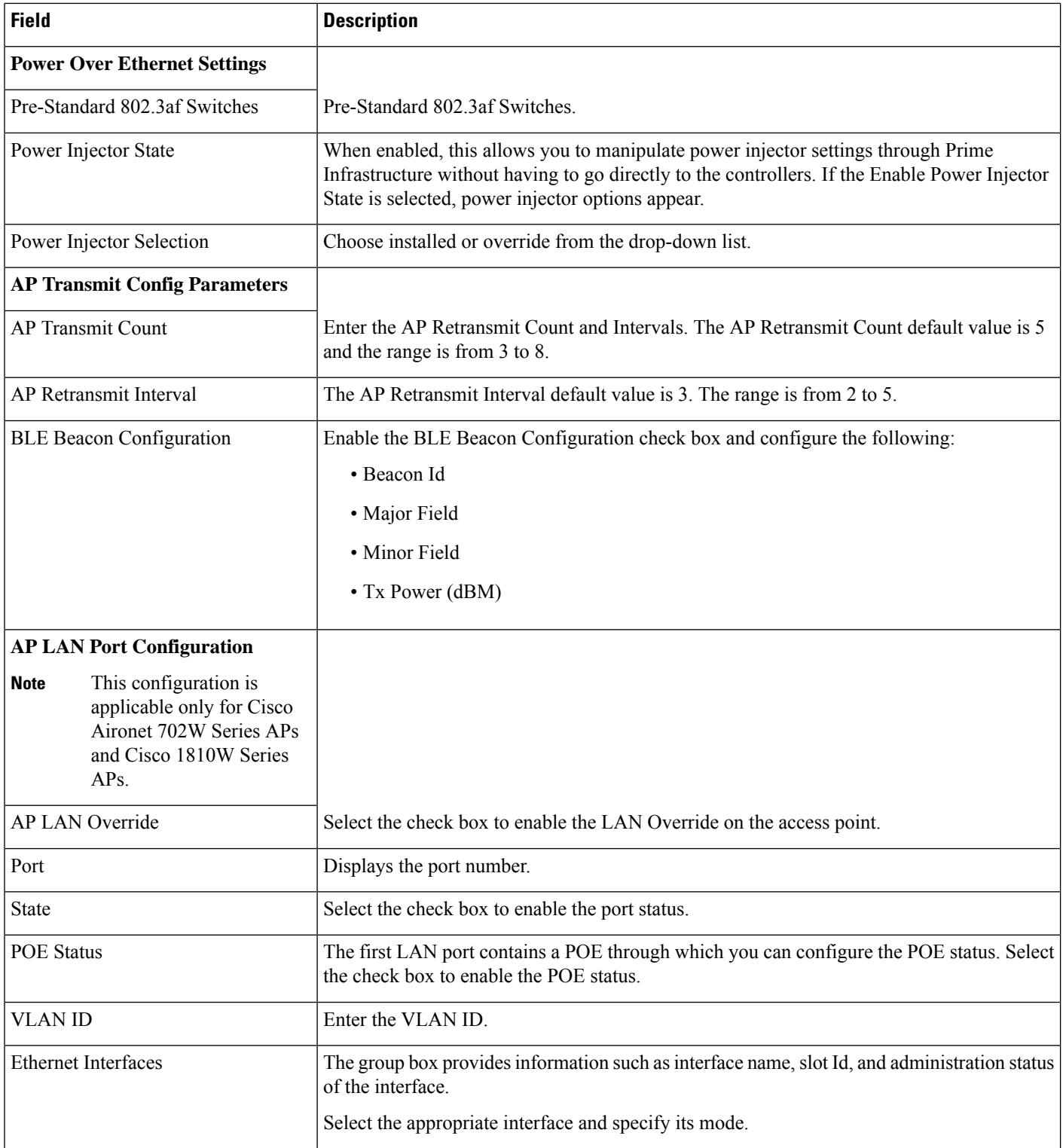

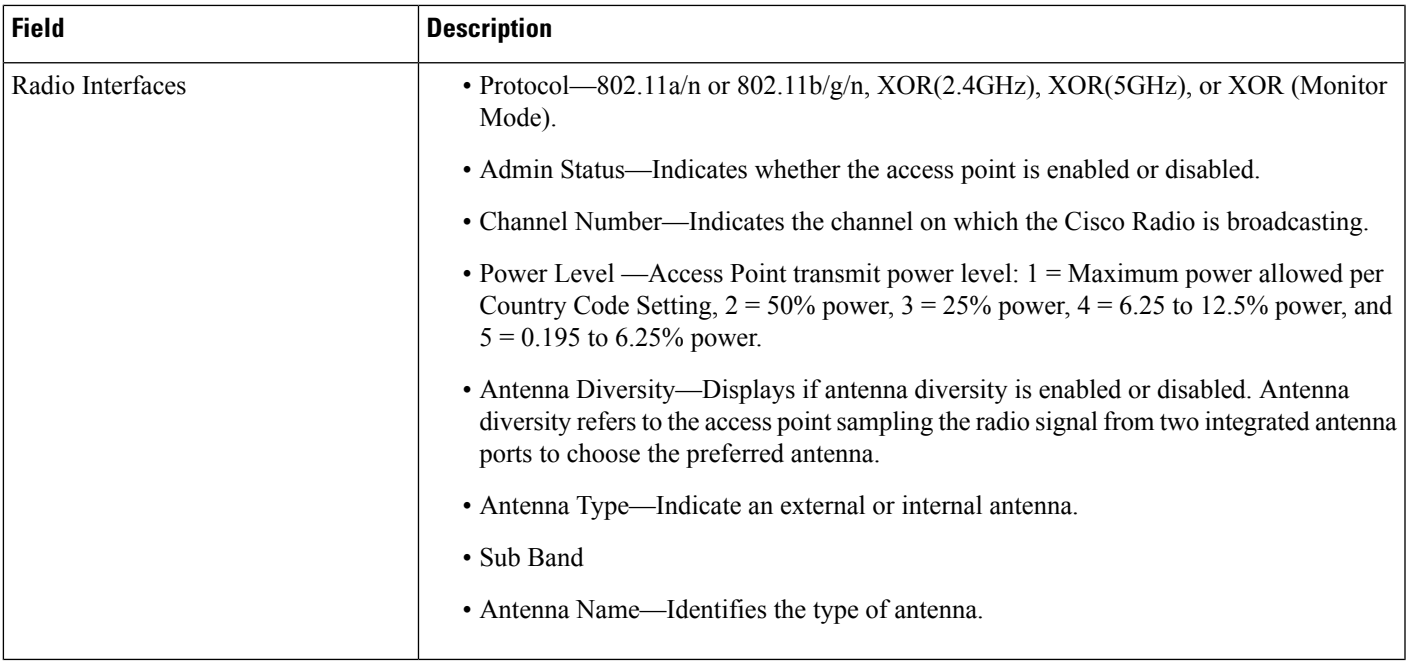

# **Monitor > Network Devices > Wireless Controller > System Summary**

The following table describes the **Monitor > Network Devices > Wireless Controller > System Summary** fields.

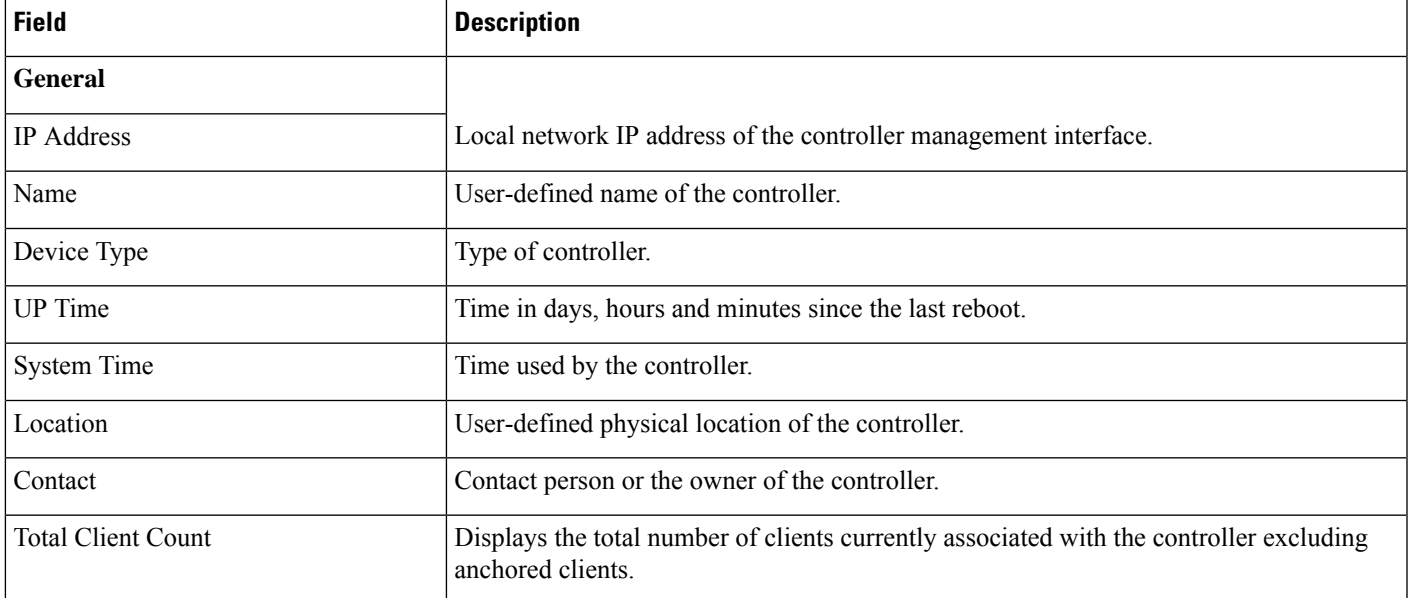

#### **Table 43: Monitor System Summary Page Fields**

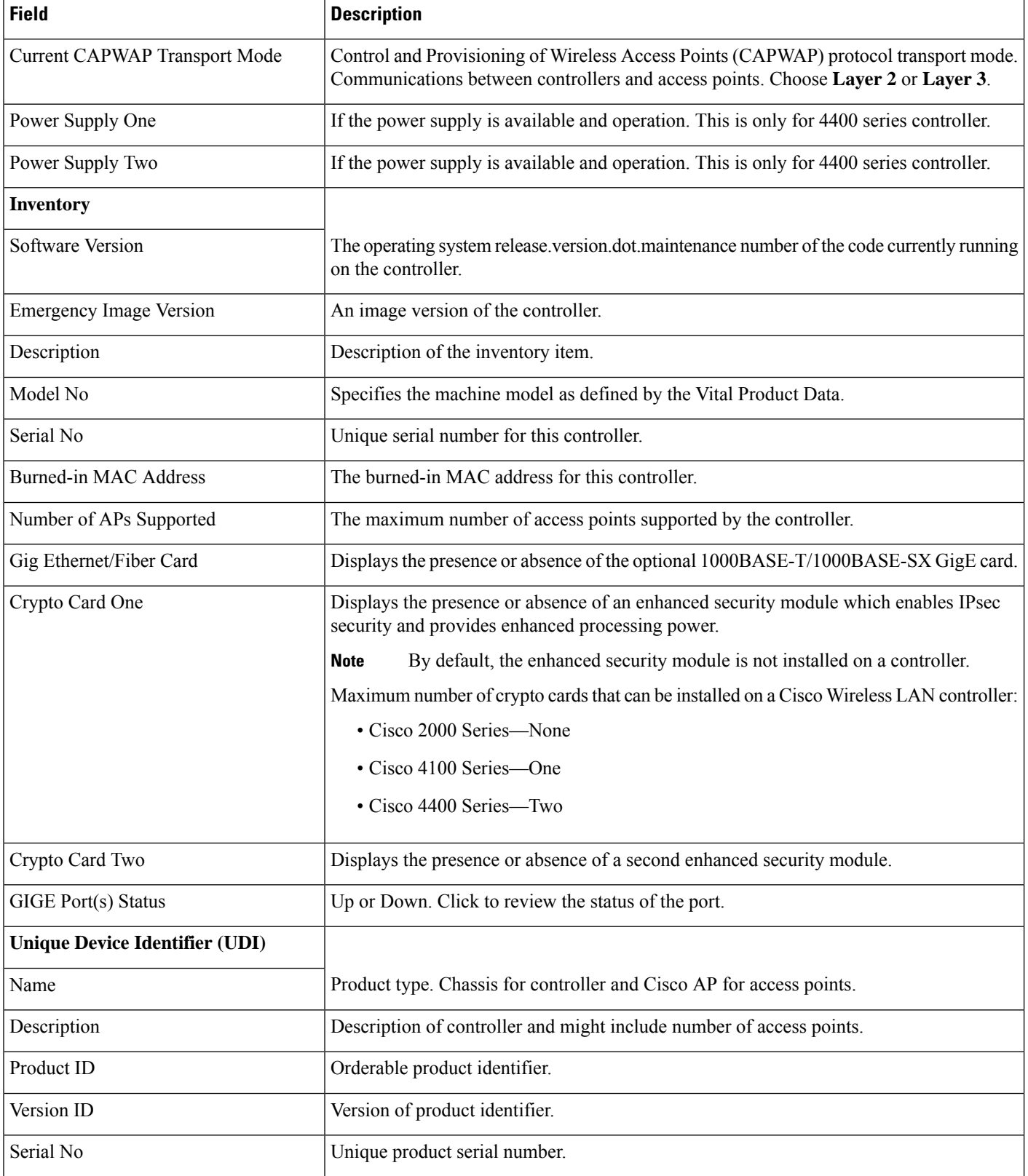

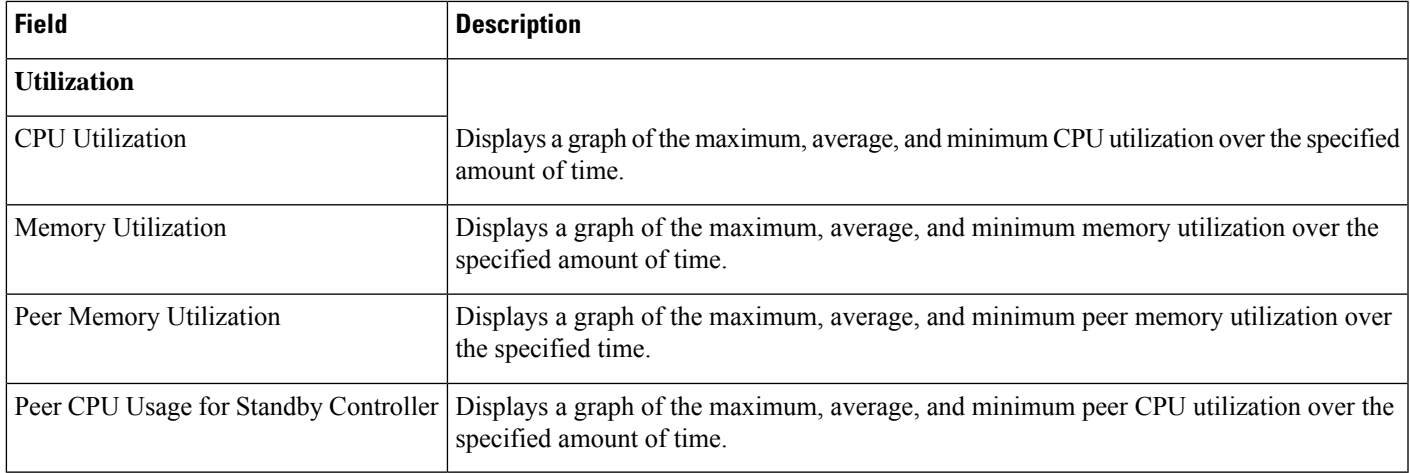

# **Wireless Controller System Spanning Tree Protocol**

The following table describes the **Monitor > Network Devices > Wireless Controller > Spanning Tree Protocol** fields.

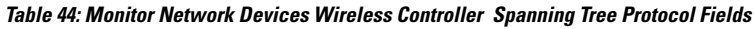

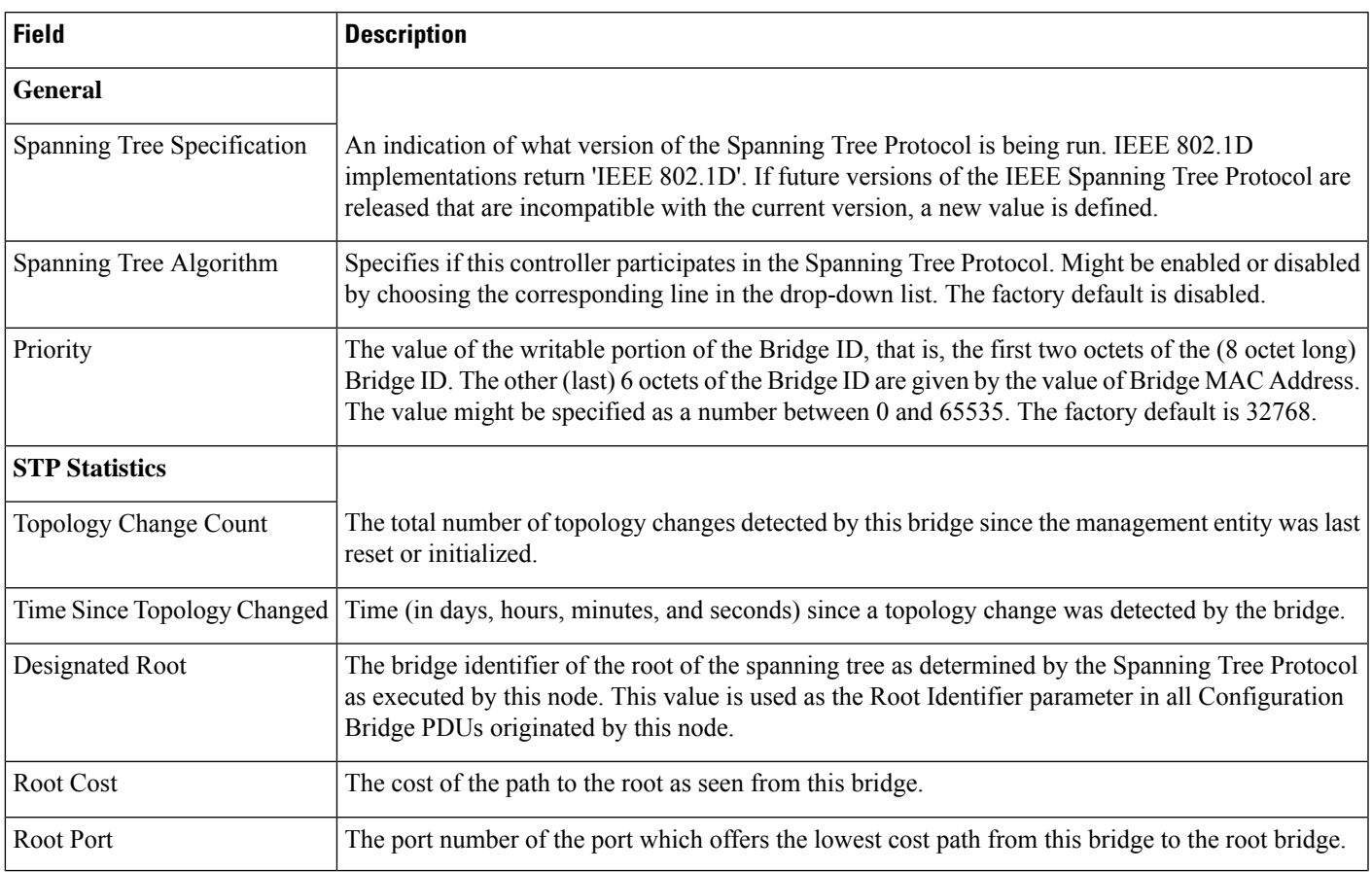

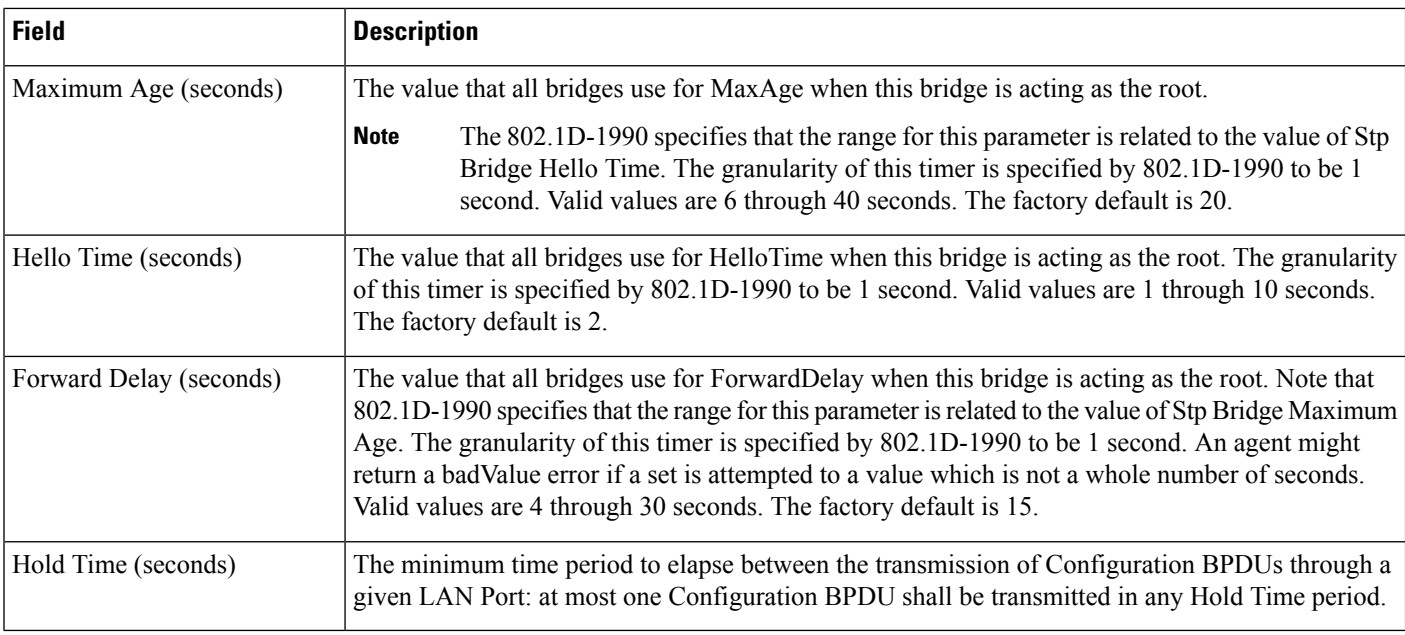

## **Wireless Controller > System > CLI Sessions**

The following table describesthe **Monitor > Network Devices > Wireless Controller > CLISessions**fields.

| <b>Field</b>         | <b>Description</b>                        |
|----------------------|-------------------------------------------|
| <b>Session Index</b> | Session identification.                   |
| Username             | Login username.                           |
| Connection Type      | Telnet or serial session.                 |
| Connection<br>From   | IP address of the client computer system. |
| <b>Session Time</b>  | Elapsed active session time.              |
| Idle Time            | Elapsed inactive session time.            |

**Table 45: Monitor > Network Devices > Wireless Controller > CLI Sessions Fields**

## **Wireless Controller > System > DHCP Statistics**

The following table describes the **Monitor > Network Devices > Wireless Controller > DHCP Statistics** fields.

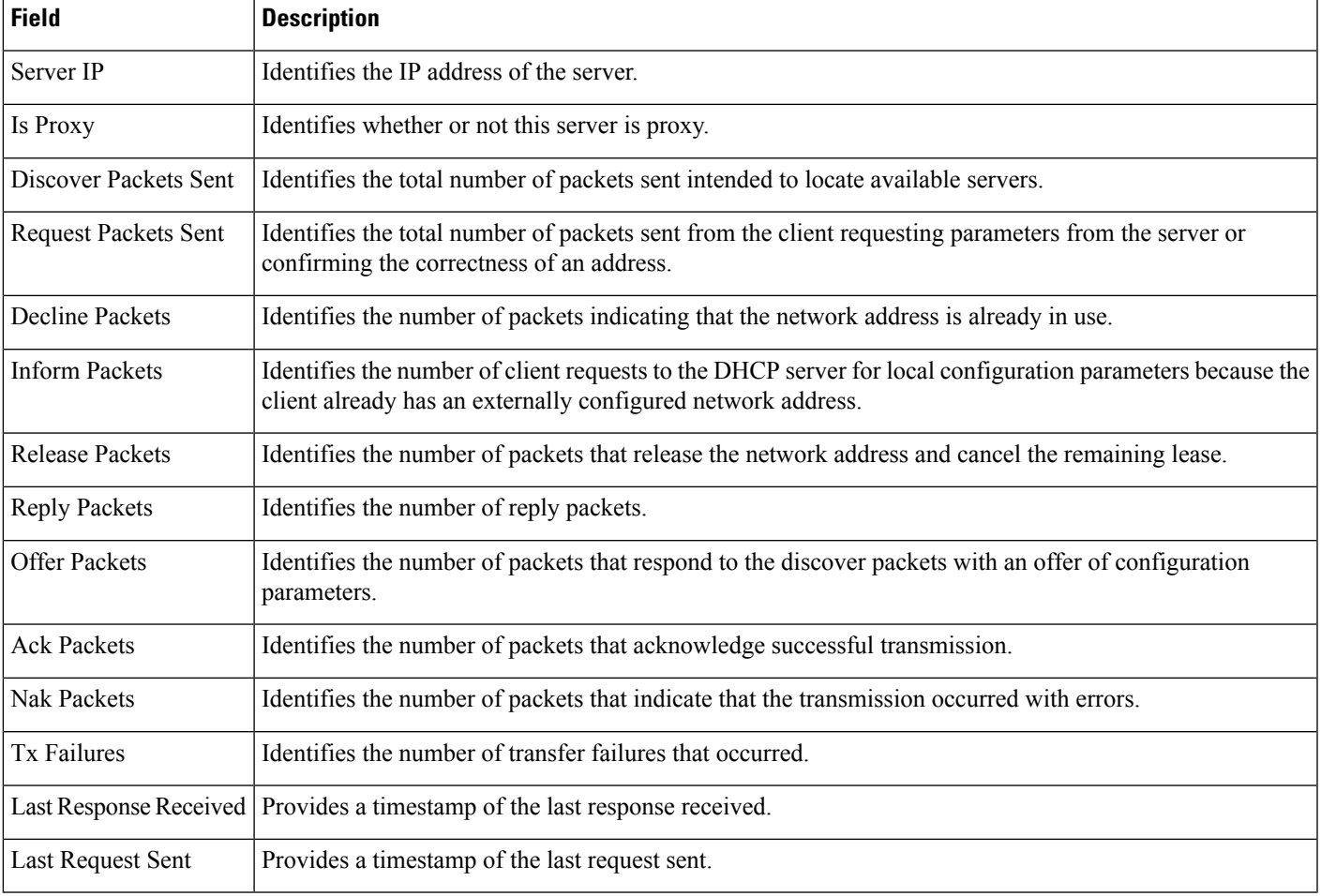

### **Table 46: Monitor > Network Devices > Wireless Controller > DHCP Statistics Fields**

# **Wireless Controller > WLANs**

The following table describesthe fields on the **Monitor > Network Devices > Wireless Controller > WLAN** page.

**Table 47: Monitor > Network Devices > Wireless Controller > WLAN Fields**

| <b>Field</b>             | <b>Description</b>                                                                                                    |
|--------------------------|----------------------------------------------------------------------------------------------------|
| WLAN ID                  | Identification number of the WLAN.                                                                                         |
| Profile Name             | User-defined profile name specified when initially creating the WLAN. Profile Name is the WLAN name.                       |
| <b>SSID</b>              | User-defined SSID name.                                                                                                    |
| <b>Security Policies</b> | Security policies enabled on the WLAN.                                                                                     |
|                          | No of Mobility Anchors   Mobility anchors are a subset of a mobility group specified as the anchor controllers for a WLAN. |

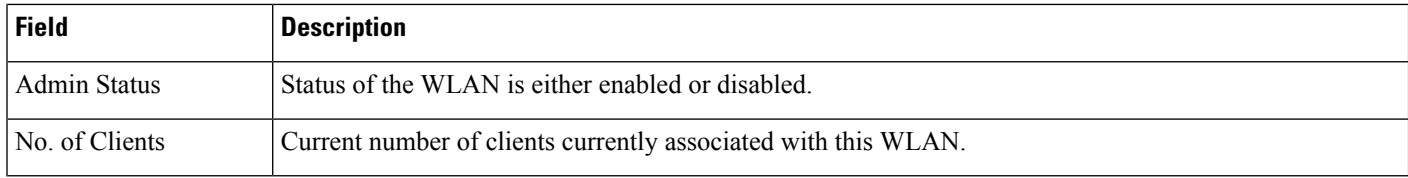

## **Wireless Controller > Ports**

The following table describesthe fields on the **Monitor > Network Devices > Wireless Controller > Physical Ports** page.

**Table 48: Monitor <sup>&</sup>gt; Network Devices <sup>&</sup>gt; Wireless Controller <sup>&</sup>gt; Physical Ports Fields**

| <b>Field</b>           | <b>Description</b>                                                                                                    |
|------------------------|----------------------------------------------------------------------------------------------------|
| Port                   | Click the port number to view port details.                                                                                                    |
| Physical Mode          | Displays the physical mode of all ports. The choices include the following:<br>• 100 Mbps Full Duplex<br>• 100 Mbps Half Duplex<br>• 10 Mbps Full Duplex<br>• 10 Mbps Half Duplex              |
| <b>Admin Status</b>    | Displays the port state as either Enable or Disable.                                                                                                    |
| <b>STP</b> State       | Displays the STP state of the port as either Forwarding or Disabled.                                                                                                    |
| <b>Physical Status</b> | Displays the actual port physical interface:<br>• Auto Negotiate<br>• Half Duplex 10 Mbps<br>• Full Duplex 10 Mbps<br>• Half Duplex 100 Mbps<br>• Full Duplex 100 Mbps<br>• Full Duplex 1 Gbps |
| <b>Link Status</b>     | Red (down/failure), Yellow (alarm), Green (up/normal).                                                                                                    |

## **Wireless Controller > CDP Neighbors**

The following table describes the fields on the **Monitor > Network Devices > Wireless Controller > CDP Neighbors** page.

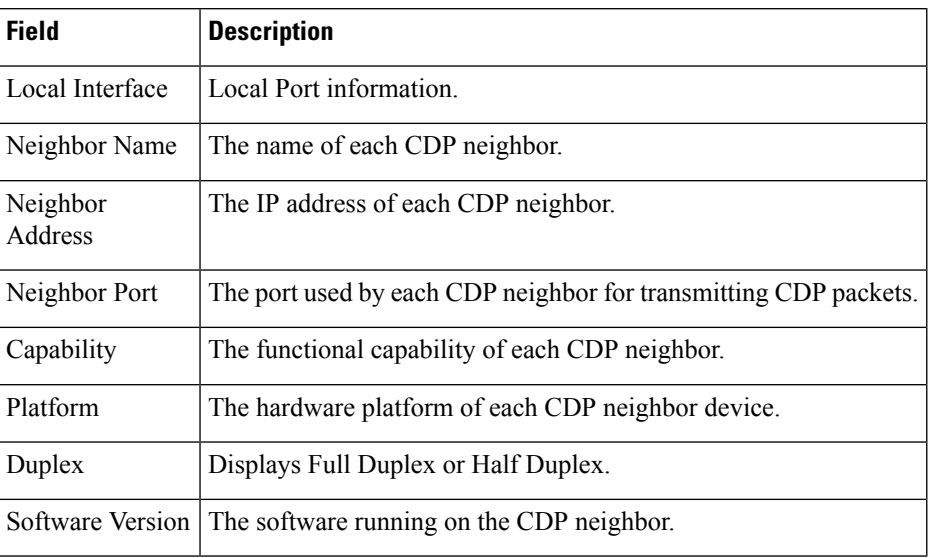

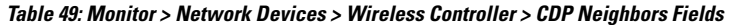

# **Wireless Controller > Security > RADIUS Authentication**

The following table describesthe fields on the **Monitor > Network Devices > Wireless Controller > Security > RADIUS Authentication** page.

**Table 50: Monitor <sup>&</sup>gt; Network Devices <sup>&</sup>gt; Wireless Controller <sup>&</sup>gt; Security <sup>&</sup>gt; RADIUS Authentication Fields**

| <b>Field</b>                            | <b>Description</b>                                                                                                    |
|-----------------------------------------|----------------------------------------------------------------------------------------------------|
| <b>RADIUS Authentication Servers</b>    |                                                                                                    |
| Server Index                            | Access priority number for RADIUS servers. Up to four servers can be configured, and controller<br>polling of the servers starts with Index 1, Index 2 second, and so forth. The index number is<br>based on when the RADIUS server is added to the controller. |
| <b>IP</b> Address                       | The IP address of the RADIUS server.                                                                                                    |
| Ping                                    | Click the icon to ping the RADIUS server from the controller to verify the link.                                                                                                    |
| Port                                    | Controller port number for the interface protocols.                                                                                                    |
| <b>Admin Status</b>                     | Indicates whether the server is enabled or disabled.                                                                                                    |
| <b>Authentication Server Statistics</b> |                                                                                                    |
| Msg Round Trip Time                     | The time interval (in milliseconds) between the most recent Access-Reply/Access-Challenge<br>and the Access-Request that matched it from this RADIUS authentication server.                                                                                     |
| <b>First Requests</b>                   | The number of RADIUS Access-Request packets sent to this server. This does not include<br>retransmissions.                                                                                                    |

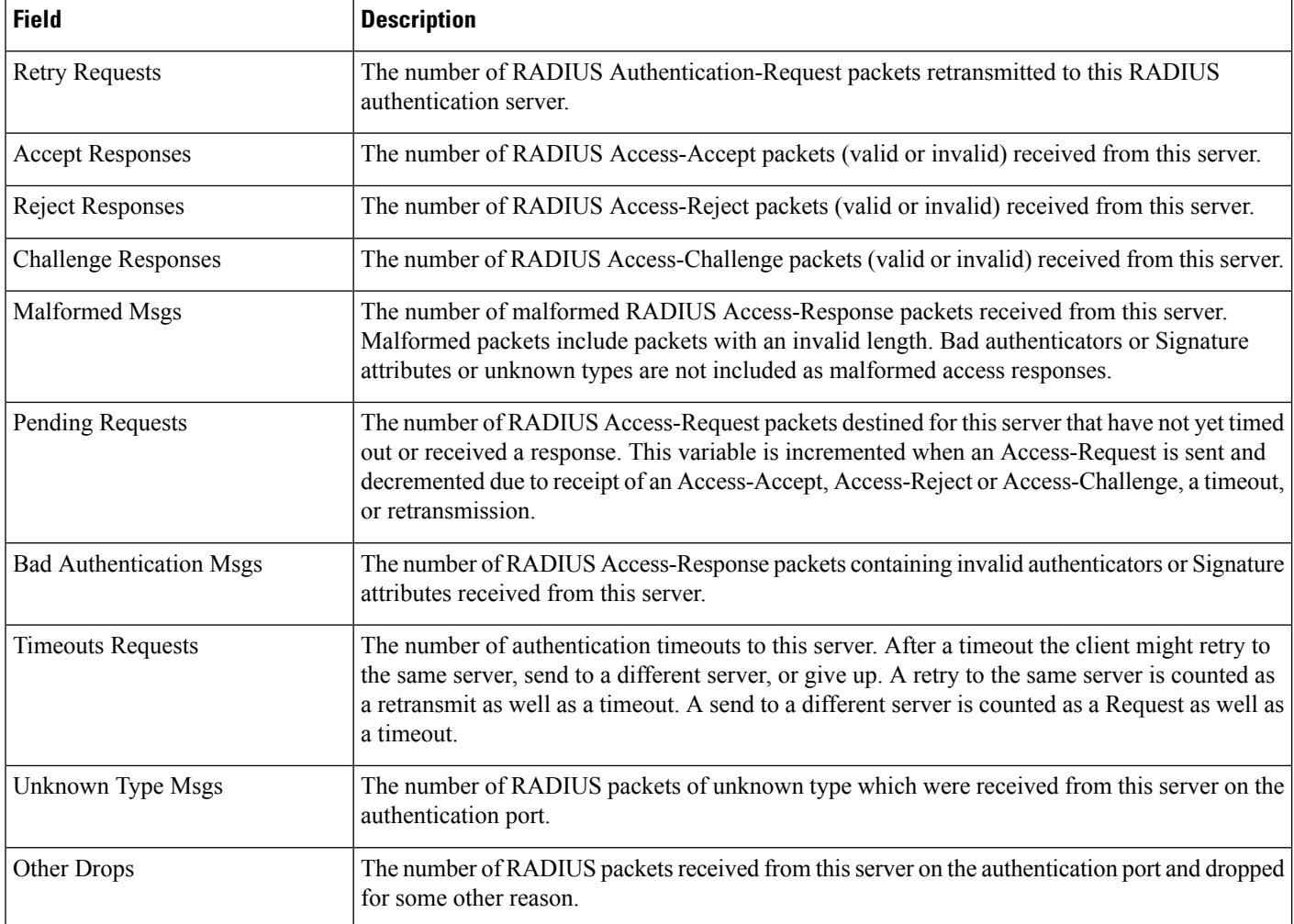

## **Wireless Controller > Security > RADIUS Accounting**

The following table describesthe fields on the **Monitor > Network Devices > Wireless Controller > Security > RADIUS Accounting** page.

**Table 51: Monitor <sup>&</sup>gt; Network Devices <sup>&</sup>gt; Wireless Controller <sup>&</sup>gt; Security <sup>&</sup>gt; RADIUS Accounting Fields**

| <b>Field</b>                    | <b>Description</b>                                                                                                    |
|---------------------------------|----------------------------------------------------------------------------------------------------|
| <b>RADIUS Accounting Server</b> |                                                                                                    |
| Server Index                    | Access priority number for RADIUS servers. Up to four servers can be configured, and controller<br>polling of the servers starts with Index 1, Index 2 second, and so forth. Index number is based on<br>when the RADIUS server is added to the controller. |
| <b>IP</b> Address               | The IP address of the RADIUS server.                                                                                                    |
| Ping                            | Click the icon to ping the RADIUS Server from the controller to verify the link.                                                                                                    |

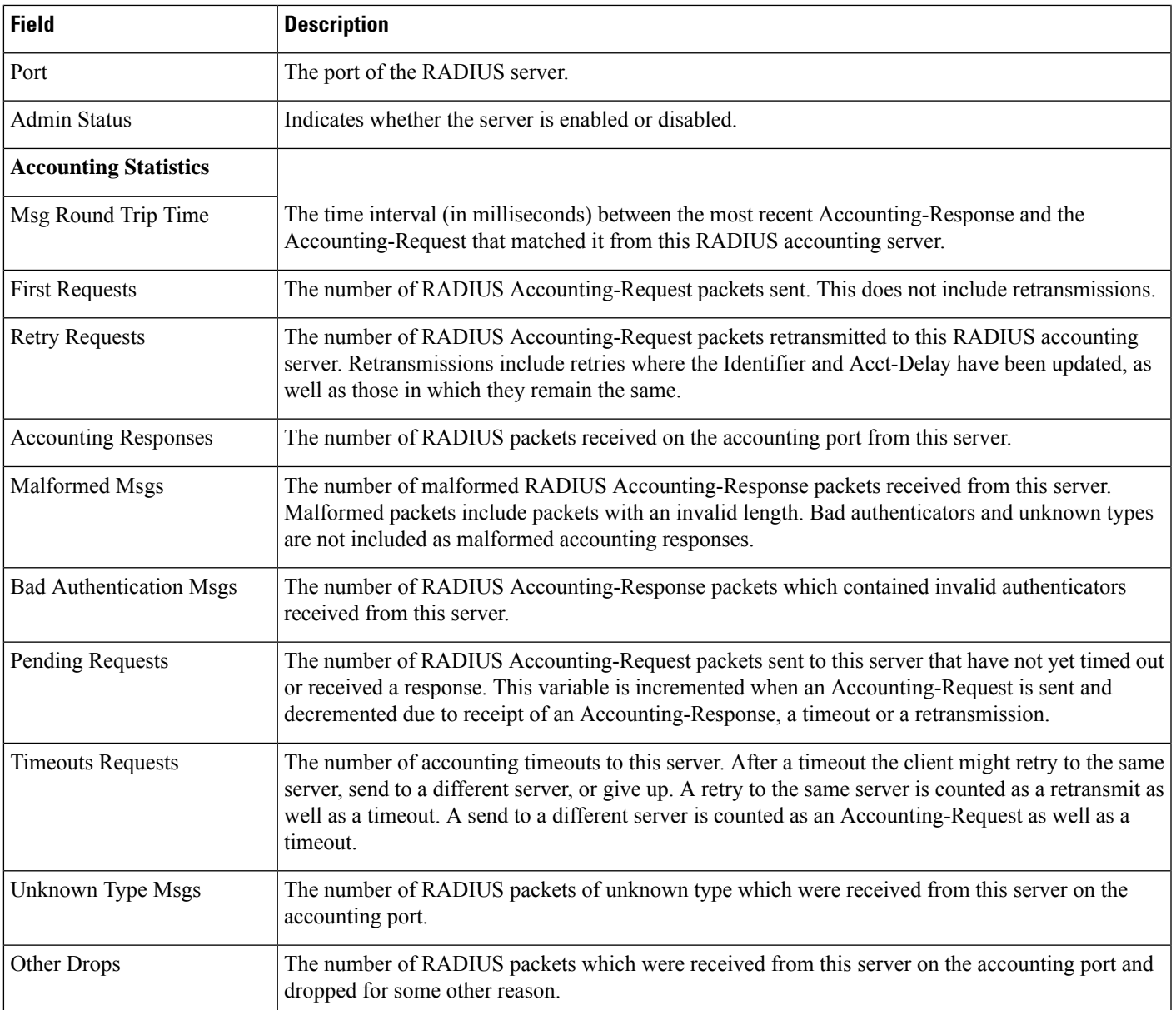

# **WirelessController>Security>Management FrameProtection**

Table 1-60 describes the fields on the **Monitor > Network Devices > Wireless Controller > Security > Management Frame Protection** page.

**Table 52: Monitor <sup>&</sup>gt; Network Devices <sup>&</sup>gt; Wireless Controller <sup>&</sup>gt; Security Management Frame Protection Fields**

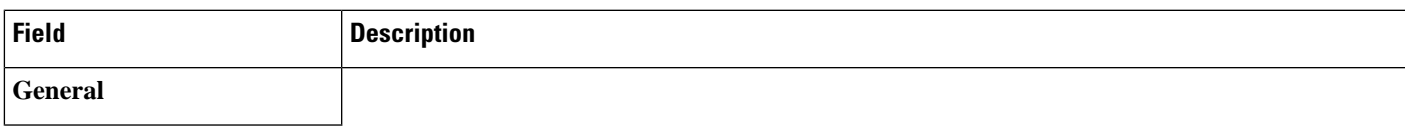

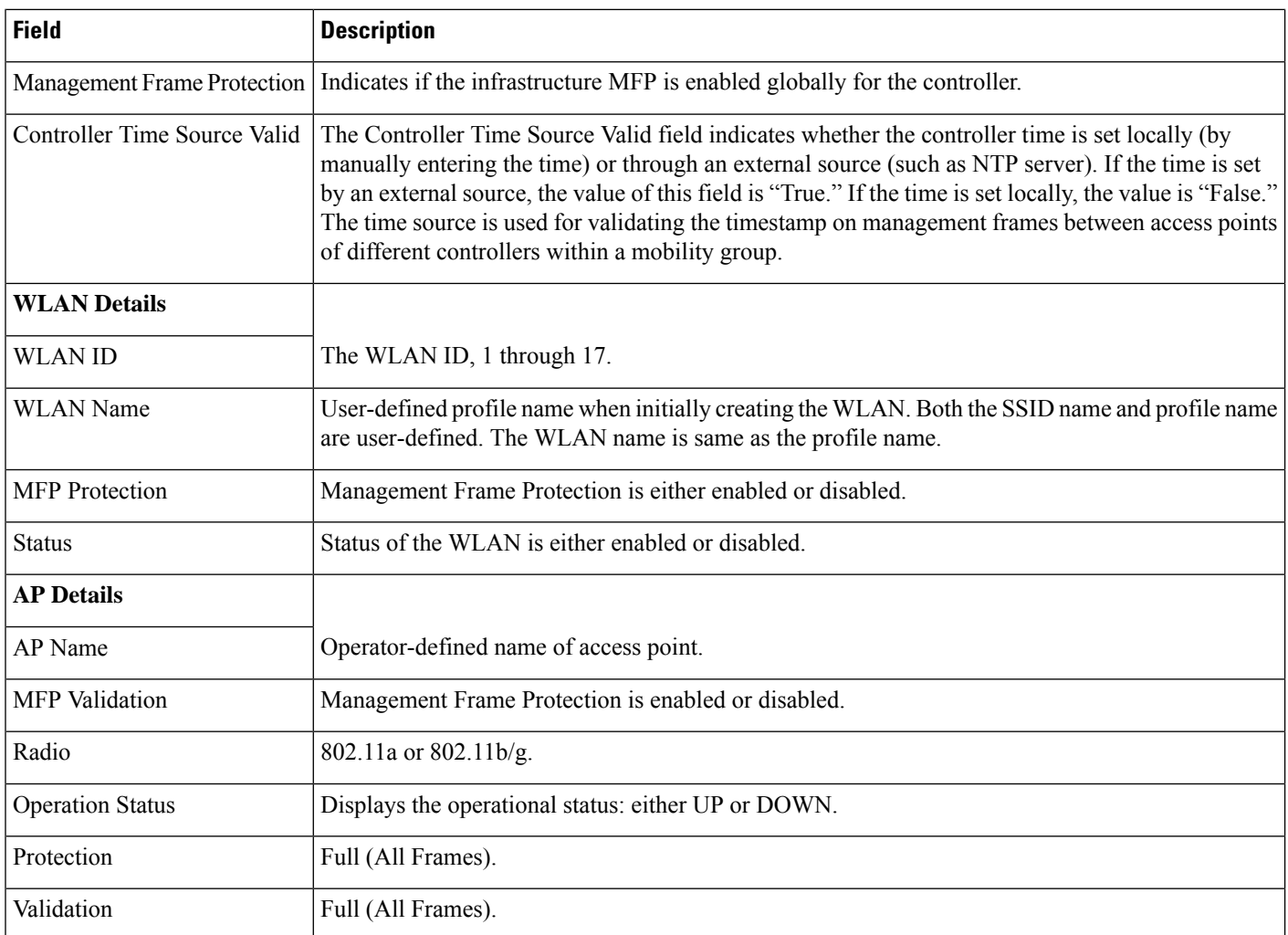

## **Wireless Controller > Security > Rogue AP Rules**

The following table describesthe fields on the **Monitor > Network Devices > Wireless Controller > Security > Rogue AP Rules** page.

**Table 53: Monitor <sup>&</sup>gt; Network Devices <sup>&</sup>gt; Wireless Controller <sup>&</sup>gt; Security <sup>&</sup>gt; Rogue AP Rules Fields**

| <b>Field</b> | <b>Description</b>                                                                                                    |
|--------------|----------------------------------------------------------------------------------------------------|
| Rule Name    | Name of the rule.                                                                                                    |
| Rule Type    | Malicious or Friendly                                                                                                    |
|              | • Malicious Rogue—A detected access point that matches the user-defined Malicious rules or has<br>been manually moved from the Friendly AP category. |
|              | • Friendly Rogue—Known, acknowledged, or trusted access point or a detected access point that<br>matches user-defined Friendly rules.                |

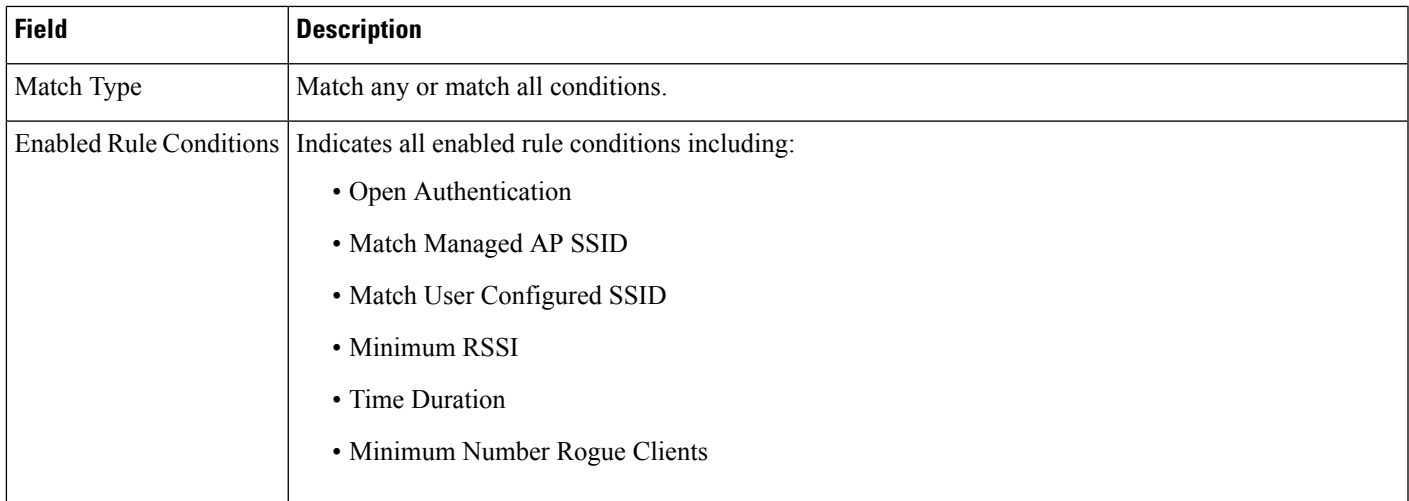

## **Wireless Controller Security Guest Users**

The following table describesthe fields on the **Monitor > Network Devices > Wireless Controller > Security > Guest Users** page.

**Table 54: Monitor <sup>&</sup>gt; Network Devices <sup>&</sup>gt; Wireless Controller <sup>&</sup>gt; Security <sup>&</sup>gt; Guest Users Fields**

| <b>Field</b>       | <b>Description</b>                                                                                                    |
|--------------------|----------------------------------------------------------------------------------------------------|
| Guest User Name    | Indicates the guest user login name.                                                                                                    |
| Profile            | Indicates the profile to which the guest user is connected.                                                                                    |
| Lifetime           | Indicates the length of time that the guest user account is active. Length of time appears in days, hours, and<br>minutes or as Never Expires. |
| <b>Start Time</b>  | Indicates when the guest user account was activated.                                                                                           |
|                    | Remaining Lifetime   Indicates the remaining time for the guest user account.                                                                  |
| Role               | Indicates the designated user role.                                                                                                    |
| First Logged in at | Indicates the date and time of the user first login.                                                                                           |
| Number of logins   | Indicates the total number of logins for this guest user.                                                                                      |
| Description        | User-defined description of the guest user account for identification purposes.                                                                |

## **Wireless Controller > Mobility > Mobility Stats**

The following table describesthe fields on the **Monitor > Network Devices > Wireless Controller > Mobility > Mobility Stats** page.

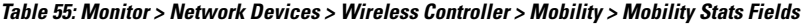

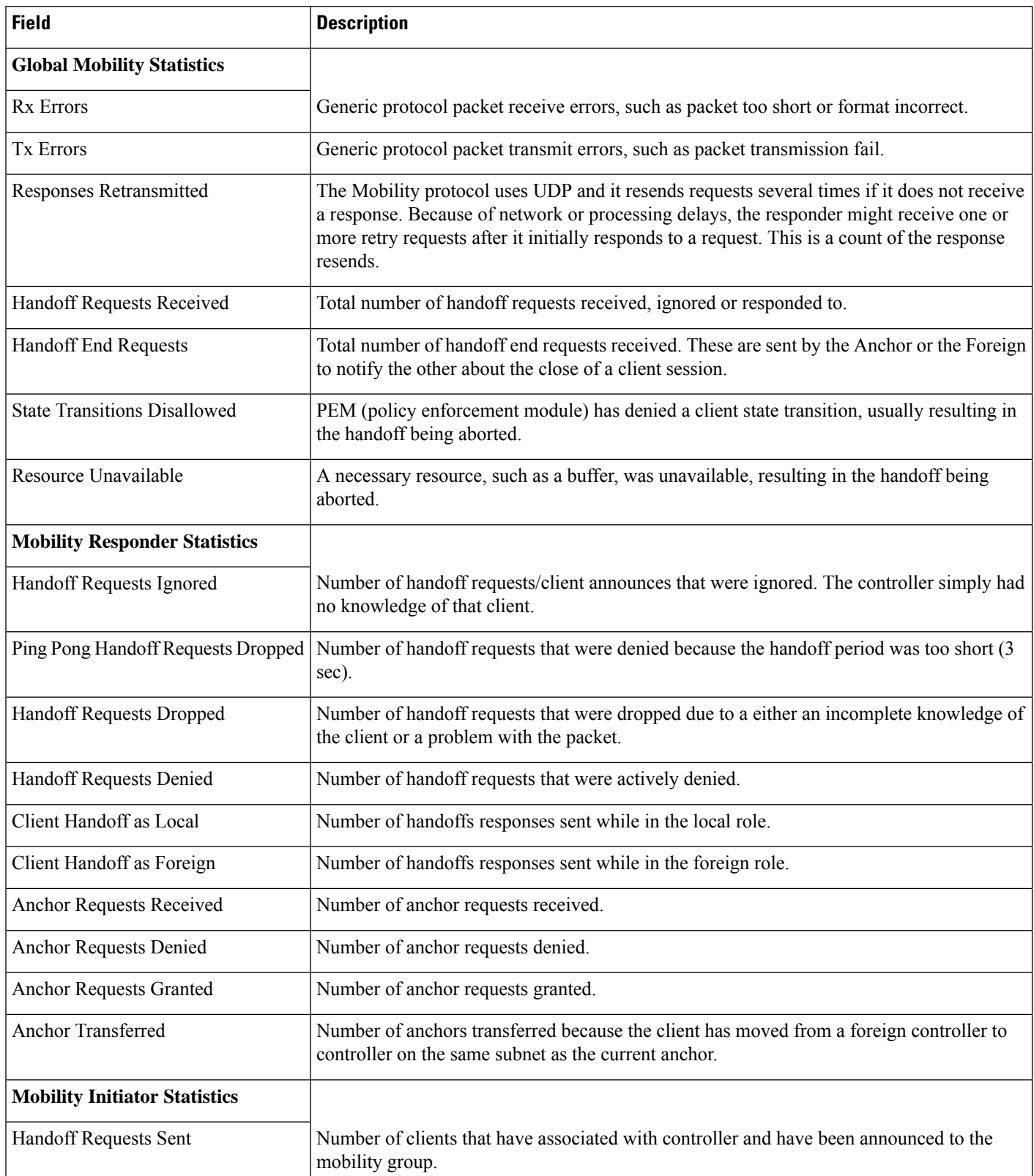

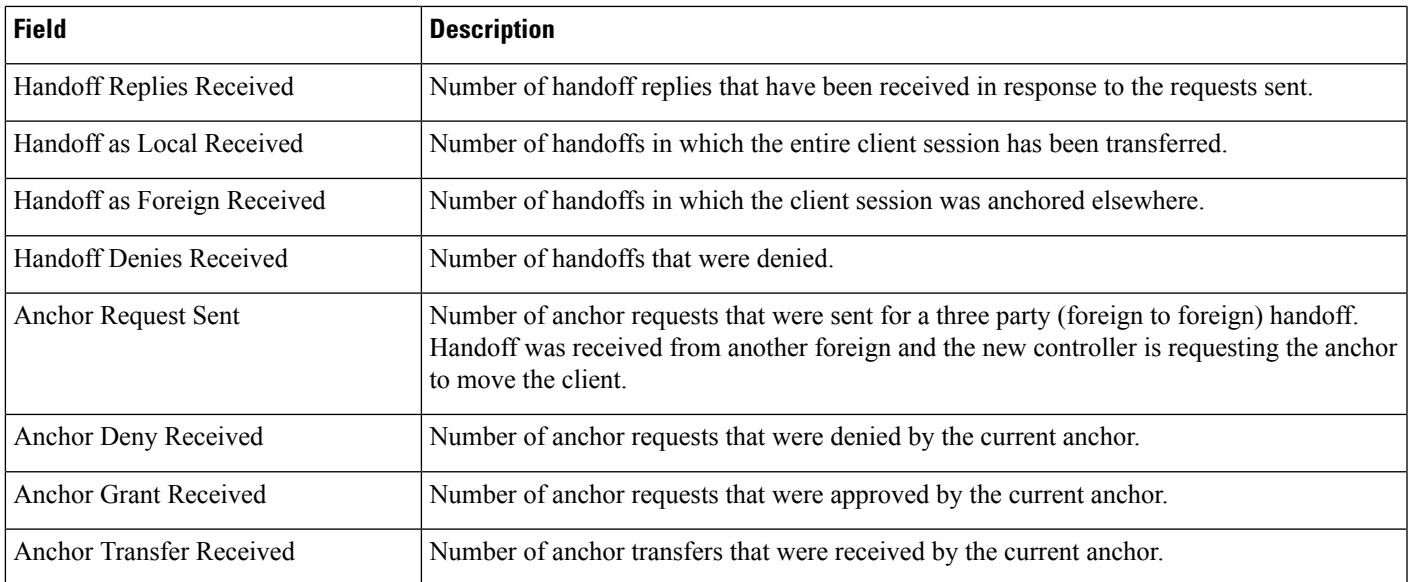

## **Wireless Controller > Redundancy > Redundancy Summary**

The following table describes the fields on the **Monitor > Network Devices > Wireless Controller > Redundancy > Redundancy Summary** page.

**Table 56: Monitor <sup>&</sup>gt; Network Devices <sup>&</sup>gt; Wireless Controller <sup>&</sup>gt; Redundancy <sup>&</sup>gt; Redundancy Summary Fields**

| <b>Field</b>                                                    | <b>Description</b>                                                           |
|-----------------------------------------------------------------|------------------------------------------------------------------------------|
| <b>Local State</b>                                              | Displays the status.                                                         |
| Peer State                                                      | Displays the peer state information.                                         |
| <b>Active Controller</b>                                        | Displays whether the active controller is a Primary or Secondary controller. |
| Unit Mac                                                        | Displays the unit MAC address.                                               |
| <b>Redundancy State</b>                                         | Displays the redundancy state.                                               |
| Mobility MAC                                                    | Mobility MAC address.                                                        |
| Redundancy-Management IP                                        | Redundancy management IP address                                             |
| Peer Redundancy-Management IP                                   | Peer redundancy management IP address information.                           |
| Redundancy port IP                                              | Redundancy port IP address.                                                  |
| Peer Redundancy port IP                                         | Peer redundancy port IP address.                                             |
| Peer Service Port IP                                            | Peer service port IP address.                                                |
| Average Redundancy Peer Reachability Latency (Micro<br>seconds) | Displays the average redundancy peer reachability latency in micro seconds.  |

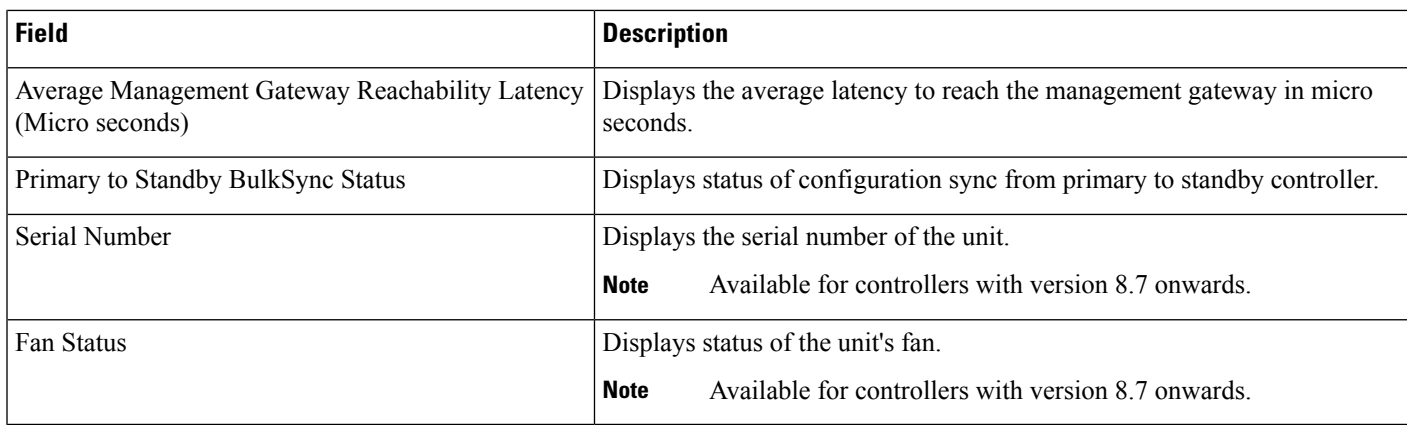

## **Monitor Tools**

The following topics contain field descriptions for Monitor Tools:

- Packet Capture > Capture [Sessions](#page-57-0)
- Monitor > Wireless [Technologies](#page-58-0) Tools

## <span id="page-57-0"></span>**Packet Capture > Capture Sessions**

The following table describes the fields on **Monitor > Tools > Packet Capture > Capture Sessions**.

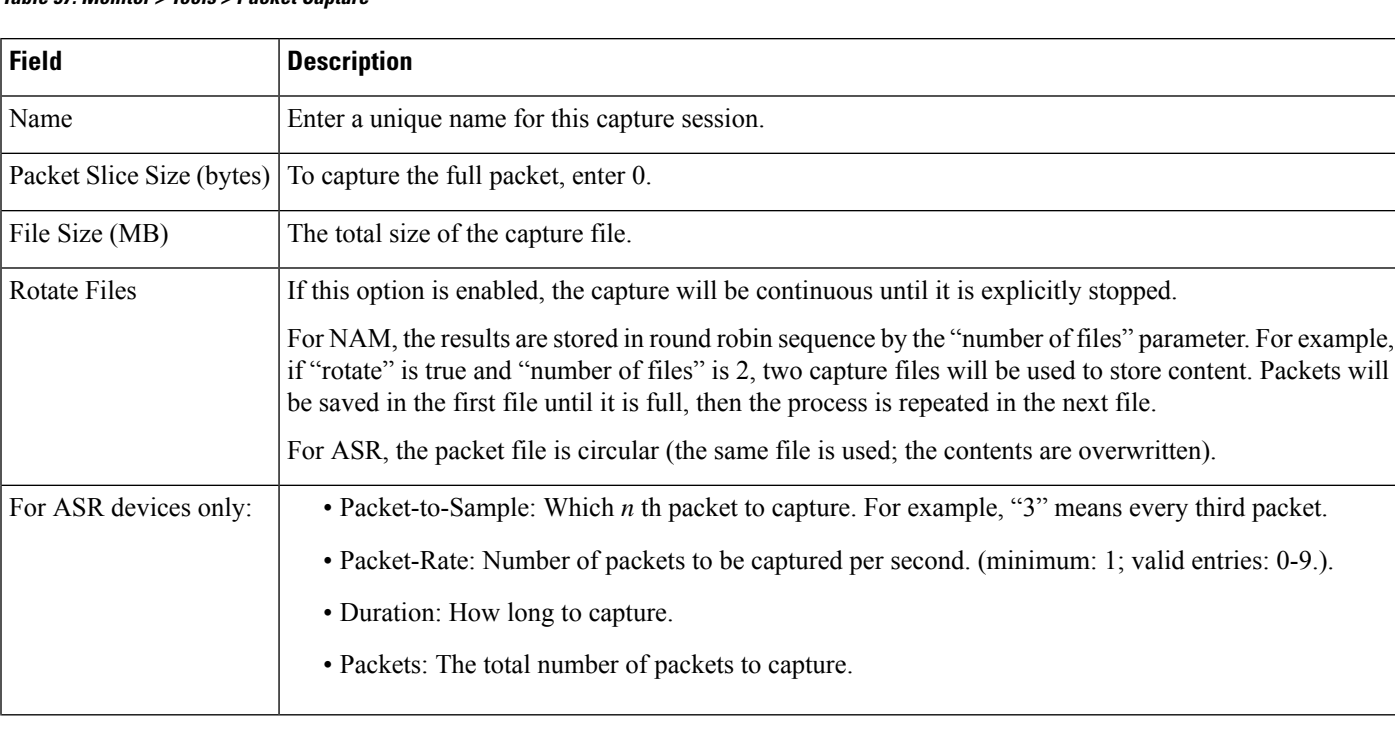

#### **Table 57: Monitor <sup>&</sup>gt; Tools <sup>&</sup>gt; Packet Capture**

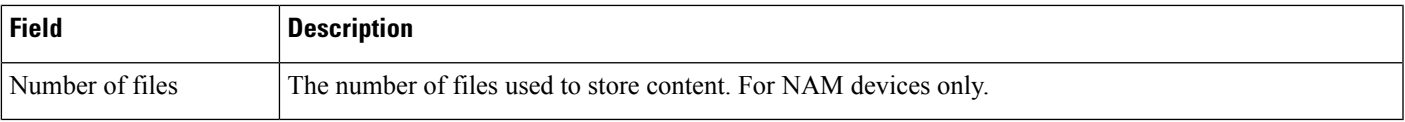

## <span id="page-58-0"></span>**Monitor > Wireless Technologies Tools**

The following sections contain field descriptionsfor pagesfound in **Monitor > Wireless Technologies Tools**.

### **Voice Audit Field Descriptions**

The following topics describe the fields on the **Monitor > Tools > Wireless Voice Audit** page.

- Voice Audit [Controller](#page-58-1) Tab
- Voice [Audit](#page-58-2) Rules Tab
- Voice Audit [Report](#page-61-0) Tab

### <span id="page-58-1"></span>**Voice Audit Controller Tab**

The following table describes the fields on **Monitor > Tools > Wireless Voice Audit > Controllers**.

**Table 58: Wireless Voice Audit <sup>&</sup>gt; Controller Tab Field Descriptions**

| <b>Field</b> | <b>Description</b>                                                                                         |  |
|--------------|----------------------------------------------------------------------------------------------------|--|
|              | Run audit on Choose one of the following options:                                                          |  |
|              | • All Controllers—No additional Controller information is necessary.                                       |  |
|              | • A Floor Area—From the drop-down lists, choose the applicable campus, building, floor, and<br>controller. |  |
|              | • A Single Controller—Choose the applicable controller from the drop-down list.                            |  |

### <span id="page-58-2"></span>**Voice Audit Rules Tab**

The following table describes the fields on **Monitor > Tools > Wireless Voice Audit > Rules**.

### **Table 59: Wireless Voice Audit <sup>&</sup>gt; Rules Tab Field Descriptions**

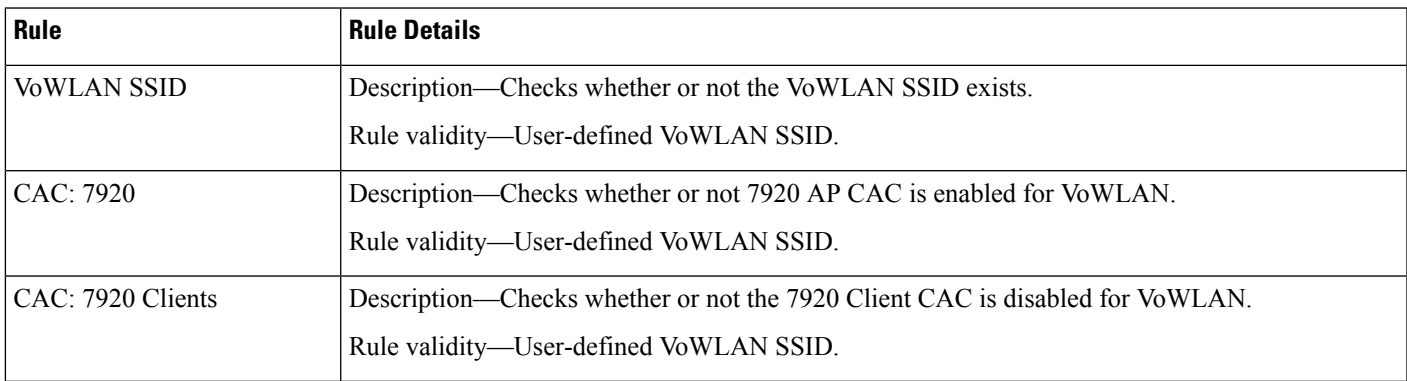

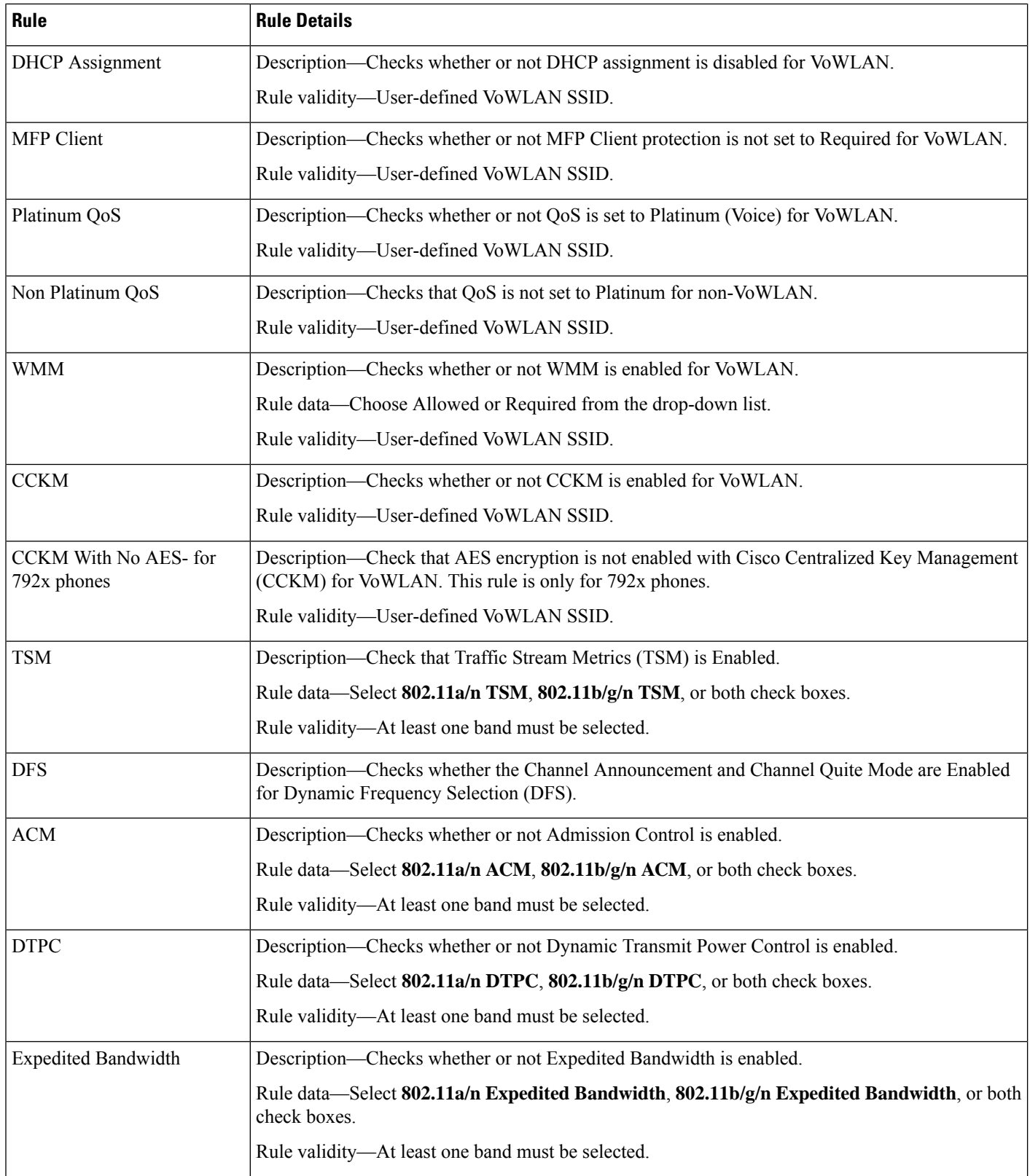

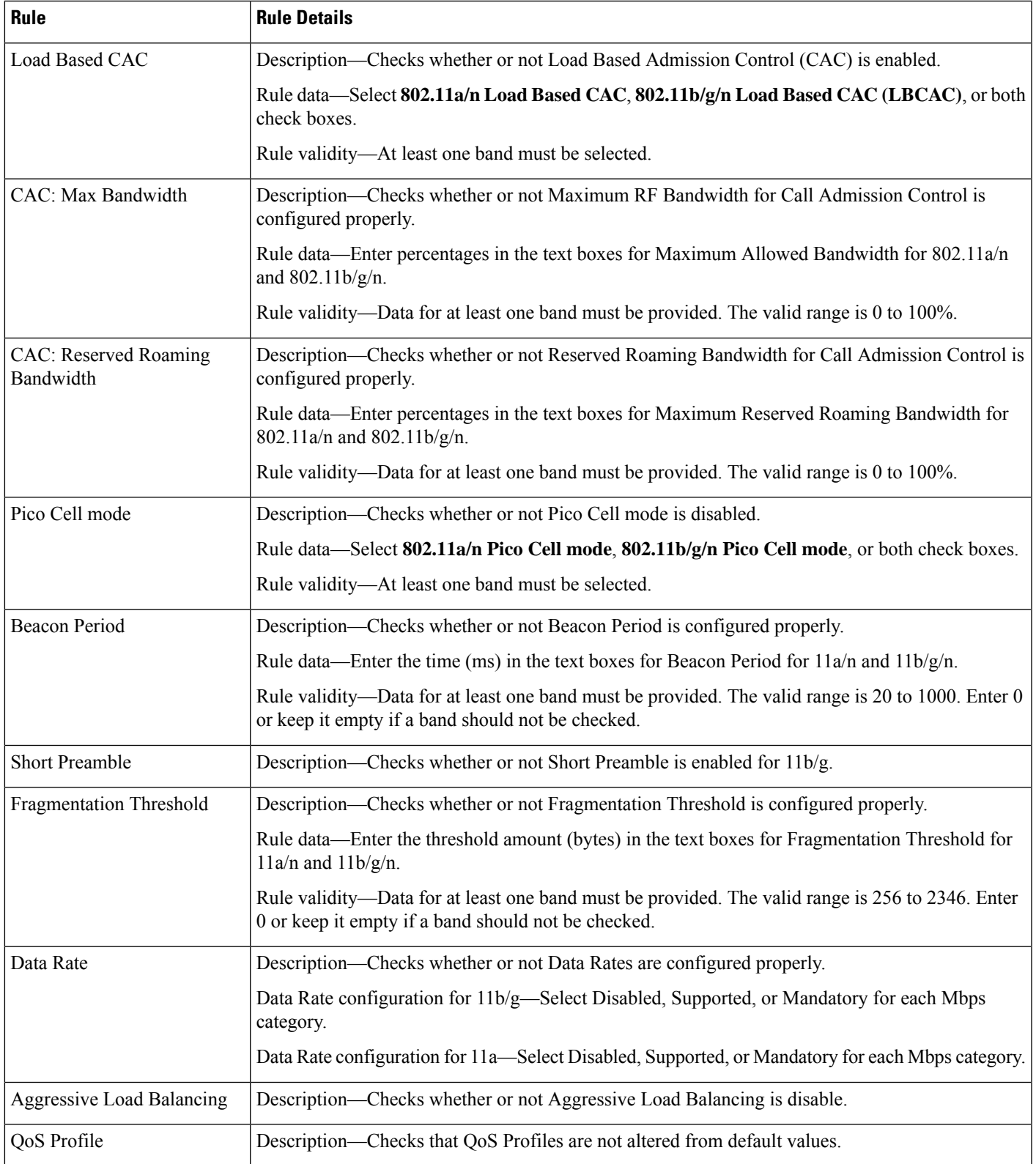

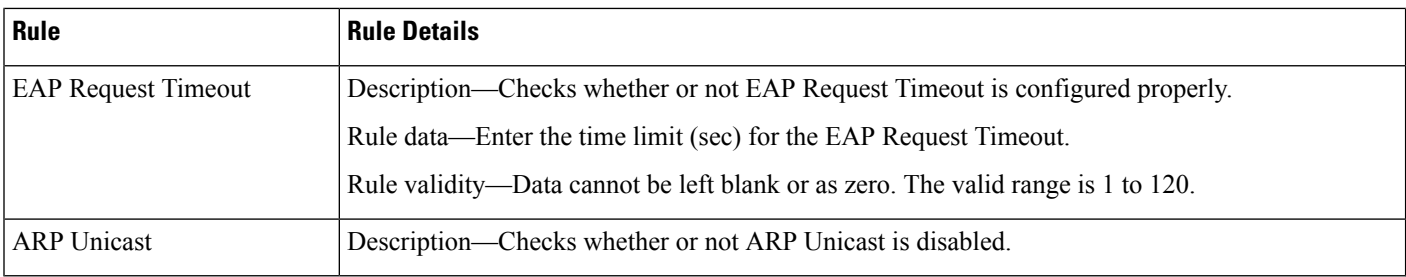

### <span id="page-61-0"></span>**Voice Audit Report Tab**

The following table describes the fields on **Monitor > Tools > Wireless Voice Audit > Report**.

### **Table 60: Wireless Voice Audit <sup>&</sup>gt; Report Tab Field Descriptions**

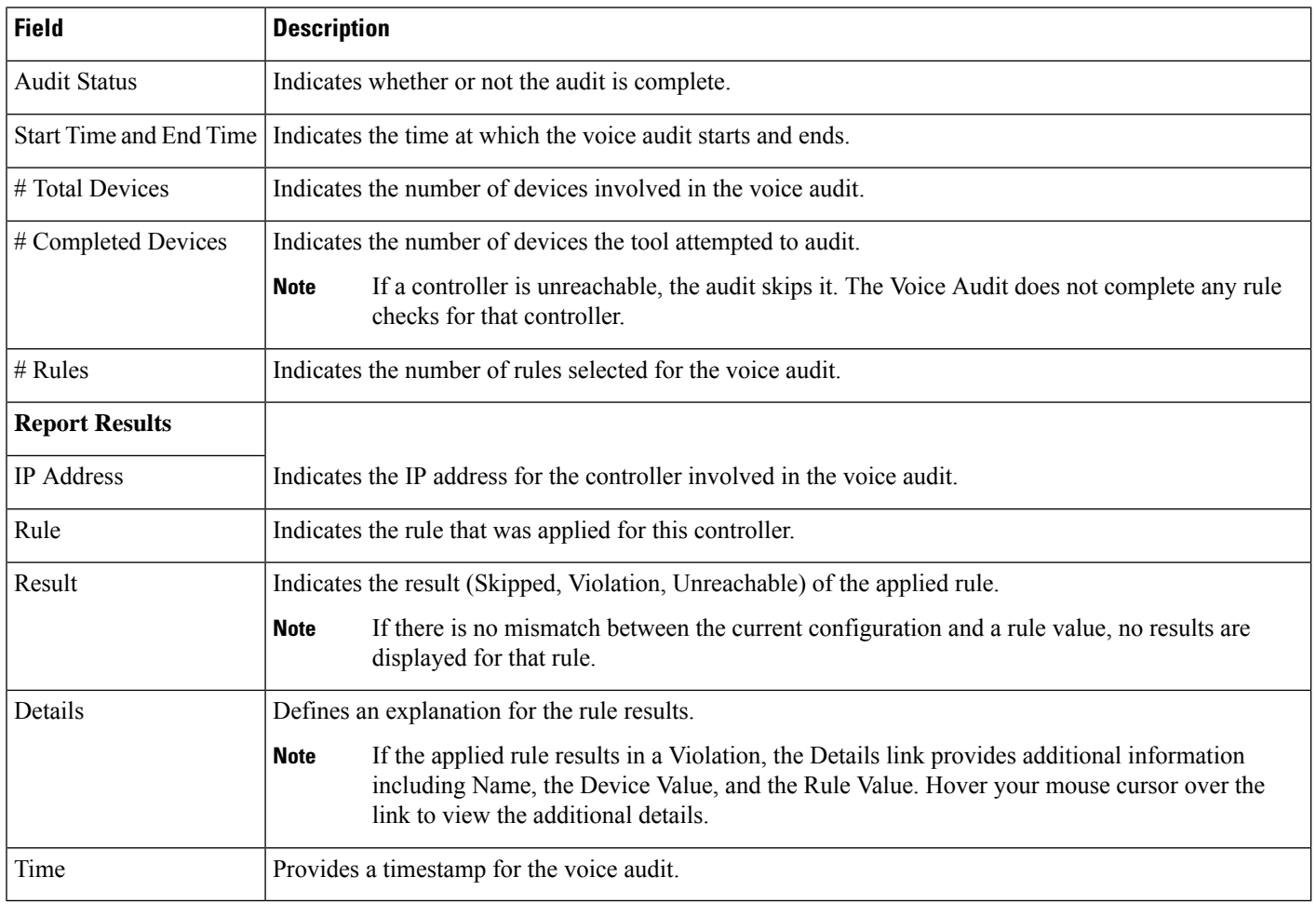

### **Voice Diagnostic Field Descriptions**

The following topics describe the fields on the **Monitor > Tools > Wireless Voice Diagnostic** page.

• Voice [Diagnostic](#page-62-0) Test List Page

### • Voice [Diagnostic](#page-62-1) Test Report Page

### <span id="page-62-0"></span>**Voice Diagnostic Test List Page**

The following table describes the fields on **Monitor > Tools > Wireless Voice Diagnostic**.

**Table 61: Voice Diagnostic Test List Page Field Descriptions**

| <b>Field</b>               | <b>Description</b>                                                                                                    |
|----------------------------|----------------------------------------------------------------------------------------------------|
| <b>Test Name</b>           | Name of the test.                                                                                                    |
| Duration of Test (Minutes) | The duration for which the test is performed. The duration can be either $10, 20, 30, 40, 50,$ or 60 minutes.<br>The default selection is 10 minutes.                                                                                 |
| <b>First Client</b>        | Displays the First Client details such as the Client MAC address and all the controllers provisioned for<br>the client and if the controllers are not reachable then the failed provisioned controllers are also listed.              |
| Second Client              | Displays the Second Client details (if any) such as the Client MAC address and all the controllers<br>provisioned for the client and if the controllers are not reachable then the failed provisioned controllers<br>are also listed. |
| <b>Start Time</b>          | The time when the test was started.                                                                                                    |
| <b>Remaining Time</b>      | The time remaining for the test.                                                                                                    |
| <b>State</b>               | The state of the test. It can be one of the four states, Running, Completed, Stopped or Aborted.                                                                                                    |
| Problem                    | The status of the test. Red indicates a problem was discovered in the test. Green indicates the voice<br>diagnostic test that no problems were discovered during the call.                                                            |

### <span id="page-62-1"></span>**Voice Diagnostic Test Report Page**

The following table describes the tabs on **Monitor > Tools > Wireless Voice Diagnostic Test Report**.

### **Table 62: Voice Diagnostic Test Report Page Tab Descriptions**

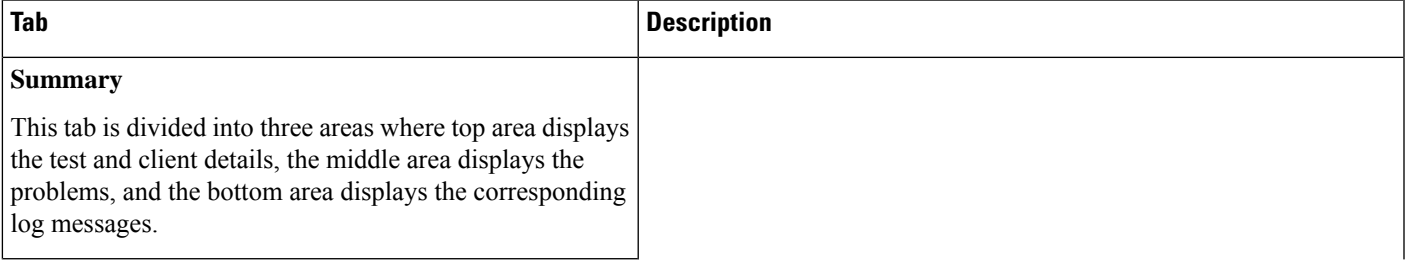

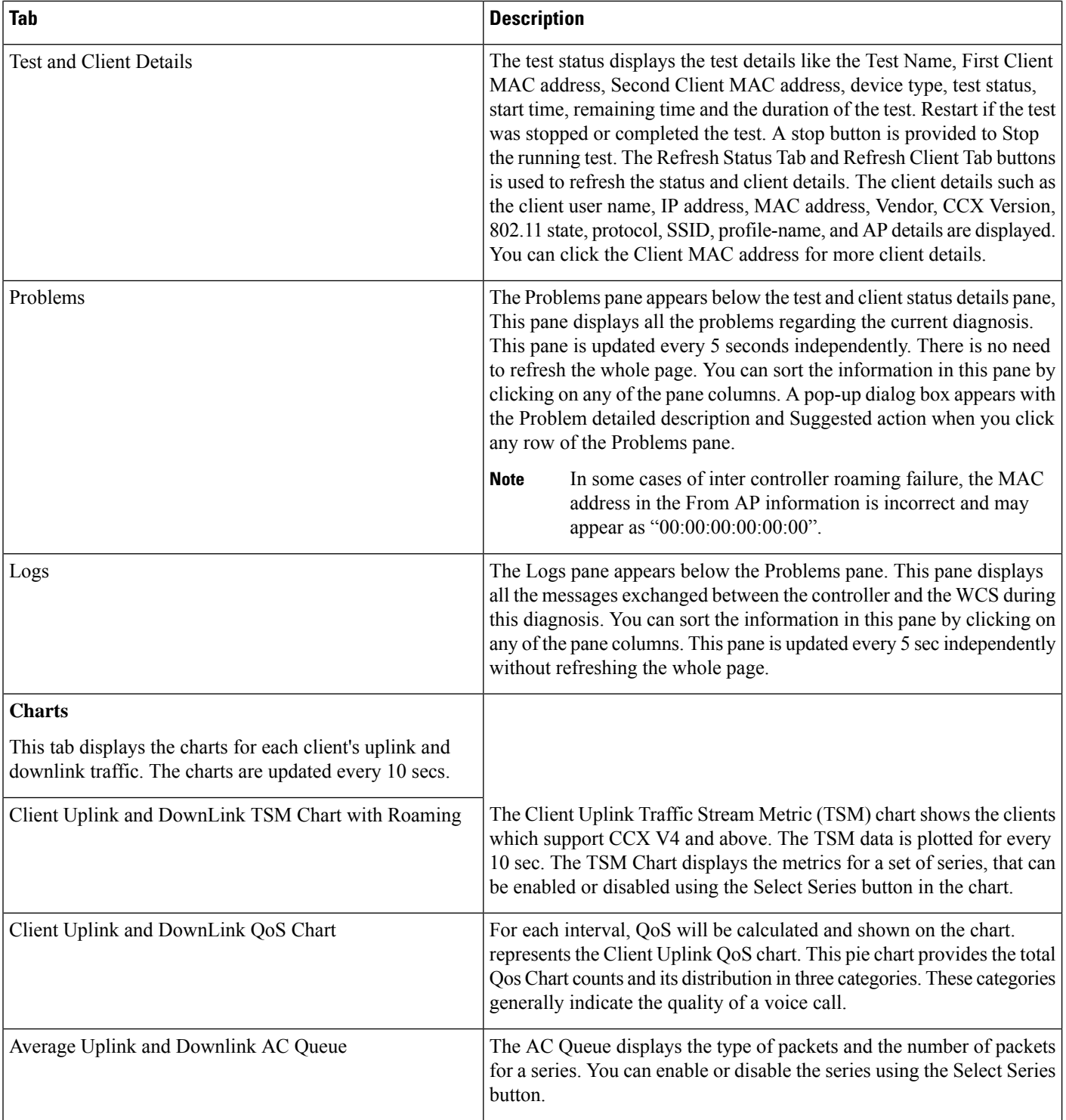

i.

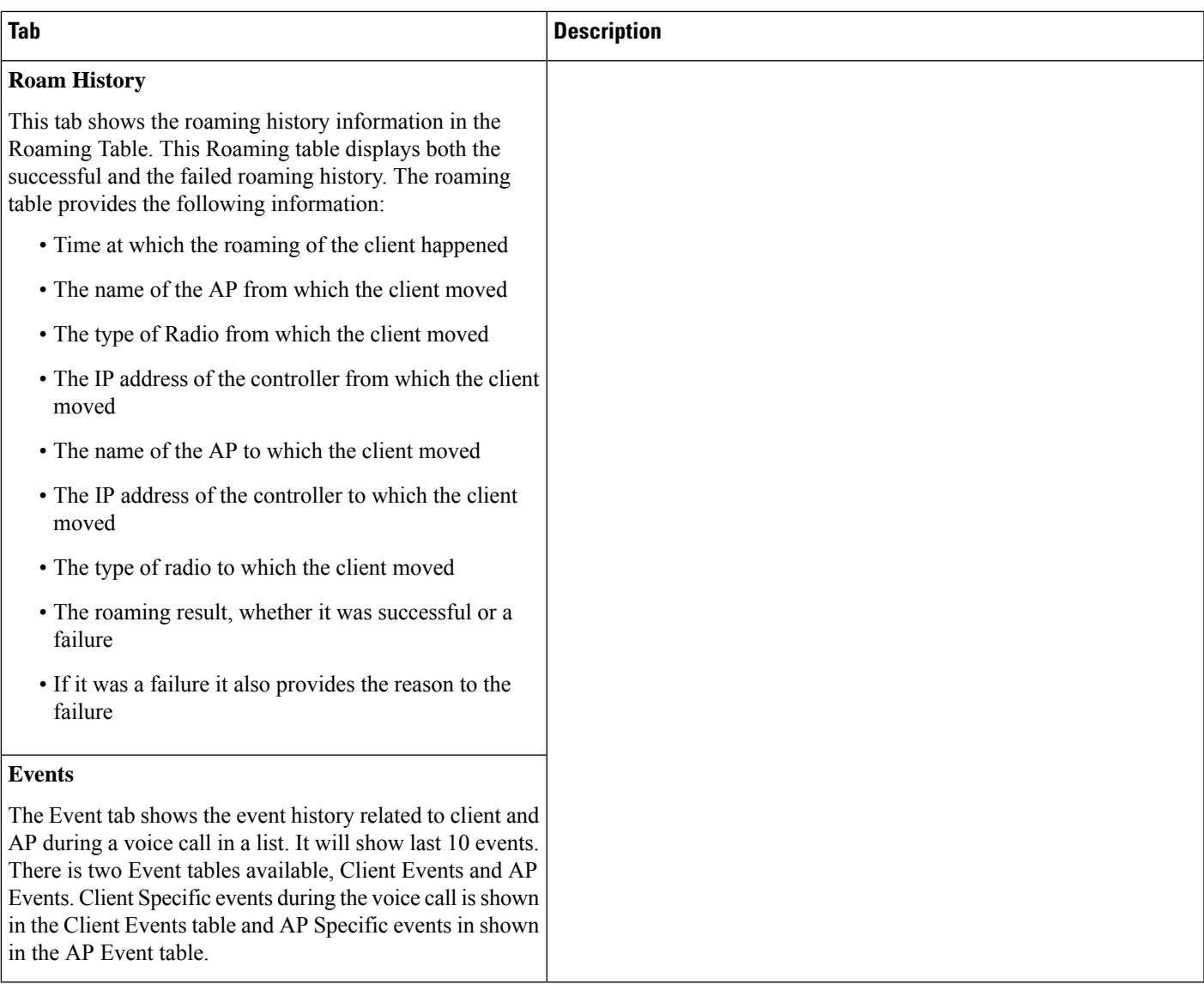

## **Monitor > WiFi TDOA Receivers**

The following table describes the fields on **Monitor > TDOA Receivers** page.

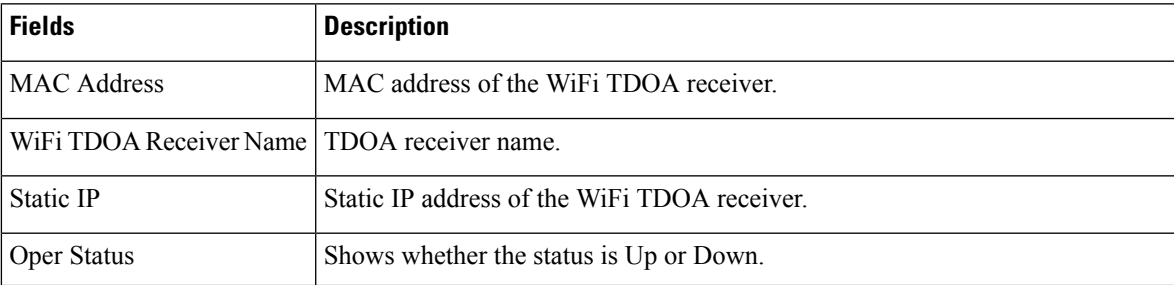

### **Table 63: Monitor > TDOA Receivers Fields**

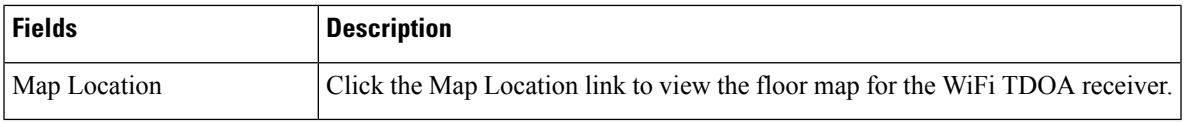

## **Media Streams**

The following topics contain field description for Media Streams:

- [Monitor](#page-65-0) > Media Streams
- [Monitor](#page-65-1) > Media Streams > Media Stream Details

## <span id="page-65-0"></span>**Monitor > Media Streams**

The following table describes the fields on **Monitor > Media Streams** page.

### **Table 64: Monitor > Media Streams Fields**

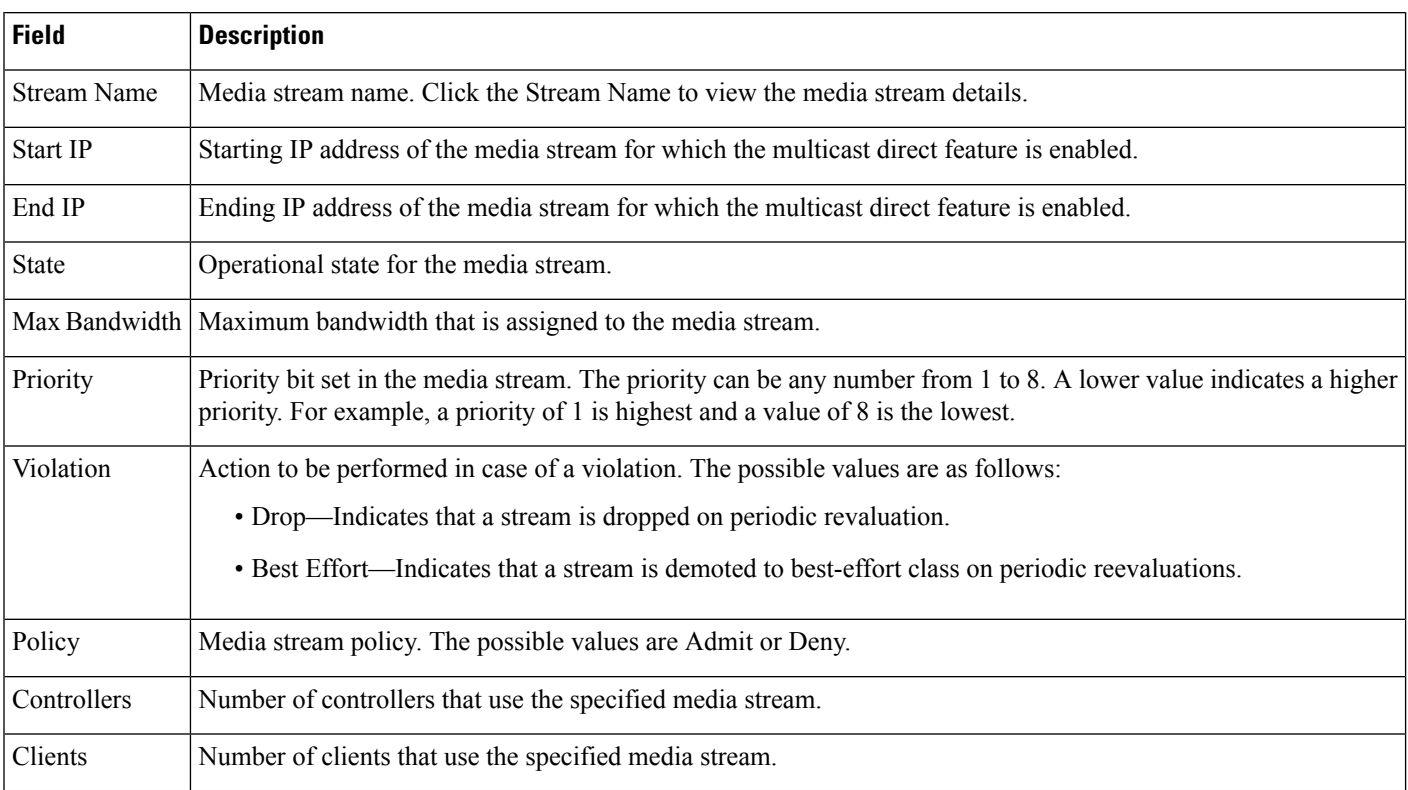

### <span id="page-65-1"></span>**Monitor > Media Streams > Media Stream Details**

The following table describes the fields on **Monitor > Media Streams > Media Stream Details** page.

### **Table 65: Monitor > Media Streams > Media Stream Details Fields**

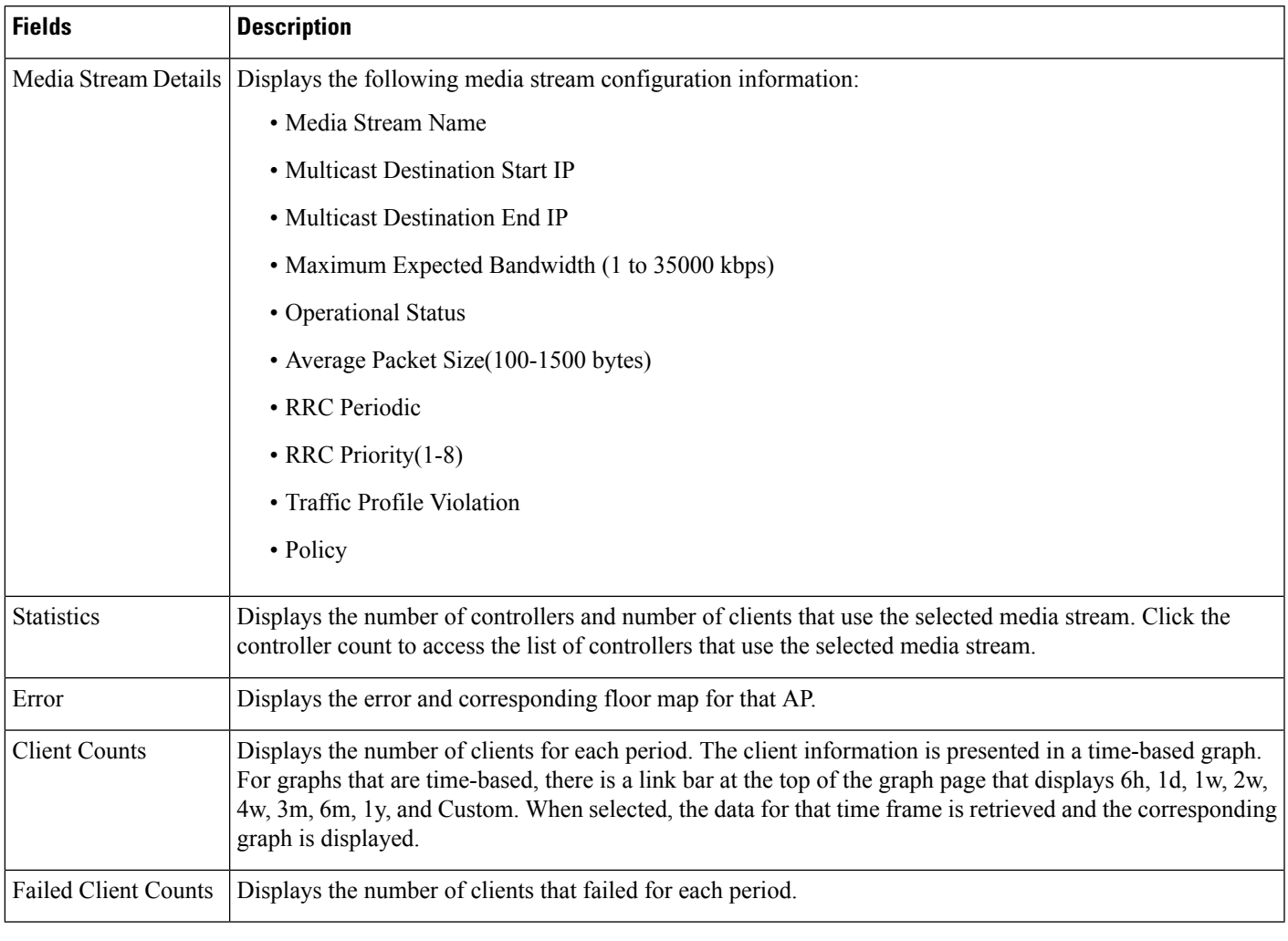

For more information see the section *Add, Position, and Delete WiFi TDOA Receivers* in the latest [Cisco](http://www.cisco.com/c/en/us/support/cloud-systems-management/prime-infrastructure/products-user-guide-list.html) Prime [Infrastructure](http://www.cisco.com/c/en/us/support/cloud-systems-management/prime-infrastructure/products-user-guide-list.html) User Guide.

## **Monitor > Radio Resource Management**

The following table describes the fields on **Monitor > Radio Resource Management** page.

### **Table 66: Monitor <sup>&</sup>gt; Radio Resource Management Fields**

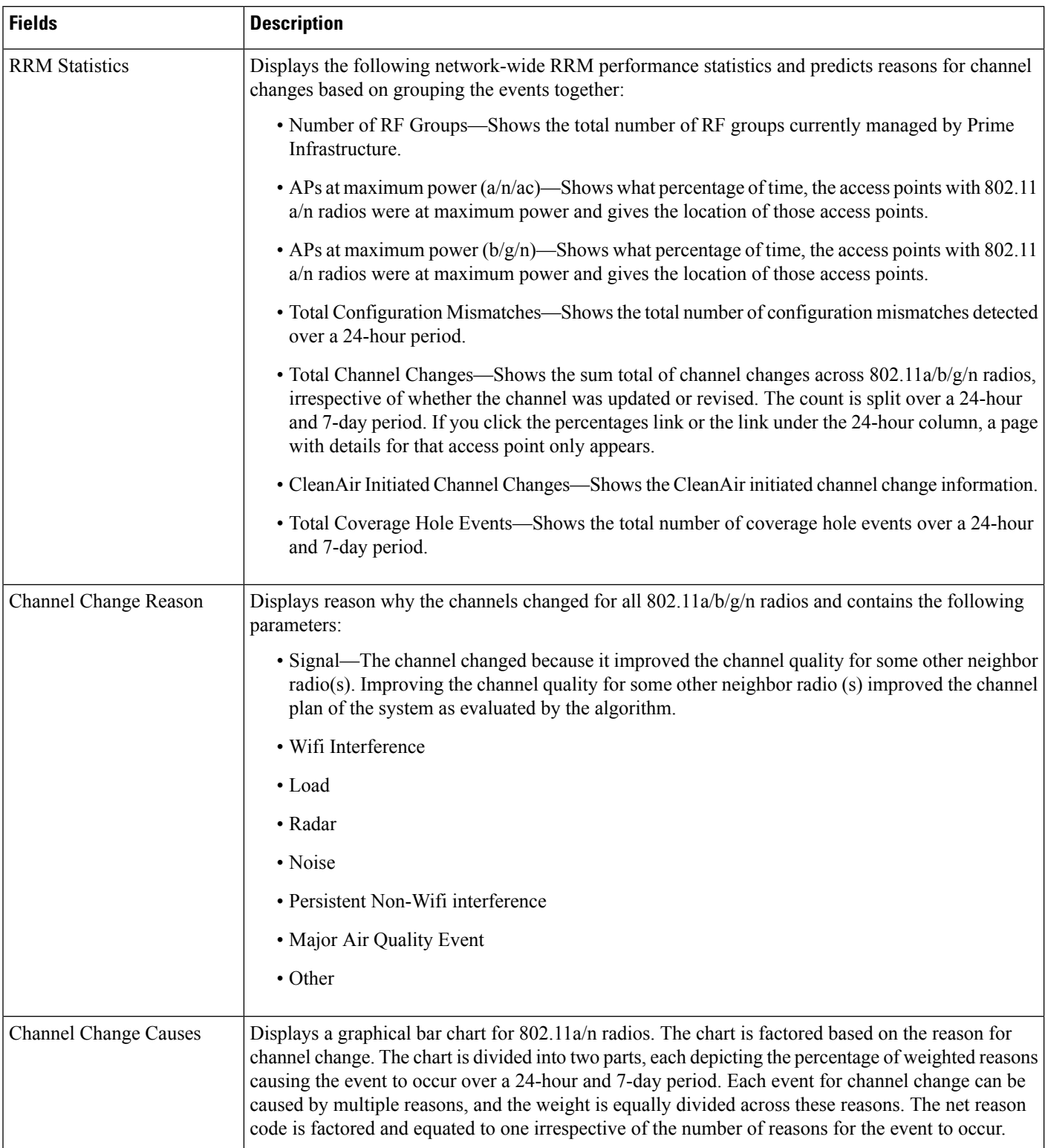

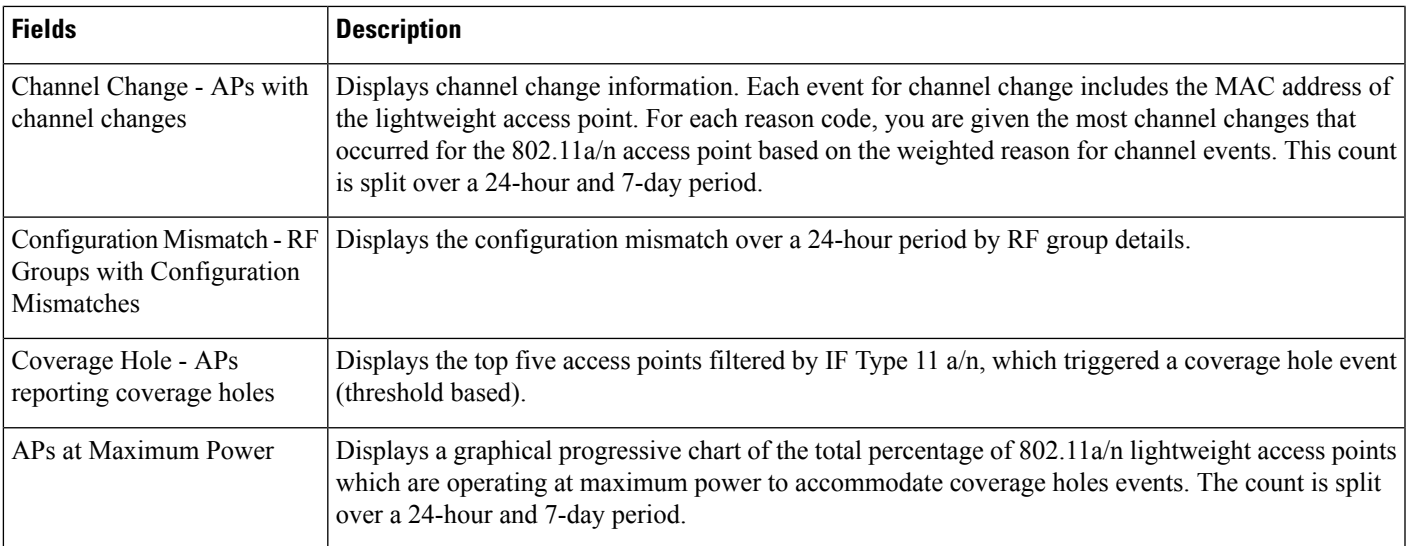

## **Alarms and Events**

The following topics contain field description for Alarms and Events:

- [Monitoring](#page-68-0) Tools > Alarms and Events Alarms Tab
- Monitor > [Monitoring](#page-72-0) Tools > Clients and Users

### <span id="page-68-0"></span>**Monitoring Tools > Alarms and Events Alarms Tab**

The following table describes the fields on **Monitor > Monitoring Tools > Alarms and Events > Alarms** tab.

**Table 67: Monitor <sup>&</sup>gt; Monitoring Tools <sup>&</sup>gt; Alarms and Events <sup>&</sup>gt; Alarms Tab Fields**

| <b>Fields</b>  | <b>Description</b>                                                     |
|----------------|------------------------------------------------------------------------|
| Severity       | Severity of the alarm which can be:                                    |
|                | • Critical                                                             |
|                | • Major                                                                |
|                | • Minor                                                                |
|                | • Warning                                                              |
|                | · Informational                                                        |
| Message        | Messages about the alarm.                                              |
| <b>Status</b>  | Status of the alarm.                                                   |
| Failure Source | Indicates the source of the event (including name and/or MAC address). |

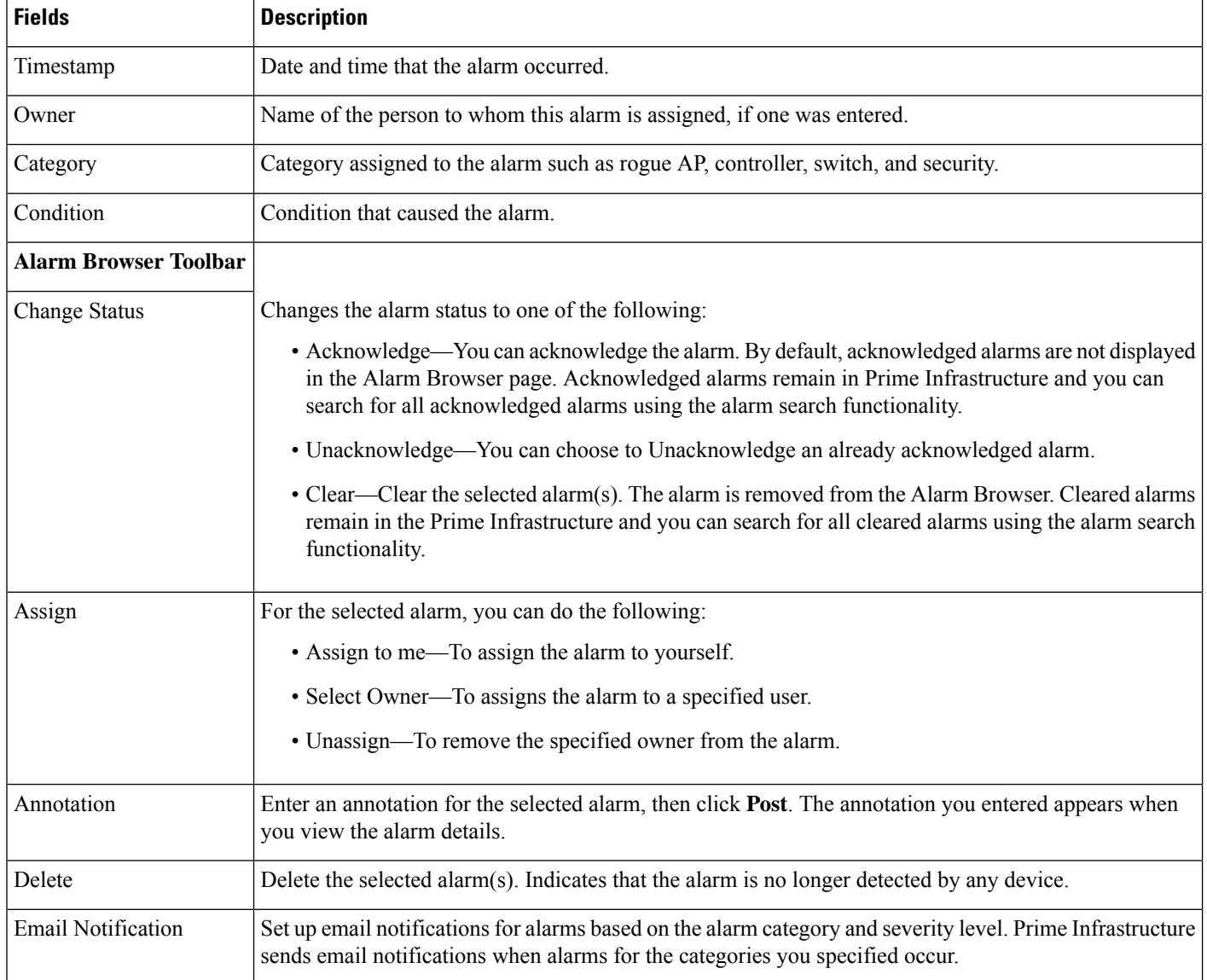

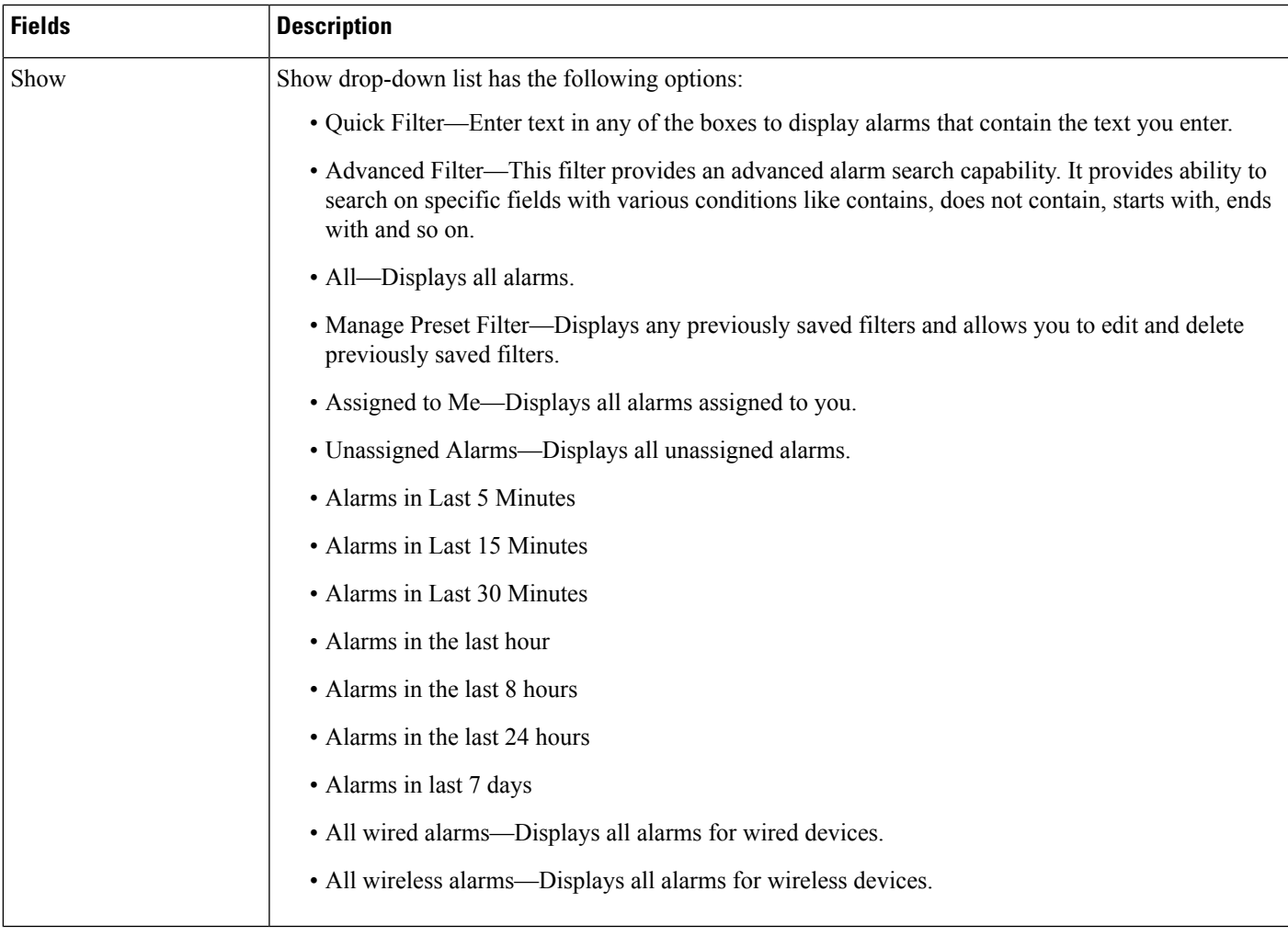

### **Monitor > Monitoring Tools > Alarms and Events > Events**

The following table describes the fields on **Monitor > Monitoring Tools > Alarms and Events > Events** tab.

### **Table 68: Monitor <sup>&</sup>gt; Monitoring Tools <sup>&</sup>gt; Alarms and Events <sup>&</sup>gt; Events Tab Fields**

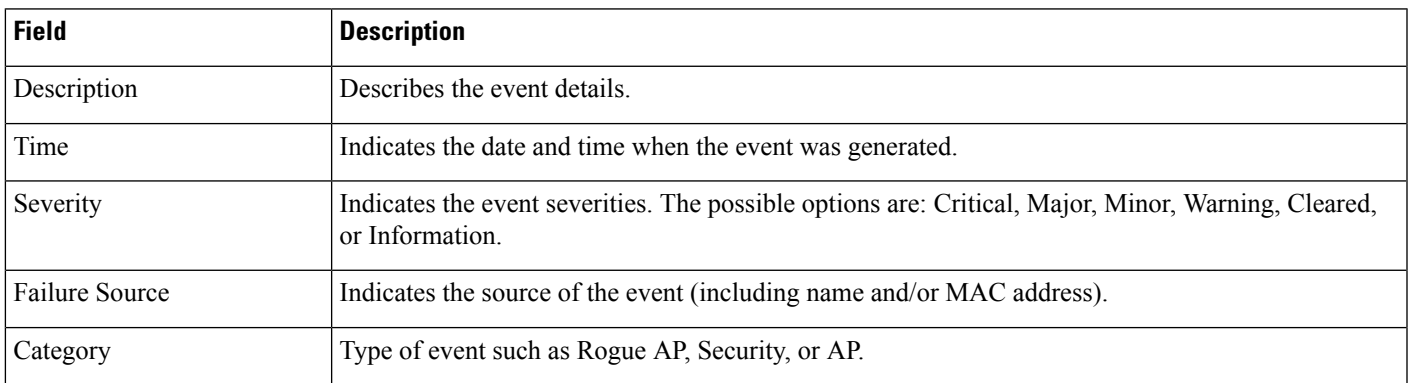

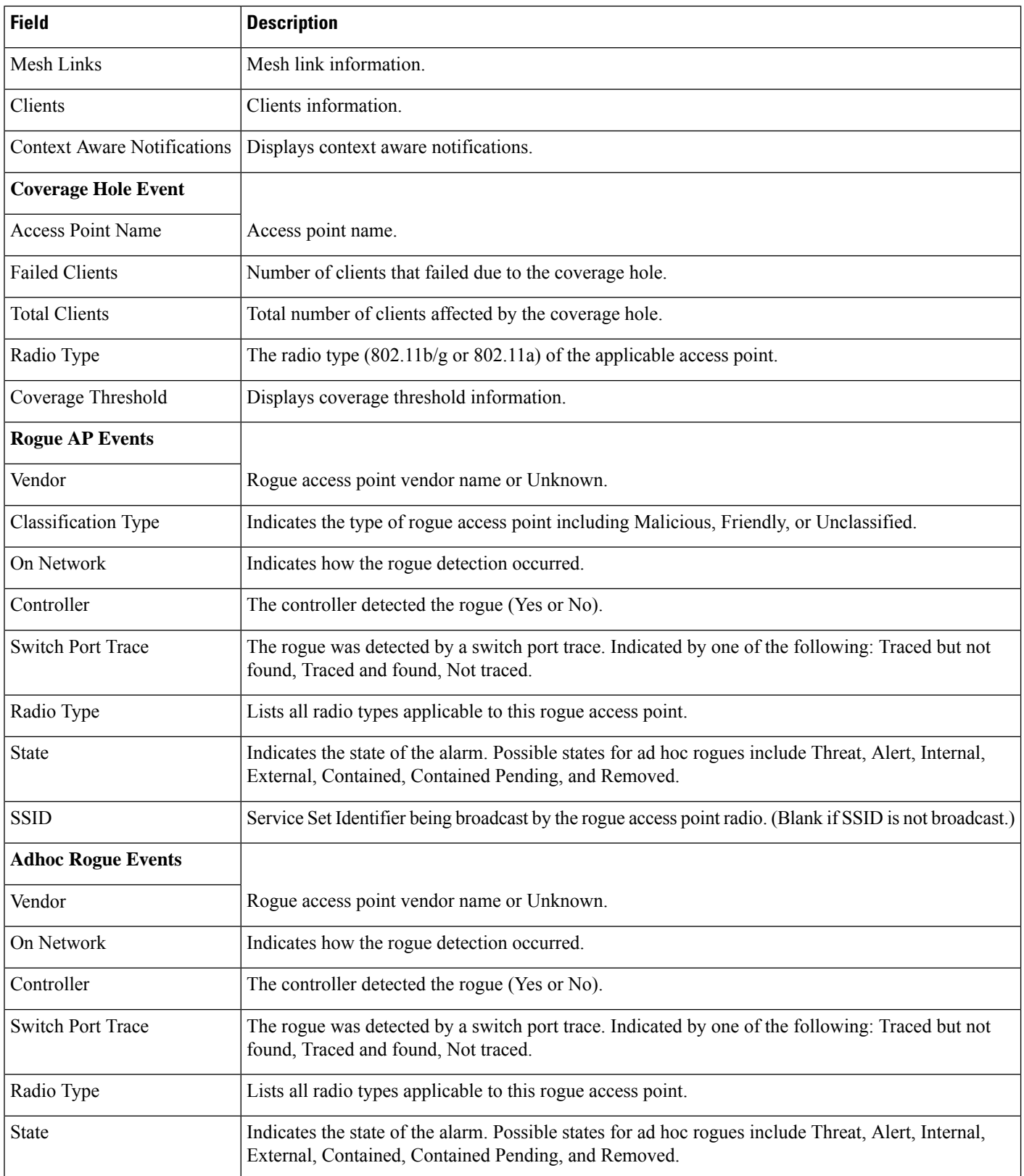
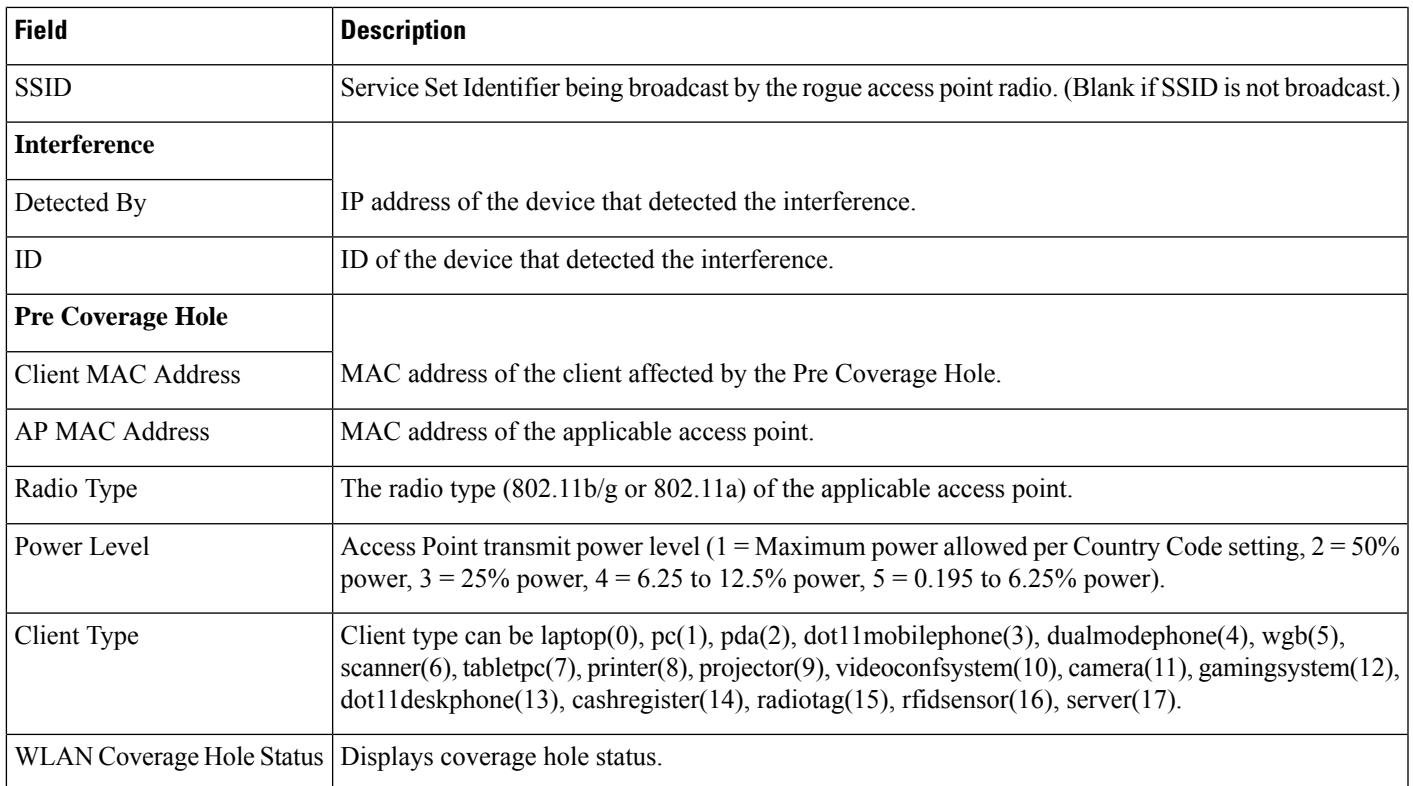

## **Monitor > Monitoring Tools > Clients and Users**

The following table describes the preset filters that are available in the Clients and Users page and the results when you choose these filters from the Show drop-down list.

## **Table 69: Client List Filters**

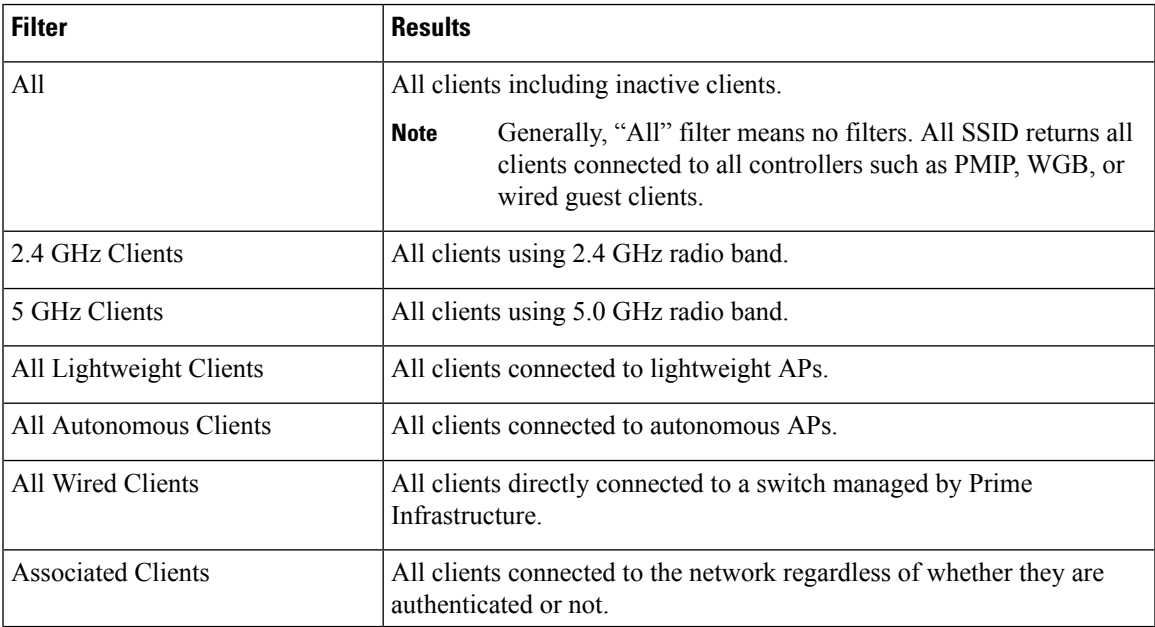

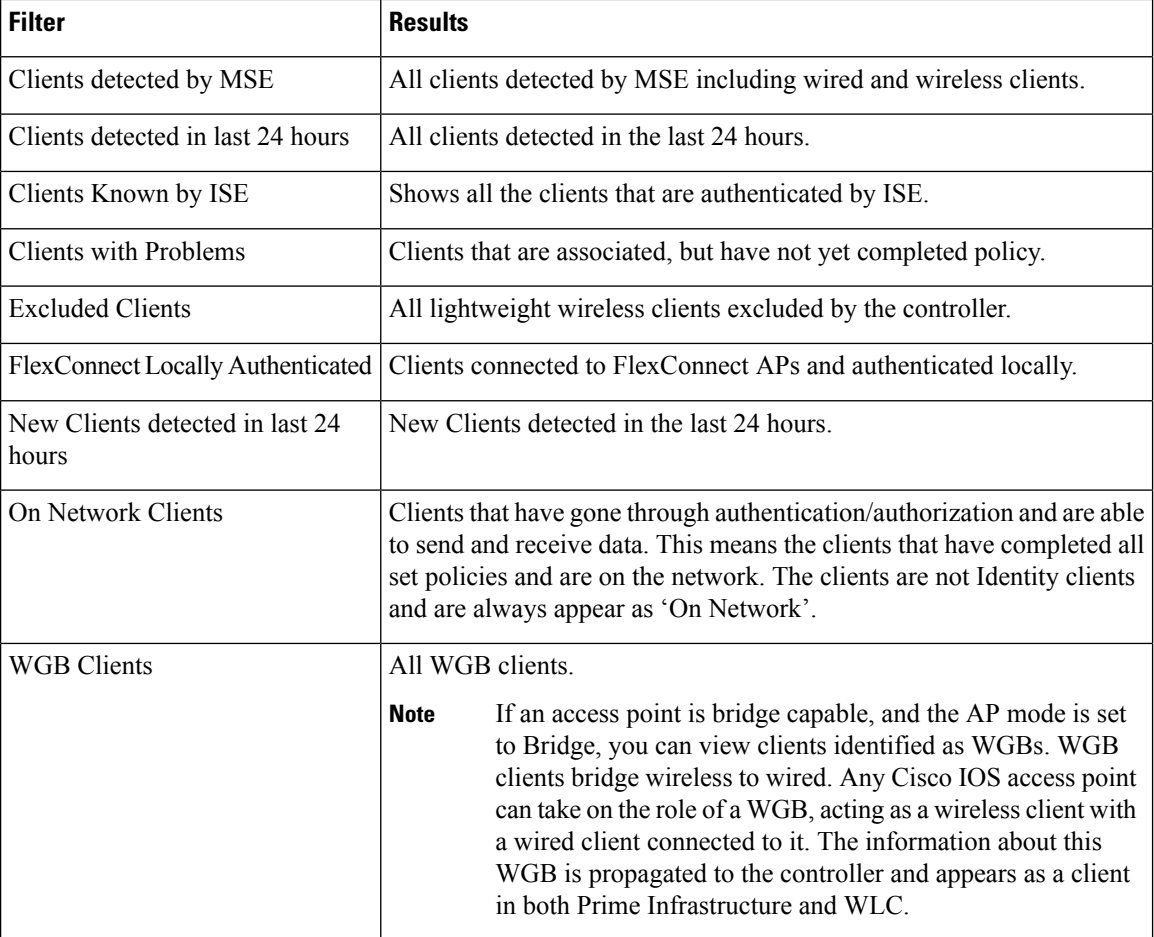

The following table shows the columns that are available in the Clients and Users table:

J

I

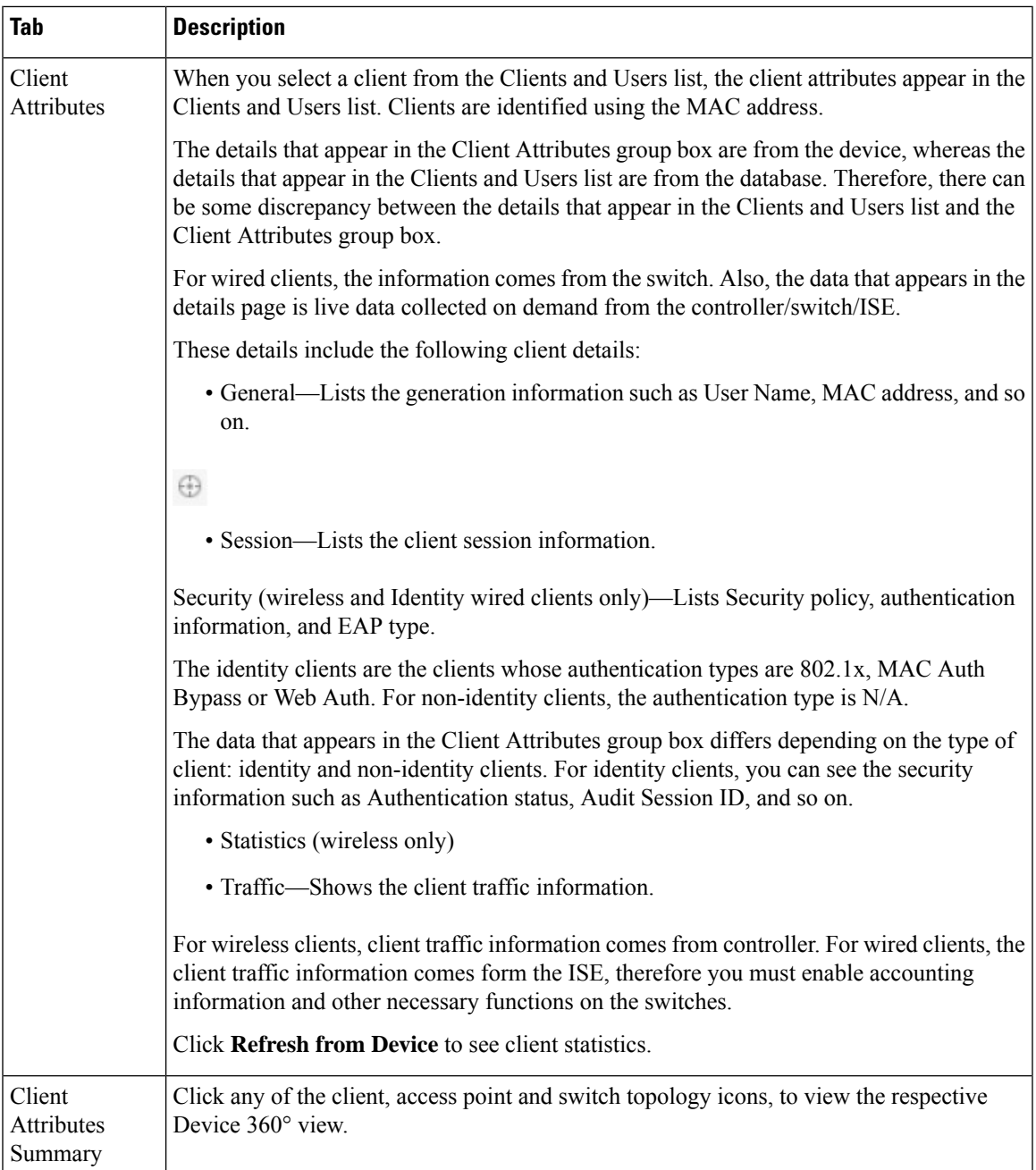

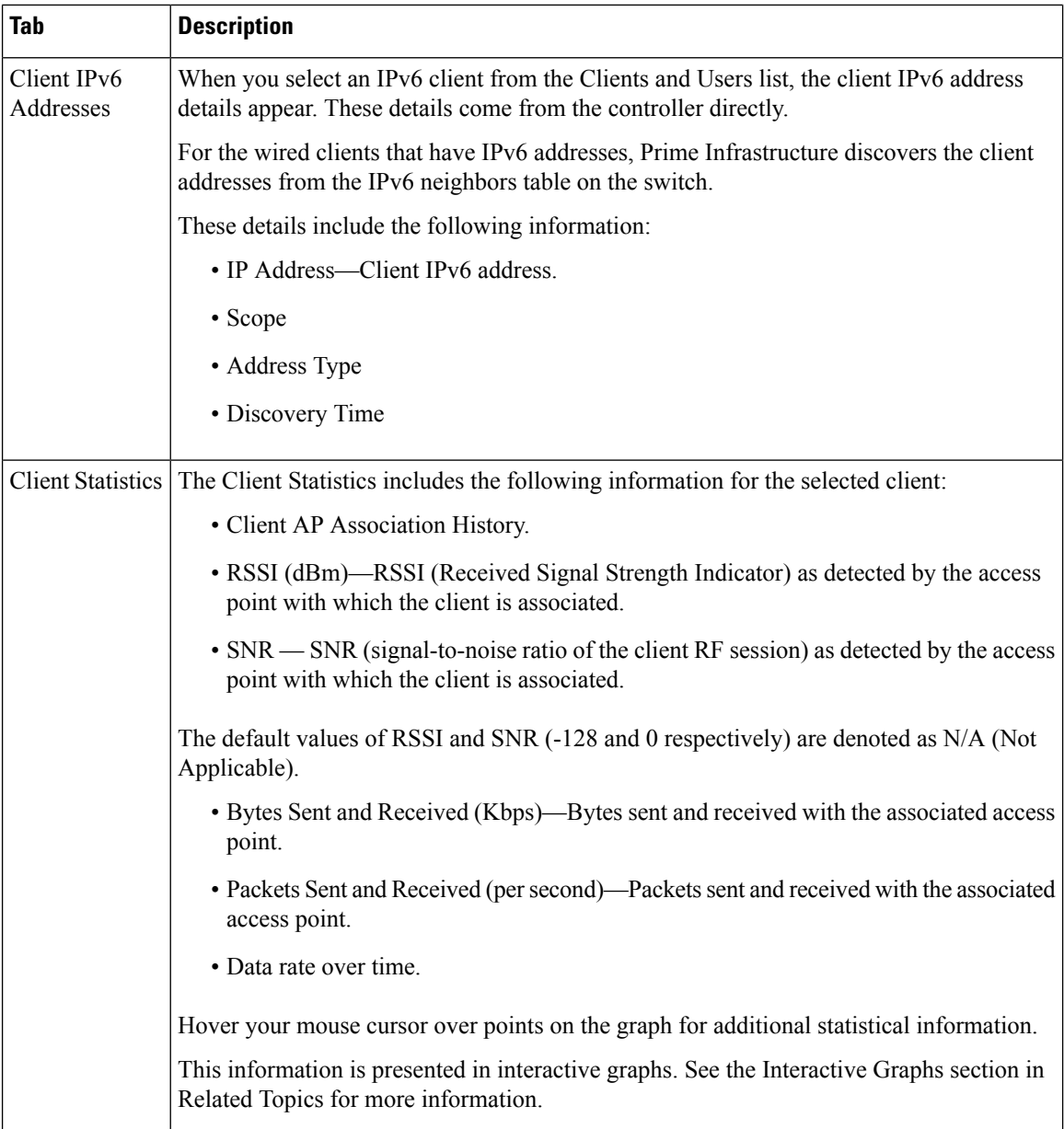

ı

 $\overline{\phantom{a}}$ 

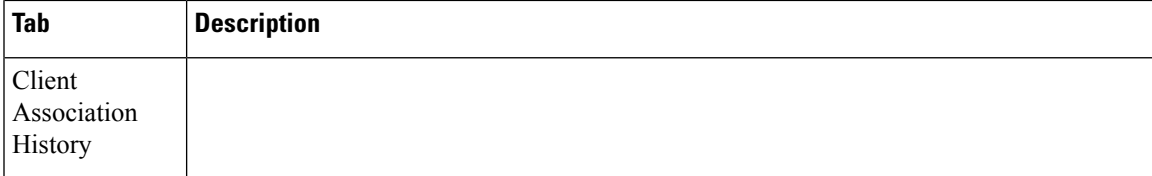

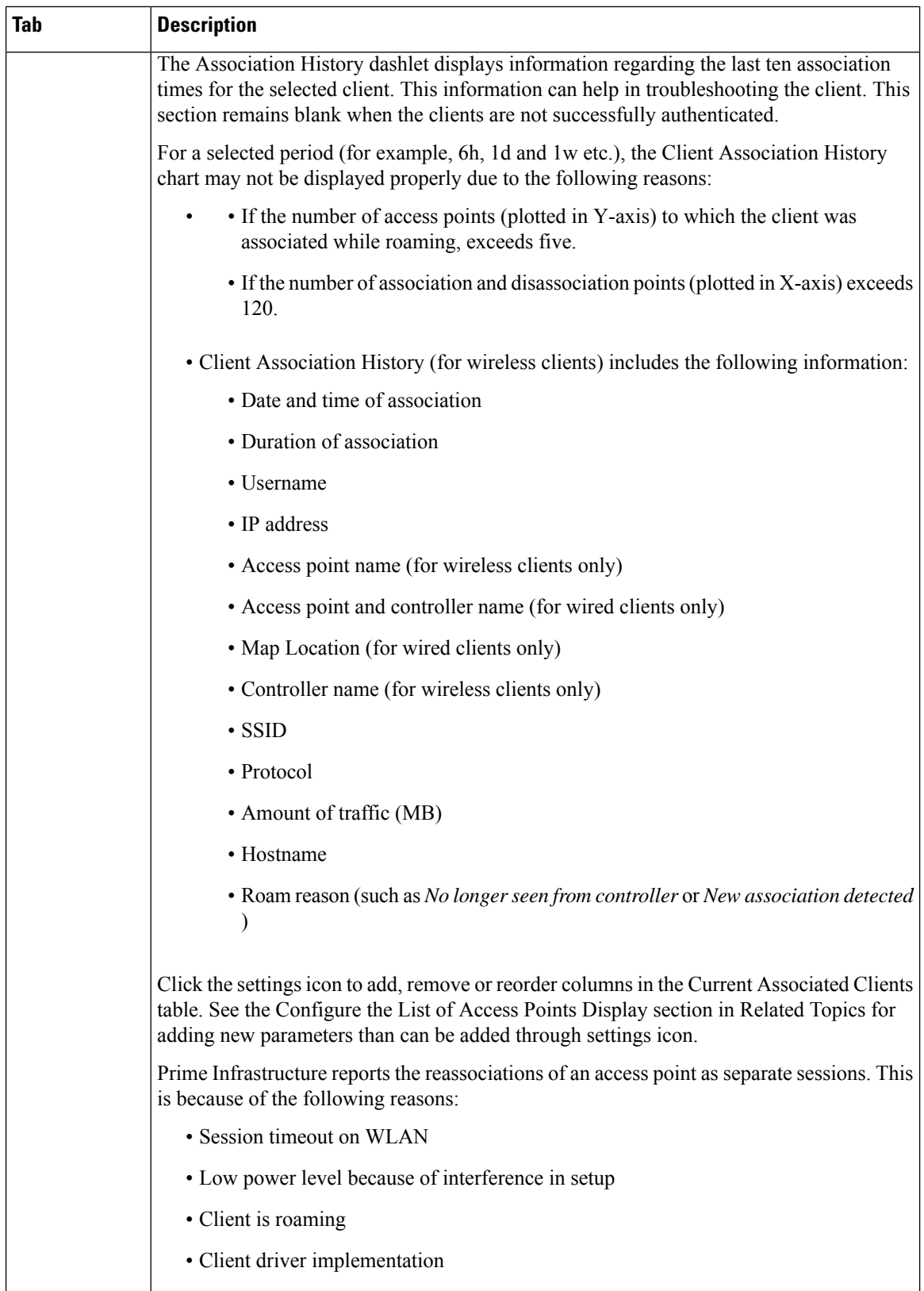

J,

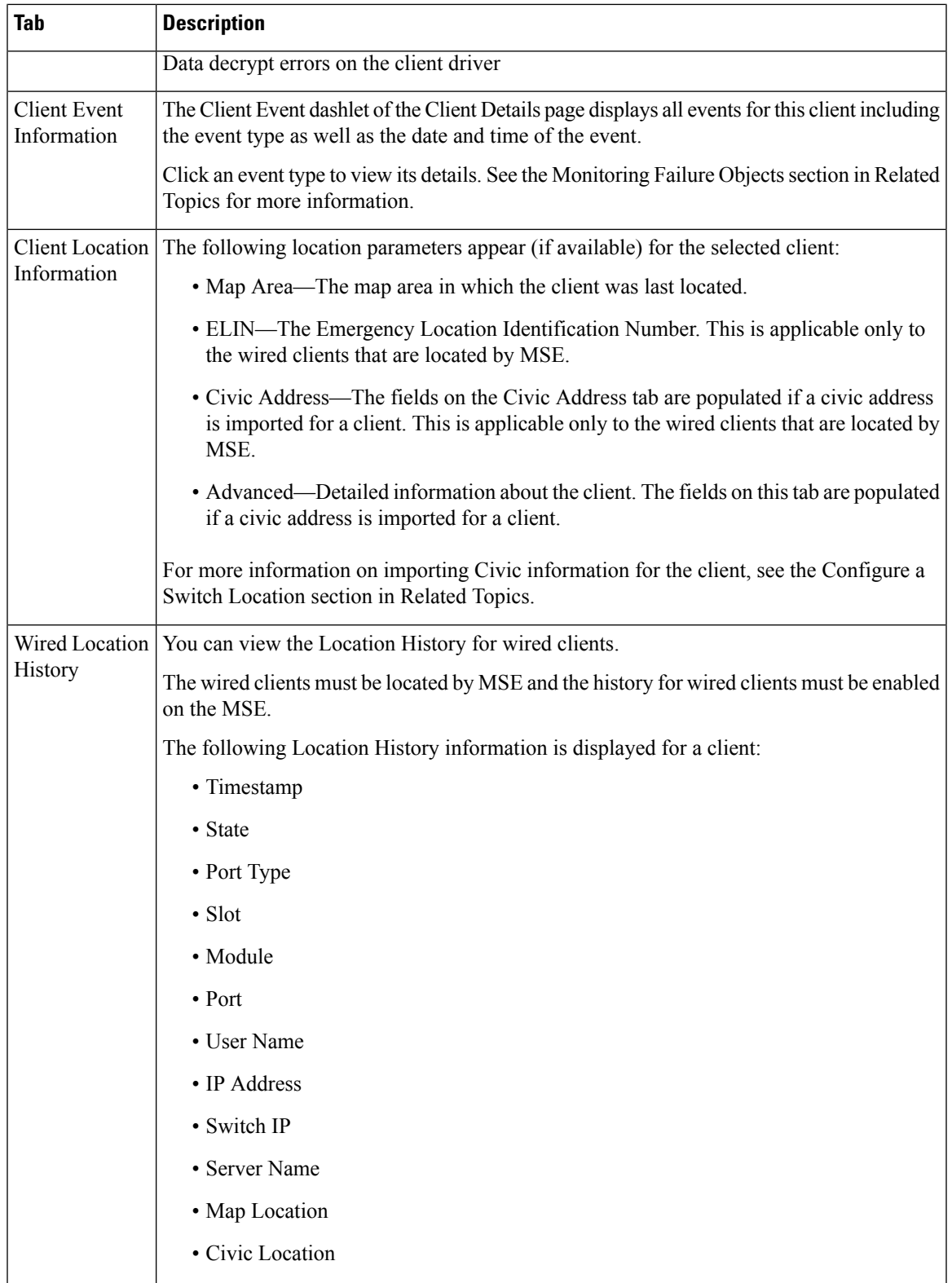

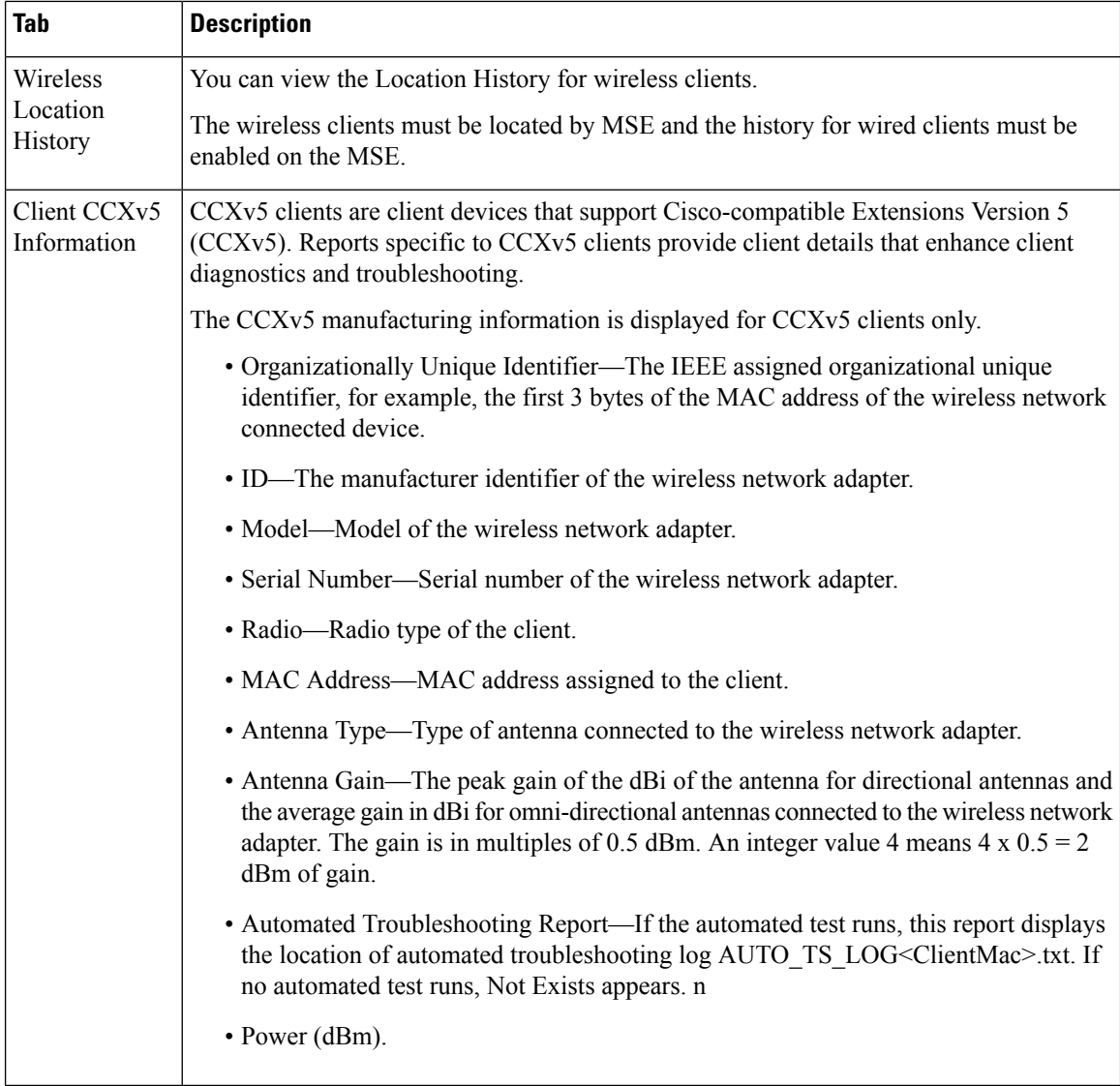

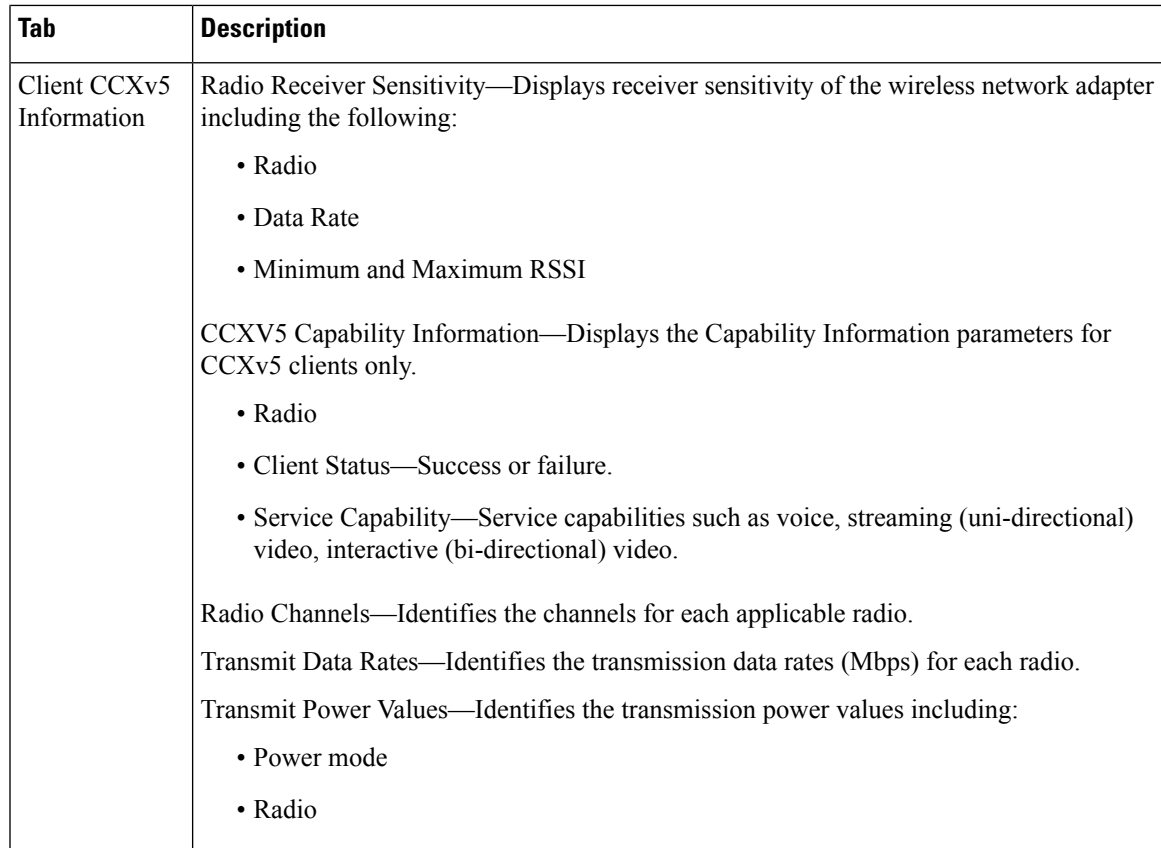

The following table describes the fields on Network Client Radio Measurement results:

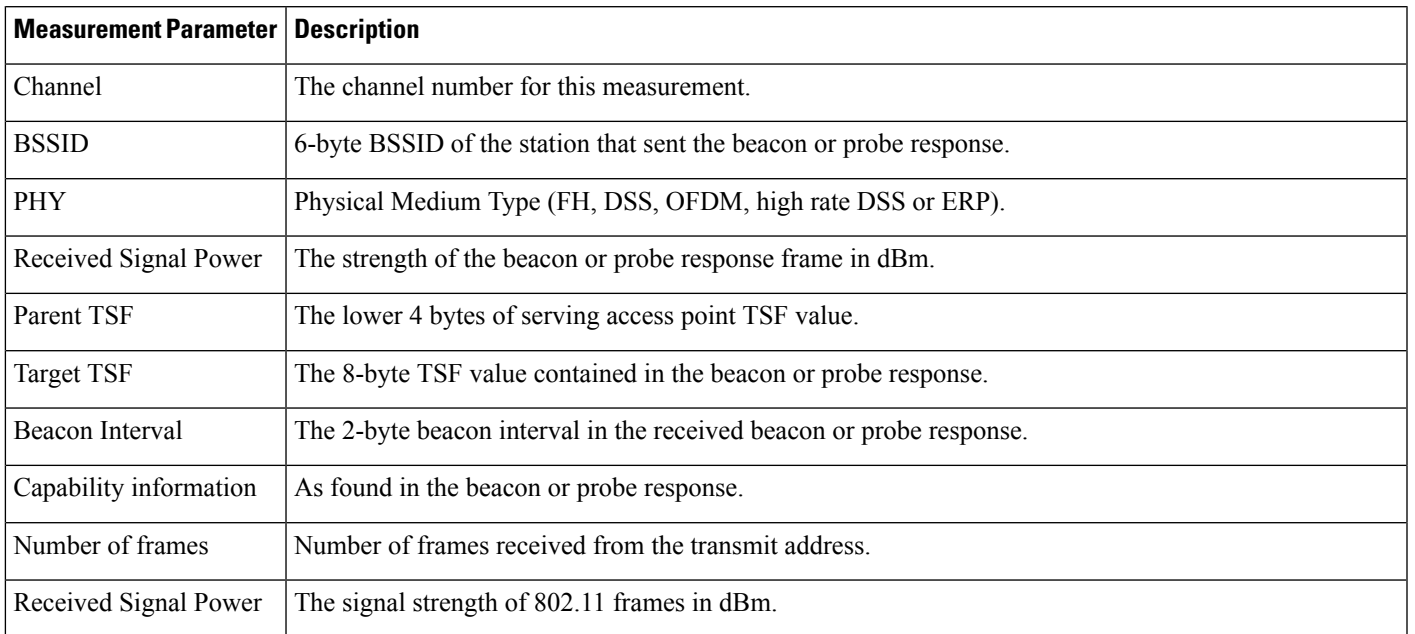

## **Table 70: Network Client Radio Measurement results**

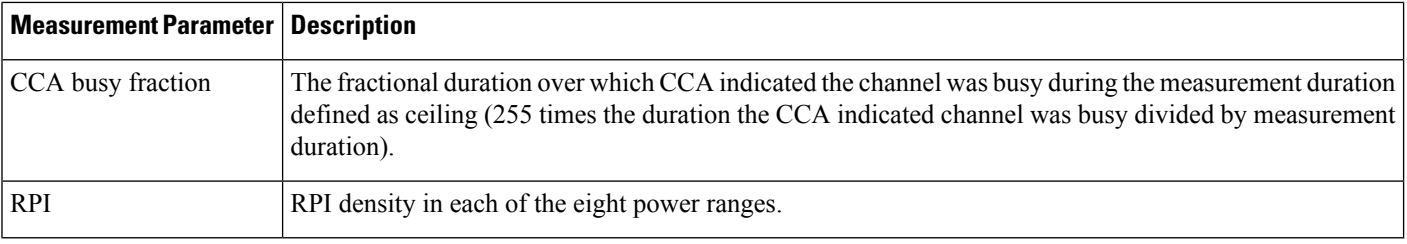

ı